### Dell™ XPS™ 210 Owner's Manual front panel door (open) C optional floppy drive or Media Card Reader\* diagnostic lights  $\bullet$ hard drive activity light headphone connector CD or DVD drive light front panel  $\tilde{\bullet}$ door (push to microphone connector  $\overline{\bullet}$  if  $\overline{\bullet}$ USB 2.0 connectors (2) IEEE 1394 connector power button  $\odot$ power light DeLL **DeLL**

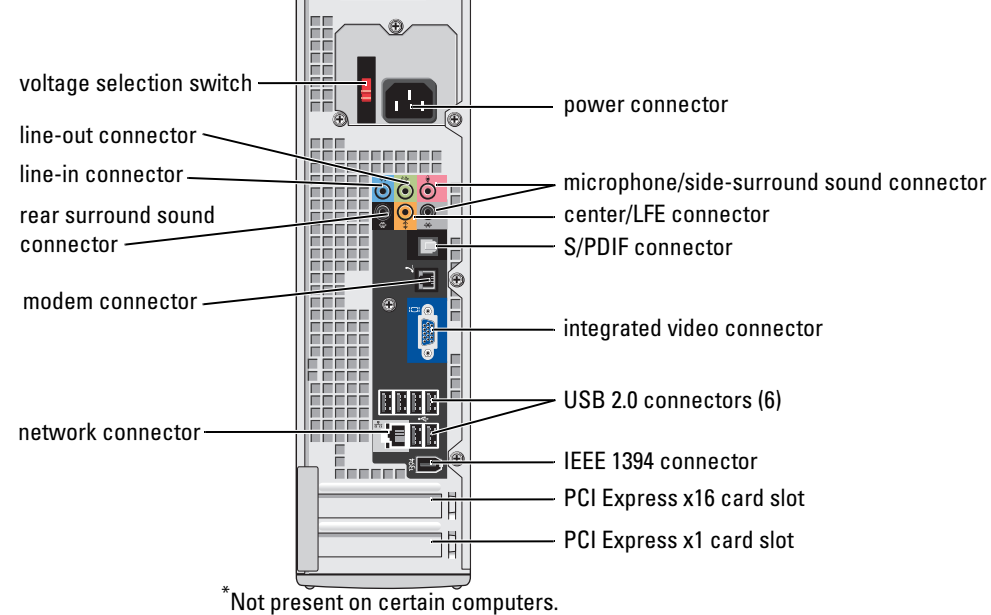

#### Model DCCY

open)

### Notes, Notices, and Cautions

 $\mathbb Z$  NOTE: A NOTE indicates important information that helps you make better use of your computer.

**NOTICE:** A NOTICE indicates either potential damage to hardware or loss of data and tells you how to avoid the problem.

#### $\bigwedge$  CAUTION: A CAUTION indicates a potential for property damage, personal injury, or death.

If you purchased a Dell™ n Series computer, any references in this document to Microsoft® Windows® operating systems are not applicable.

Model DCCY

**P/N FJ055 Rev. A00**  $\mathcal{A}$ 

\_\_\_\_\_\_\_\_\_\_\_\_\_\_\_\_\_\_\_\_ **Information in this document is subject to change without notice. © 2006 Dell Inc. All rights reserved.**

Reproduction in any manner whatsoever without the written permission of Dell Inc. is strictly forbidden.

Trademarks used in this text: *Dell*, the *DELL* logo, *Inspiron*, *Dell Precision*, *Dimension*, *OptiPlex*, *Latitude, PowerEdge, PowerVault, PowerApp, DellNet*, and *PowerConnect* are trademarks of Dell Inc.; *Intel, Pentium, Intel SpeedStep,* and *Celeron* are registered trademarks of Intel Corporation; *Microsoft, Windows,* and *Outlook* are registered trademarks of Microsoft Corporation.

Other trademarks and trade names may be used in this document to refer to either the entities claiming the marks and names or their products. Dell Inc. disclaims any proprietary interest in trademarks and trade names other than its own.

# <span id="page-2-0"></span>**Content[s](#page-2-0)**

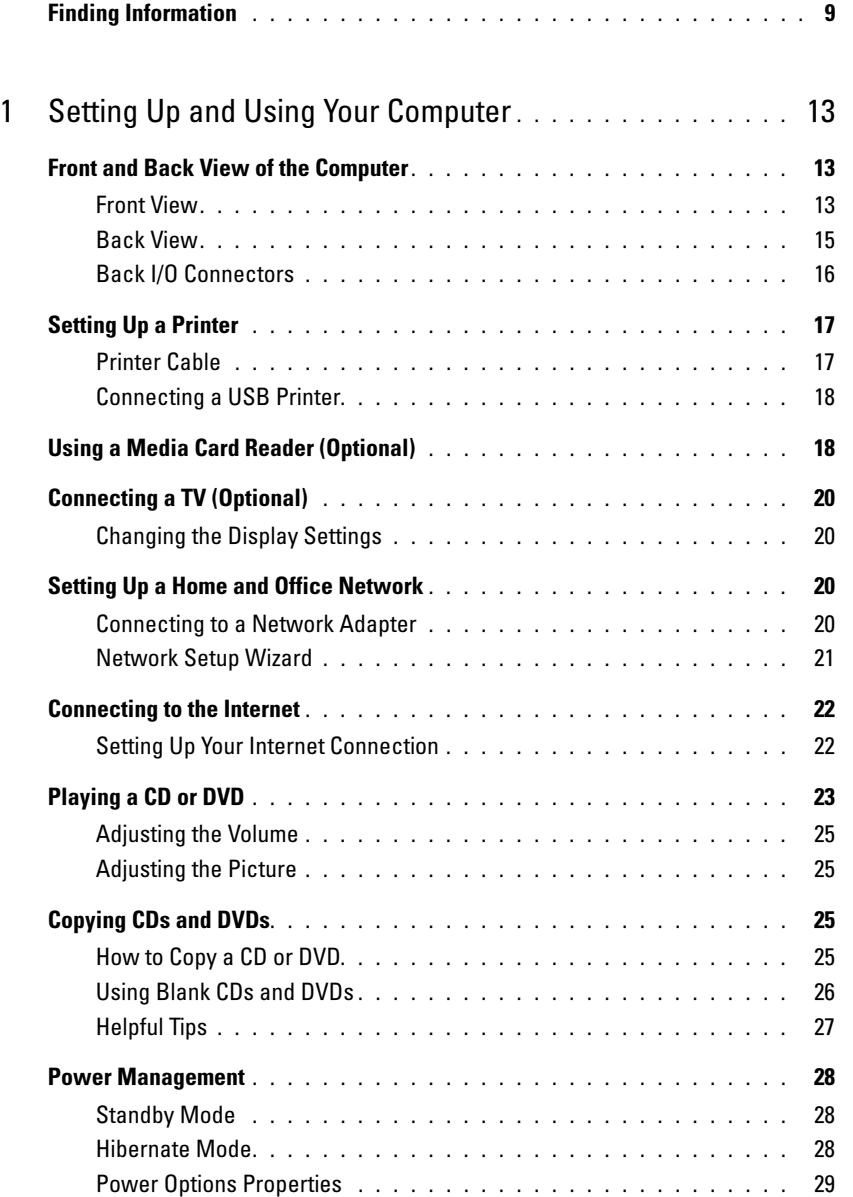

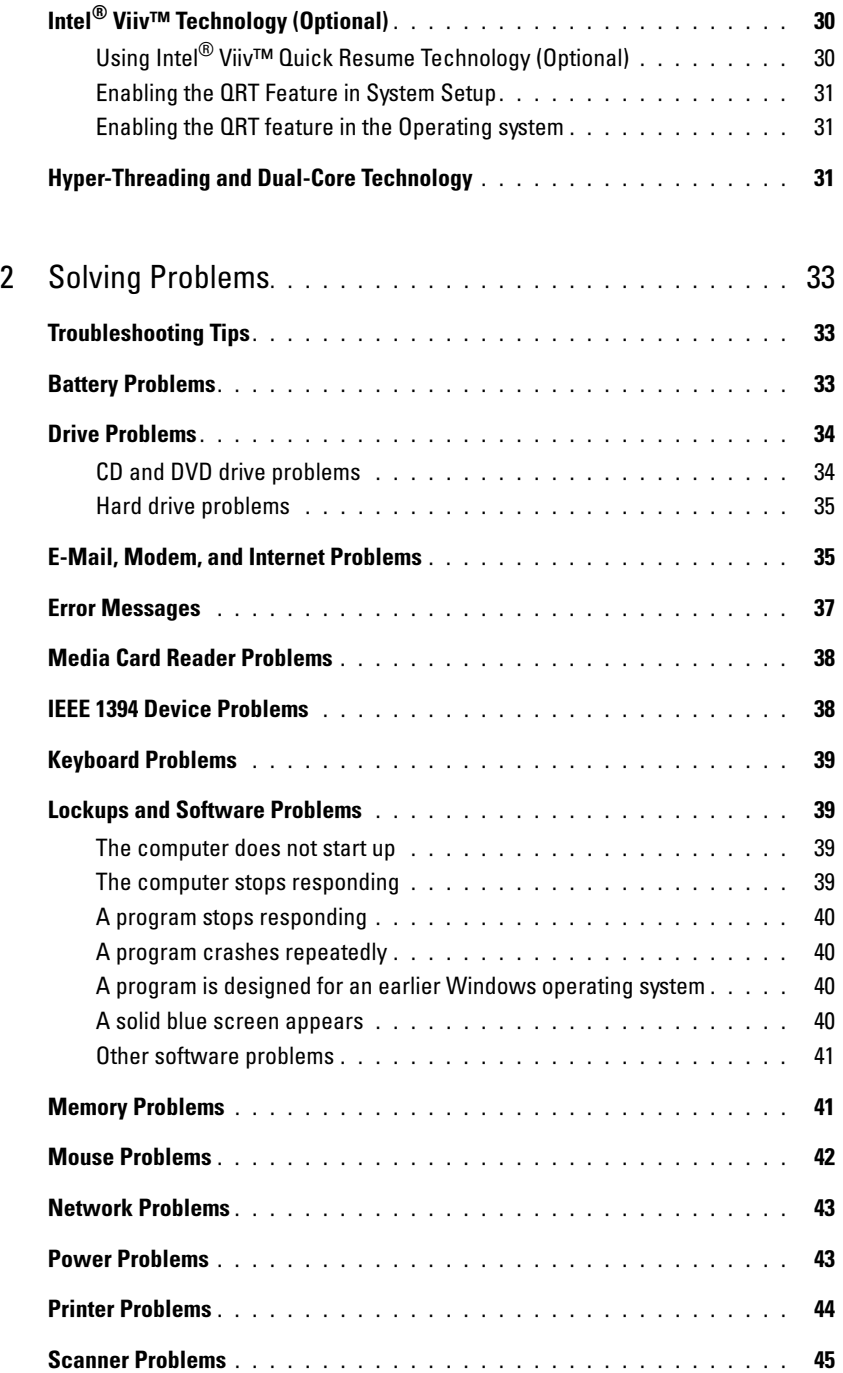

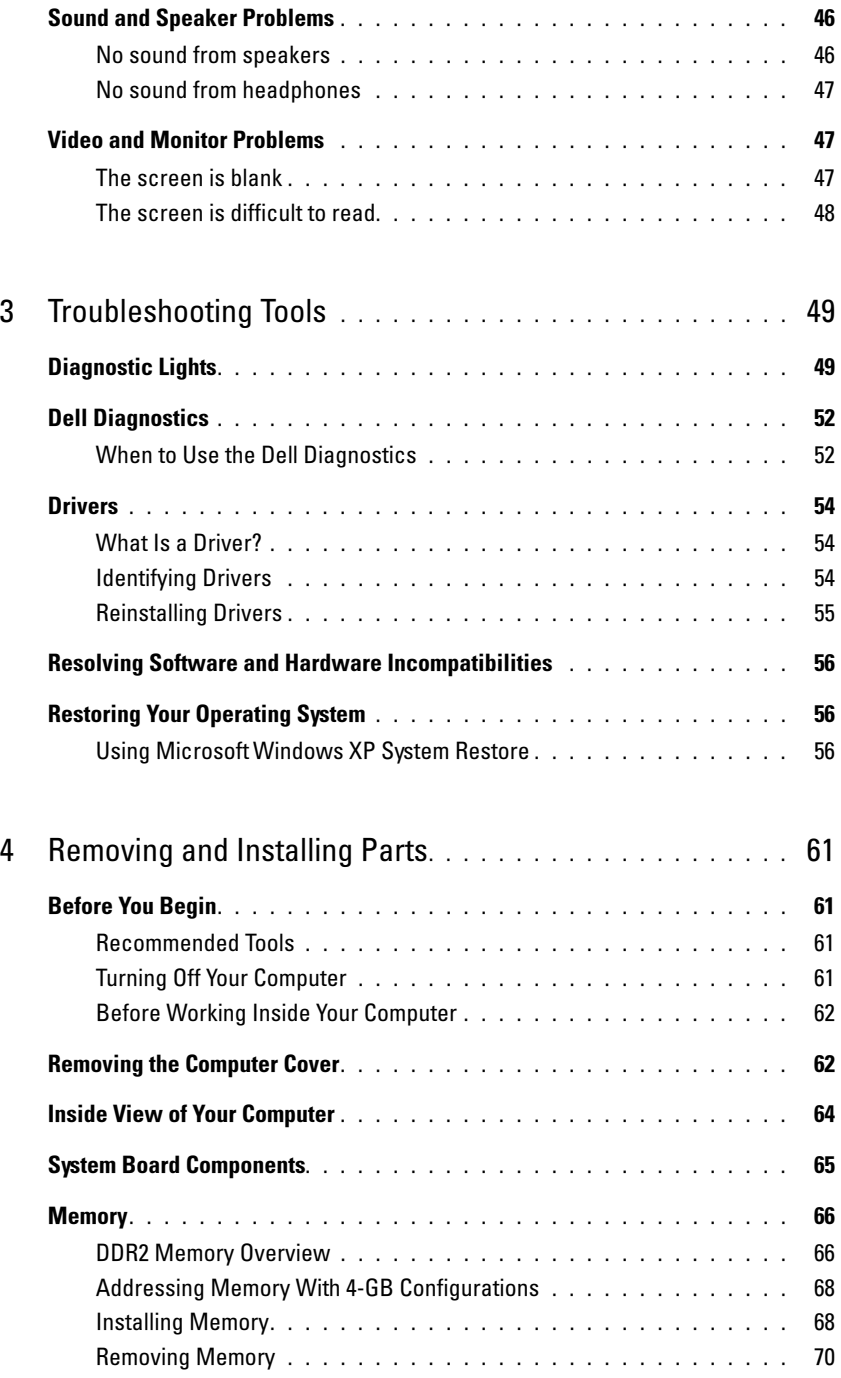

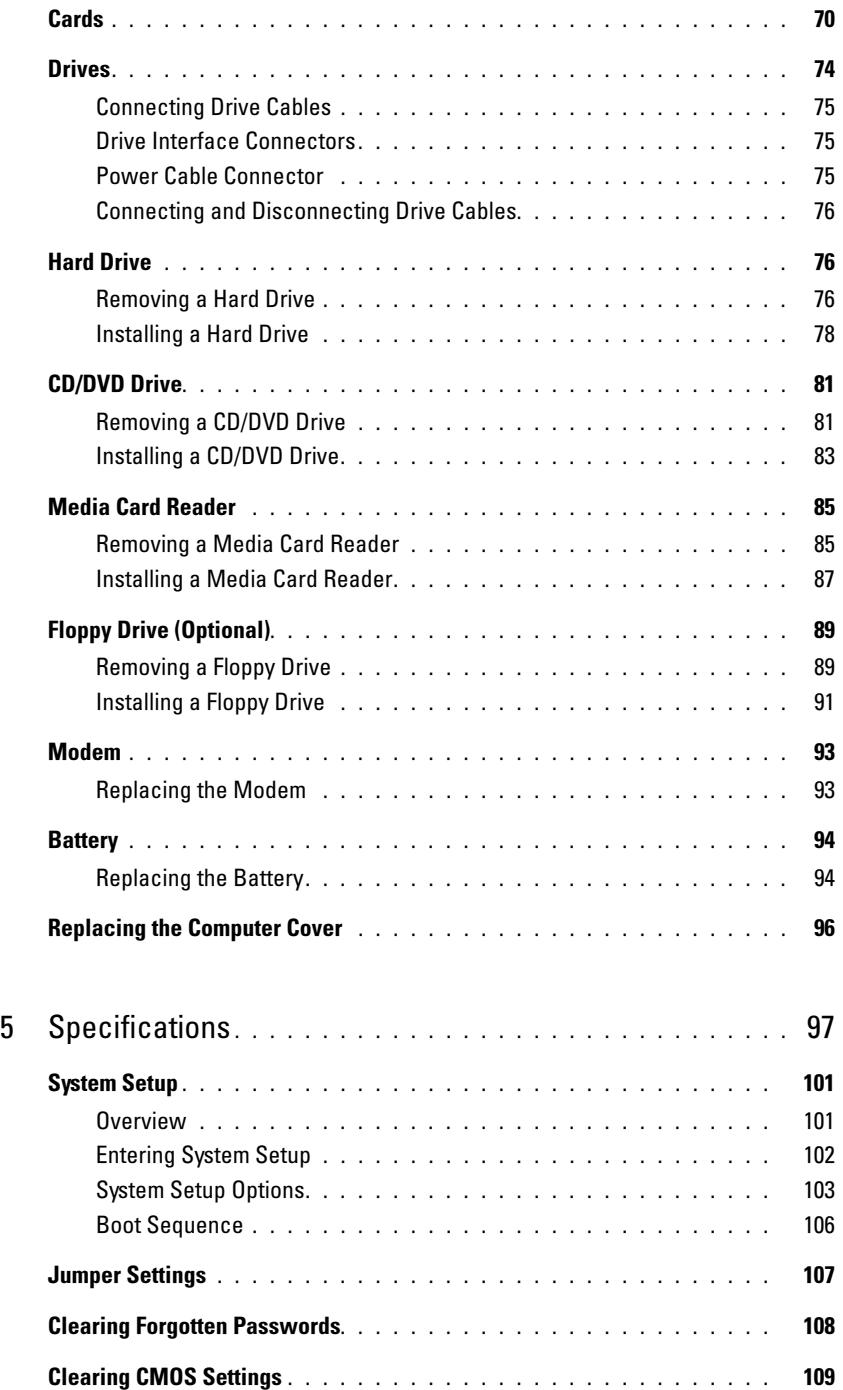

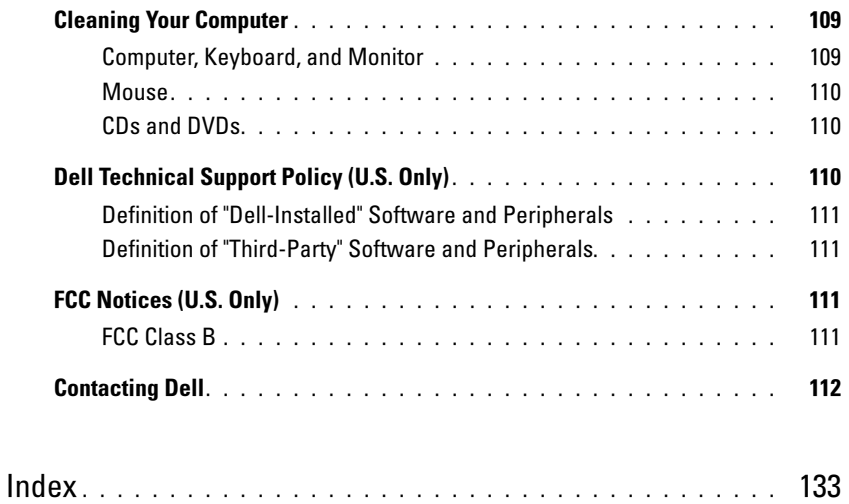

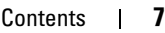

### <span id="page-8-0"></span>Finding Information

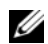

 $\mathscr{U}$  NOTE: Some features or media may be optional and may not ship with your computer. Some features or media may not be available in certain countries.

**NOTE:** This Owner's Manual is available as a PDF at support.dell.com.

 $\mathscr{D}$  NOTE: Additional information may ship with your computer.

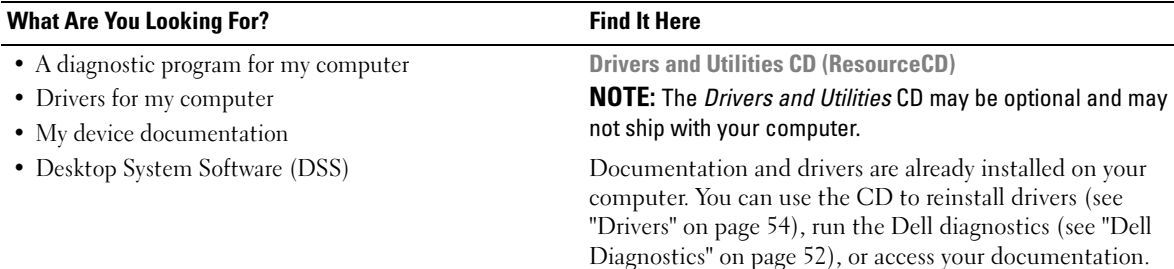

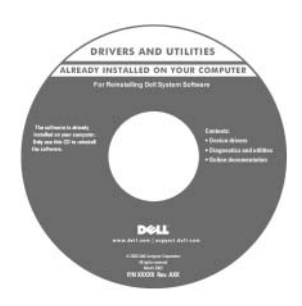

Readme files may be included on your CD to provide last-minute updates about technical changes to your computer or advanced technical reference material for technicians or experienced users.

#### NOTE: Drivers and documentation updates can be found at support.dell.com.

- Warranty information
- Terms and Conditions (U.S. only)
- Safety instructions
- Regulatory information
- Ergonomics information
- End User License Agreement

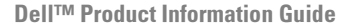

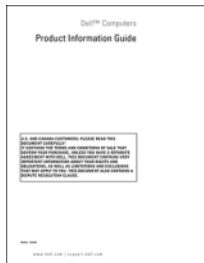

#### What Are You Looking For? The Contract of the Find It Here

• How to set up my computer Setup Diagram

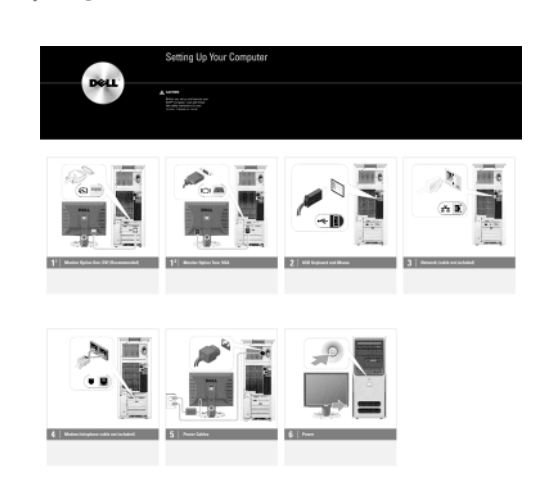

- Service Tag and Express Service Code
- Microsoft® Windows® Product Key Label

<span id="page-9-0"></span>Service Tag and Microsoft Windows Product Key

These labels are located on your computer.

• Use the Service Tag to identify your computer when you use support.dell.com or contact support.

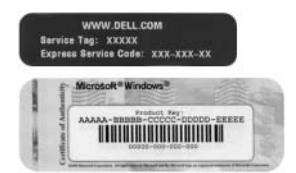

• Enter the Express Service Code to direct your call when contacting support.

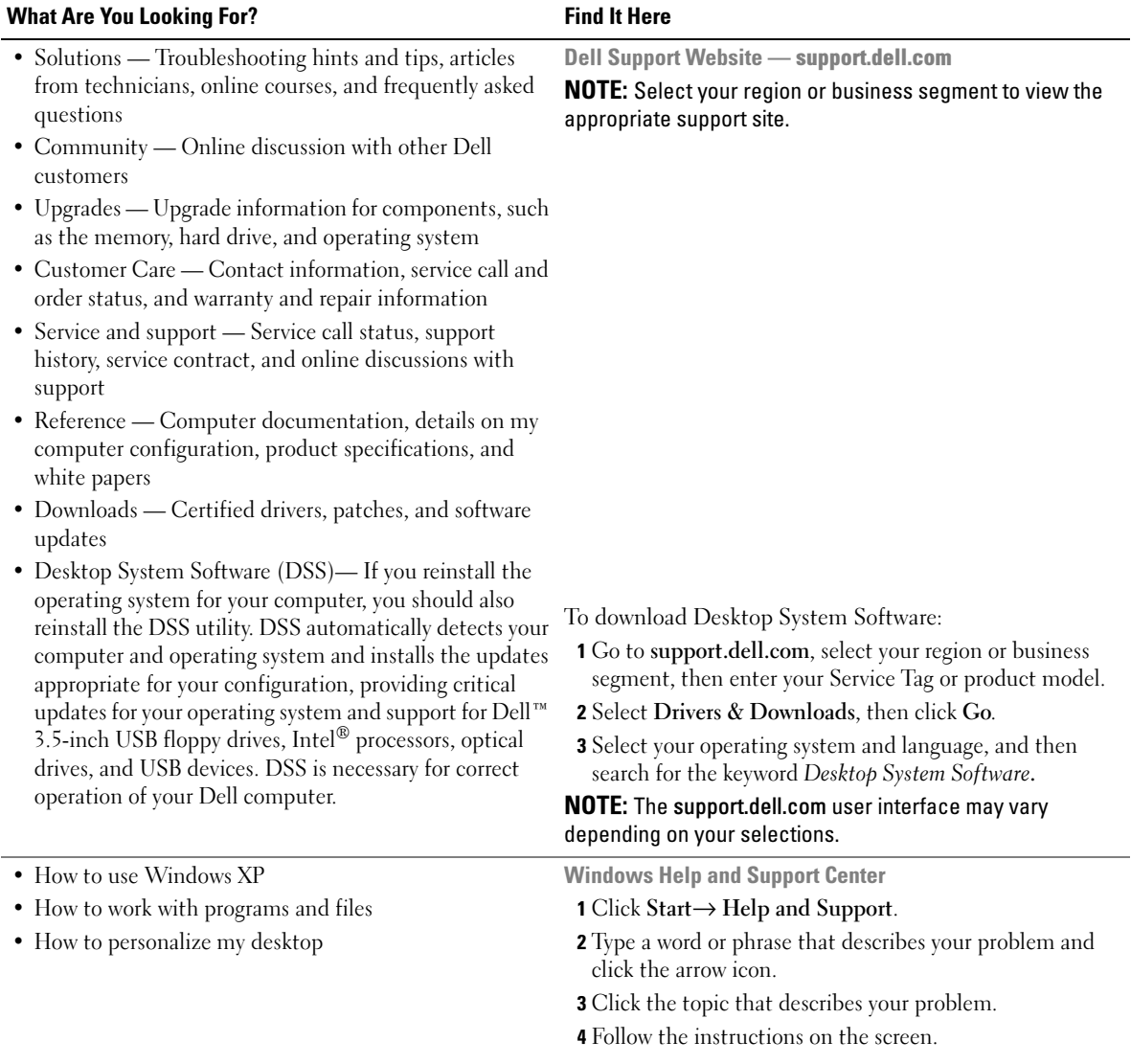

#### • How to reinstall my operating system **Operating System CD** NOTE: The *Operating System* CD may be optional and may not ship with your computer. The operating system is already installed on your computer. To reinstall your operating system see ["Restoring Your](#page-55-3)  What Are You Looking For? The Contract of the Find It Here

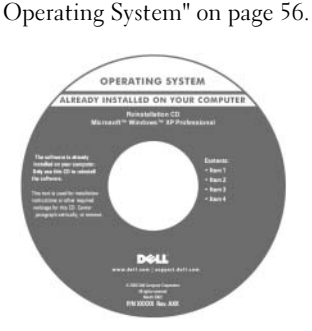

After you reinstall your operating system, use the Drivers and Utilities CD (ResourceCD) to reinstall drivers for the devices that came with your computer.

Your operating system [product key label is located](#page-9-0)  on your computer.

#### NOTE: The color of your *Operating System* CD varies according to the operating system you ordered.

Dell Supported Linux Sites

- linux.dell.com
- lists.us.dell.com/mailman/listinfo/linux-precision
- How to use Linux
- E-mail discussions with users of Dell Precision™ products and the Linux operating system
- Additional information regarding Linux and my Dell Precision computer

# <span id="page-12-0"></span>Setting Up and Using Your Computer

### <span id="page-12-1"></span>Front and Back View of the Computer

#### <span id="page-12-2"></span>Front View

 $\mathbb Z$  NOTE: The front panel door does not close when you are using the Flash Media, IEEE 1394, USB, or headphone connectors.

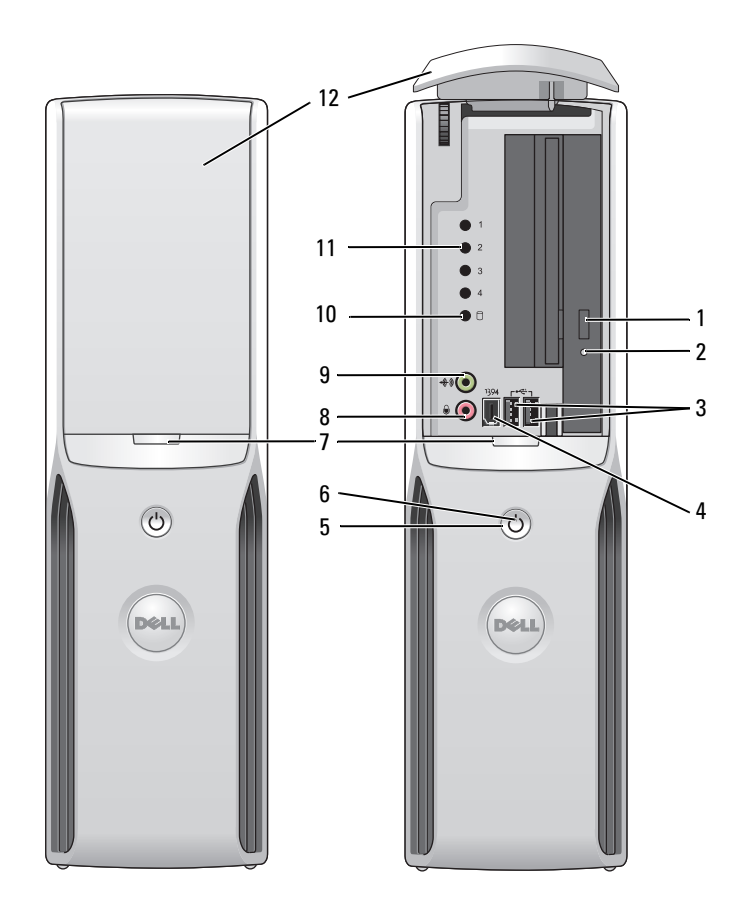

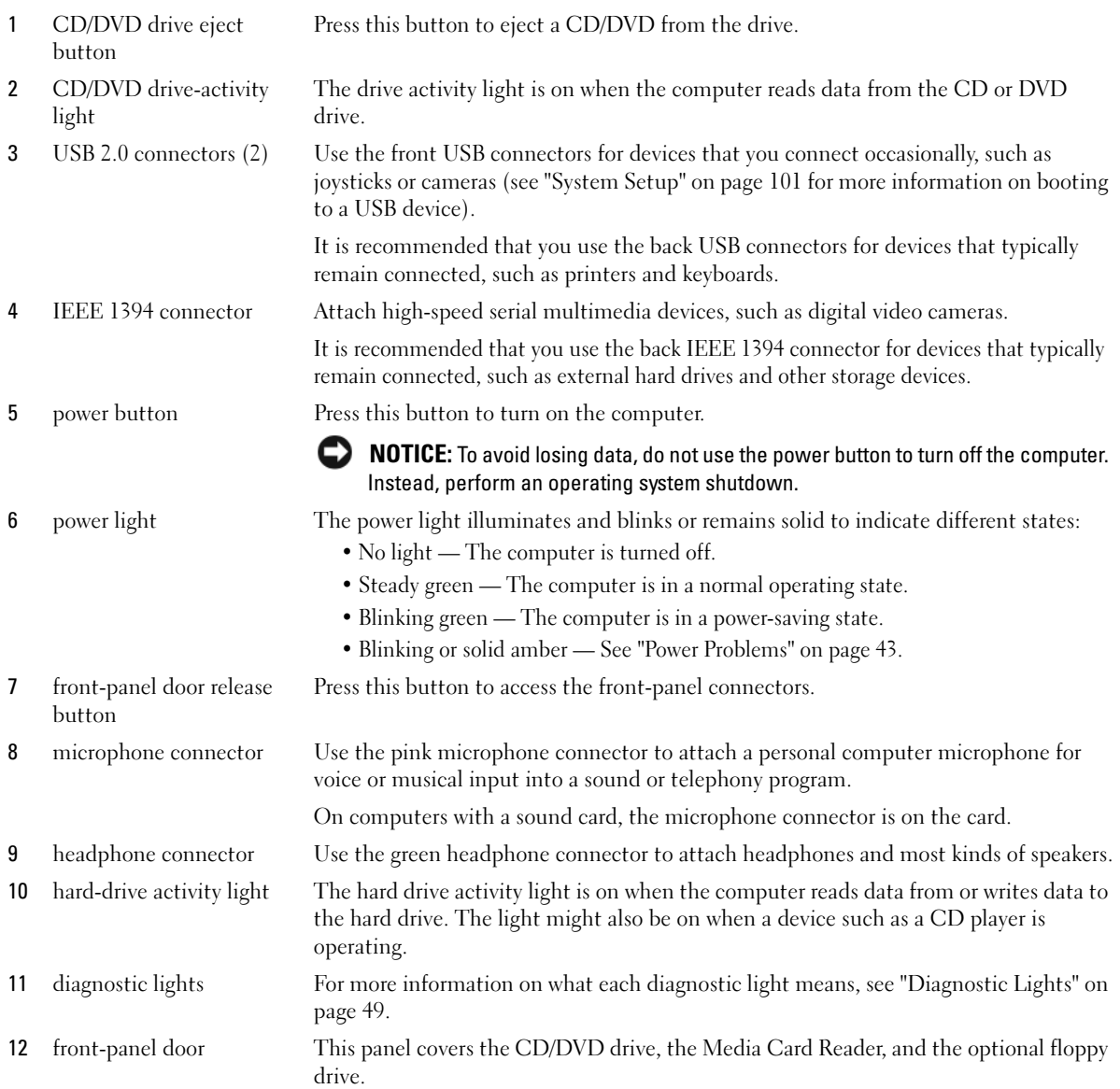

#### <span id="page-14-0"></span>Back View

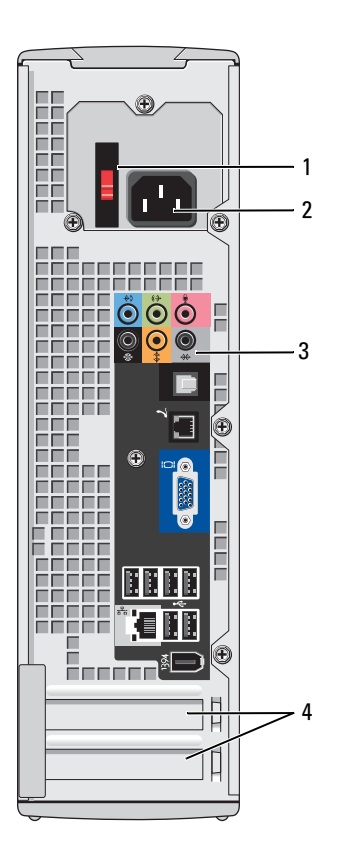

- 
- 
- 
- 

1 voltage selection switch See the safety instructions in the Product Information Guide for more information.

2 power connector Insert the power cable.

3 back panel connectors Plug IEEE 1394, USB and other devices into the appropriate connector.

4 card slots Access connectors for any installed PCI Express cards.

### <span id="page-15-0"></span>Back I/O Connectors

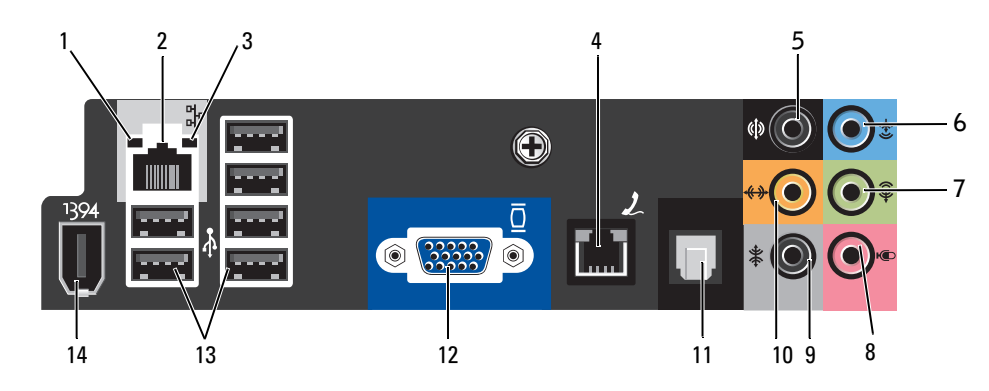

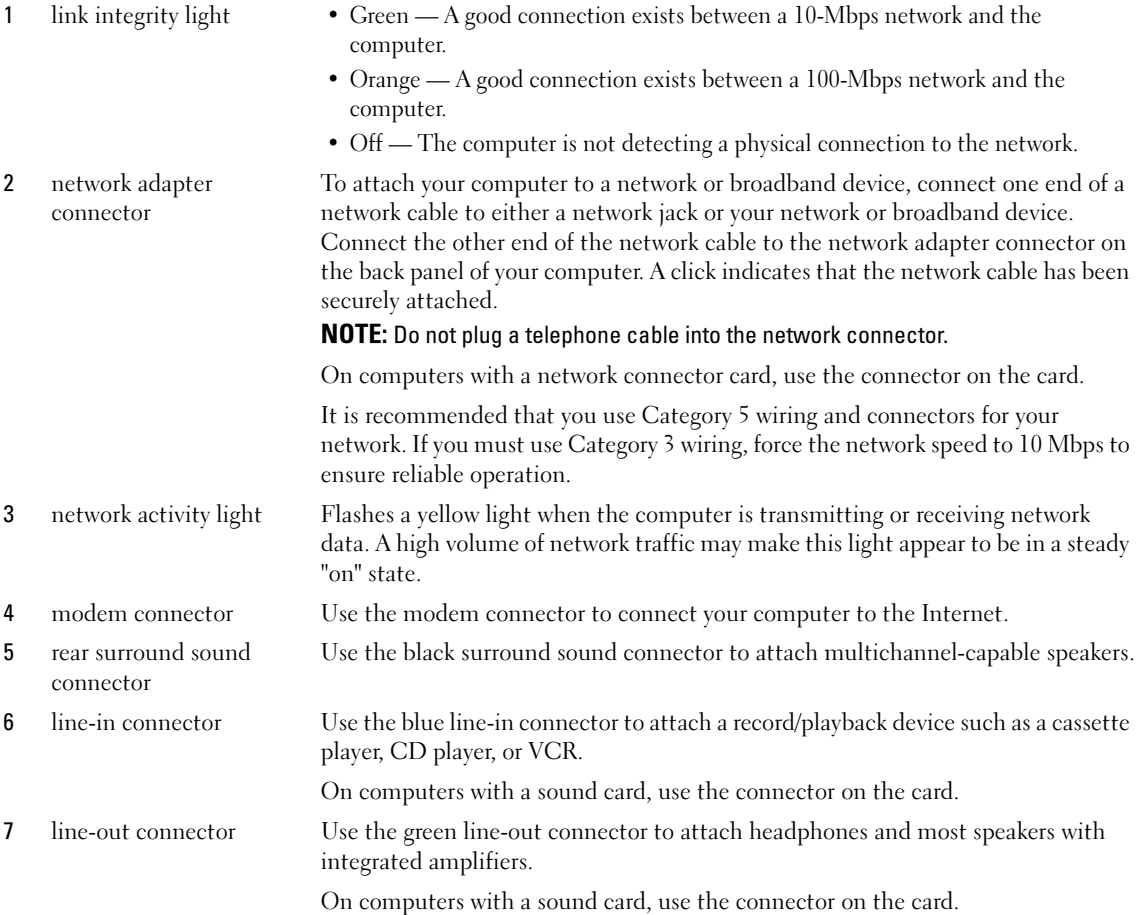

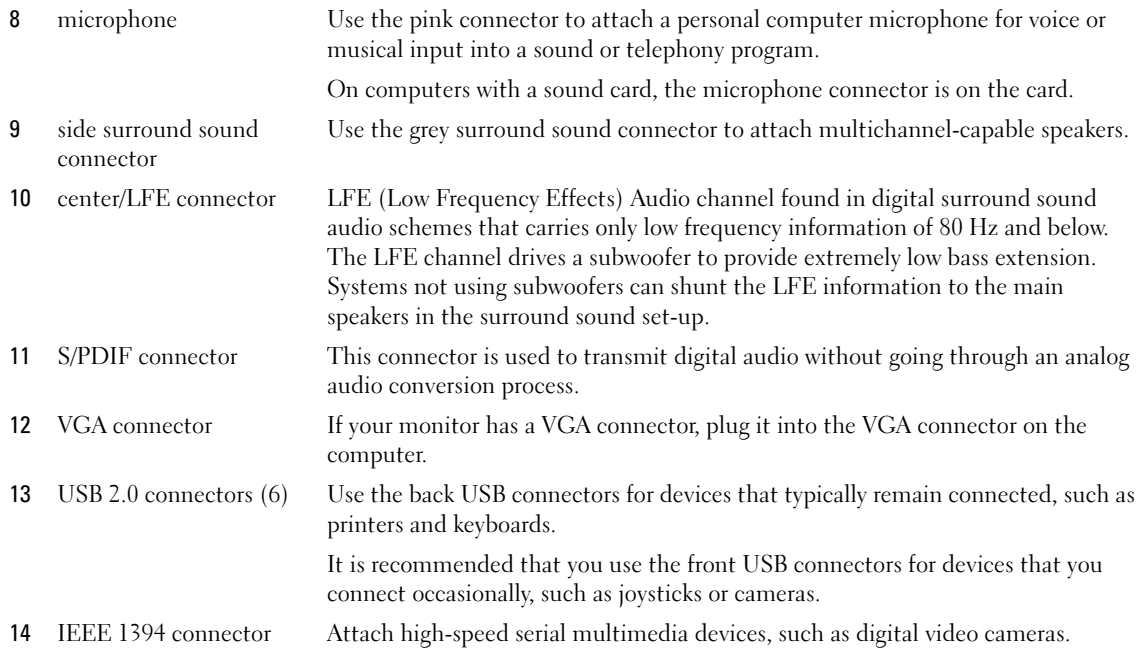

### <span id="page-16-0"></span>Setting Up a Printer

**CO** NOTICE: Complete the operating system setup before you connect a printer to the computer.

See the documentation that came with the printer for setup information, including how to:

- Obtain and install updated drivers.
- Connect the printer to the computer.
- Load paper and install the toner or ink cartridge.
- Contact the printer manufacturer for technical assistance.

#### <span id="page-16-1"></span>Printer Cable

Your printer connects to your computer with a USB cable. Your printer may not come with a printer cable, so if you purchase a cable separately, ensure that it is compatible with your printer. If you purchased a printer cable at the same time you purchased your computer, the cable may arrive in the computer box.

#### <span id="page-17-0"></span>Connecting a USB Printer

- NOTE: You can connect USB devices while the computer is turned on. Ø
- 1 Complete the operating system setup, if you have not already done so.
- 2 Install the printer driver if necessary. See the documentation that came with your printer.
- 3 Attach the USB printer cable to the USB connectors on the computer and the printer. The USB connectors fit only one way.

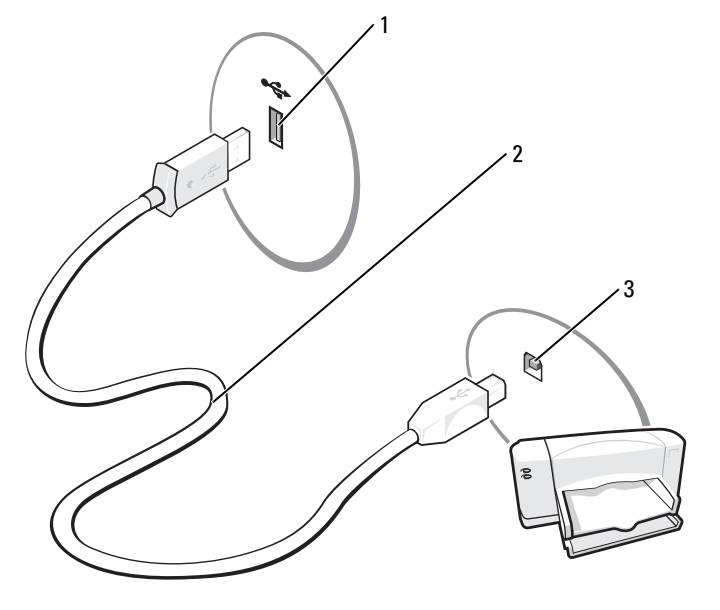

1 USB connector on computer 2 USB printer cable 3 USB connector on printer

### <span id="page-17-1"></span>Using a Media Card Reader (Optional)

Use the Media Card Reader to transfer data directly to your computer.

The Media Card Reader supports the following memory types:

- xD-Picture Card
- SmartMedia (SMC)
- CompactFlash Type I and II (CF I/II)
- MicroDrive (mini SD and MS Pro Duo can be supported with an adapter)
- SecureDigital Card (SD)
- Mini SD Card
- MultiMediaCard (MMC)
- Reduced size MMC
- Memory Stick (MS/MS Pro/Duo Pro)

For information on installing a Media Card Reader, see ["Installing a Media Card Reader" on page 87](#page-86-1).

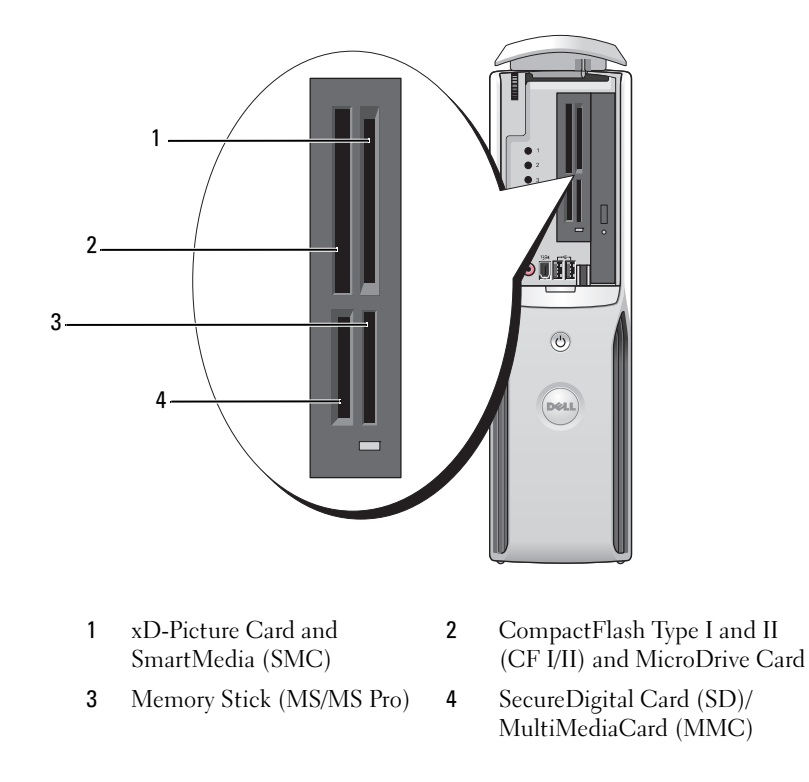

To use the Media Card Reader:

- 1 Check the media or card to determine the proper orientation for insertion.
- **NOTICE:** If you encounter resistance, do not force the media or card. Check the card orientation and try again.
- 2 Slide the media or card into the appropriate slot until it is completely seated in the connector.

### <span id="page-19-0"></span>Connecting a TV (Optional)

- $\mathscr{D}$  NOTE: To connect a TV to your computer, you must have a video card that has TV-out functionality and an S-video cable, which is available at most consumer electronics stores. An S-video cable is not included with your computer.
- 1 Follow the procedures in ["Before You Begin" on page 61](#page-60-4).
- 2 Connect one end of the S-video cable to the TV-OUT connector on the back of the computer.
- 3 Connect the other end of the S-video cable to the S-video input connector on your TV.

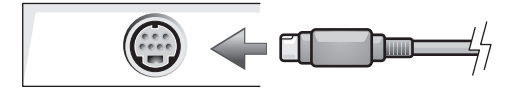

#### <span id="page-19-1"></span>Changing the Display Settings

- **1** After you connect the TV, turn on the computer. The Microsoft® Windows® desktop displays on the monitor.
- **2** Enable clone mode or extended desktop mode in the display settings.
	- In clone mode, the monitor and TV display the same image.
	- In extended desktop mode, you can drag objects from one screen to the other, effectively doubling the amount of viewable work space.

For information on changing the display settings for your graphics card, see the user's guide in the Help and Support Center (click the Start button, click Help and Support, click User and system guides, click Device guides, and then click the guide for your graphics card).

### <span id="page-19-2"></span>Setting Up a Home and Office Network

#### <span id="page-19-3"></span>Connecting to a Network Adapter

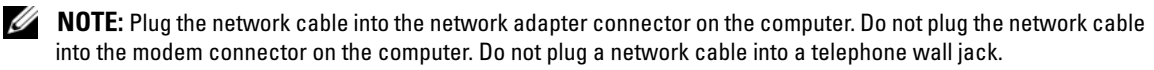

- 1 Connect the network cable to the network adapter connector on the back of your computer. Insert the cable until it clicks into place, and then gently pull it to ensure that it is secure.
- 2 Connect the other end of the network cable to a network device.

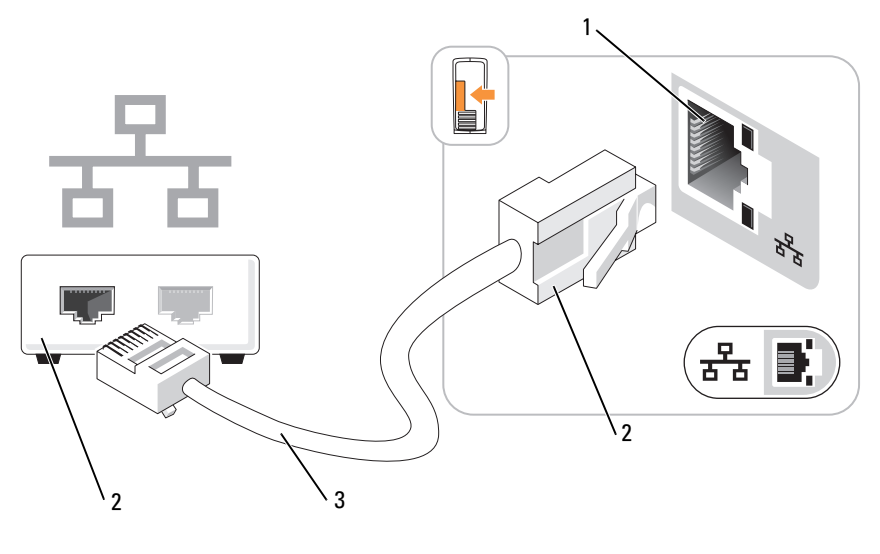

- 1 network adapter connector on computer 2 network adapter connector
- 3 network cable 4 network device

#### <span id="page-20-0"></span>Network Setup Wizard

The Microsoft® Windows® XP operating system provides a Network Setup Wizard to guide you through the process of sharing files, printers, or an Internet connection between computers in a home or small office.

- 1 Click the Start button, point to All Programs→ Accessories→ Communications, and then click Network Setup Wizard.
- 2 On the welcome screen, click Next.
- 3 Click Checklist for creating a network.

 $\mathscr{D}$  NOTE: Selecting the connection method This computer connects directly to the Internet enables the integrated firewall provided with Windows XP Service Pack 1 (SP1) or later operating systems.

- 4 Complete the checklist and required preparations.
- **5** Return to the Network Setup Wizard and follow the instructions on the screen.

### <span id="page-21-0"></span>Connecting to the Internet

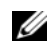

 $\mathscr{D}$  **NOTE:** ISPs and ISP offerings vary by country.

To connect to the Internet, you need a modem or network connection and an Internet service provider (ISP), such as AOL or MSN. Your ISP will offer one or more of the following Internet connection options:

- Dial-up connections that provide Internet access through a telephone line. Dial-up connections are considerably slower than DSL and cable modem connections.
- DSL connections that provide high-speed Internet access through your existing telephone line. With a DSL connection, you can access the Internet and use your telephone on the same line simultaneously.
- Cable modem connections that provide high-speed Internet access through your local cable TV line.

If you are using a dial-up connection, connect a telephone line to the modem connector on your computer and to the telephone wall jack before you set up your Internet connection. If you are using a DSL or cable modem connection, contact your ISP for setup instructions.

#### <span id="page-21-1"></span>Setting Up Your Internet Connection

To set up an AOL or MSN connection:

- **1** Save and close any open files, and exit any open programs.
- 2 Double-click the MSN Explorer or AOL icon on the Microsoft<sup>®</sup> Windows<sup>®</sup> desktop.
- **3** Follow the instructions on the screen to complete the setup.

If you do not have an MSN Explorer or AOL icon on your desktop, or if you want to set up an Internet connection with a different ISP:

- **1** Save and close any open files, and exit any open programs.
- 2 Click the Start button and click Internet Explorer.

The New Connection Wizard appears.

- 3 Click Connect to the Internet.
- 4 In the next window, click the appropriate option:
	- If you do not have an ISP and want to select one, click Choose from a list of Internet service providers (ISPs).
	- If you have already obtained setup information from your ISP, but you did not receive a setup CD, click Set up my connection manually.
	- If you have a CD, click Use the CD I got from an ISP.
- 5 Click Next.

If you selected Set up my connection manually, continue to [step 6.](#page-22-1) Otherwise, follow the instructions on the screen to complete the setup.

<span id="page-22-1"></span>6 Click the appropriate option under How do you want to connect to the Internet?, and then click Next.

 $\mathbb Z$  NOTE: If you do not know which type of connection to select, contact your ISP.

7 Use the setup information provided by your ISP to complete the setup.

If you are having problems connecting to the Internet, see ["E-Mail, Modem, and Internet Problems" on](#page-34-2)  [page 35.](#page-34-2) If you cannot connect to the Internet, but have successfully connected in the past, the ISP might have a service outage. Contact your ISP to check the service status, or try connecting again later.

### <span id="page-22-0"></span>Playing a CD or DVD

- **NOTICE:** Do not press down on the CD or DVD tray when you open or close it. Keep the tray closed when you are not using the drive.
- **NOTICE:** Do not move the computer when you are playing CDs or DVDs.
- 1 Press the eject button on the front of the drive.
- 2 Place the disc, label side up in the center of the tray.
- 3 Press the disc into the center of the tray until it clicks into place.

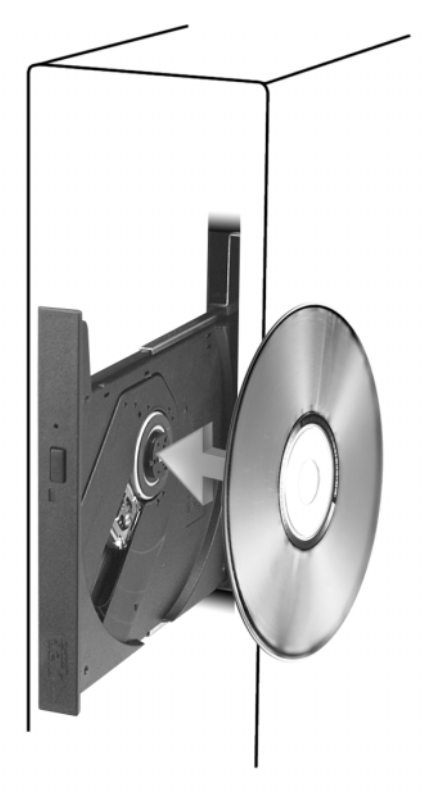

**4** Press the eject button or gently push in the tray.

To format CDs for storing data, to create music CDs, or to copy CDs, see the CD software that came with your computer.

 $\mathscr{D}$  **NOTE:** Ensure that you observe all copyright laws when creating CDs or DVDs.

A CD player includes the following basic buttons:

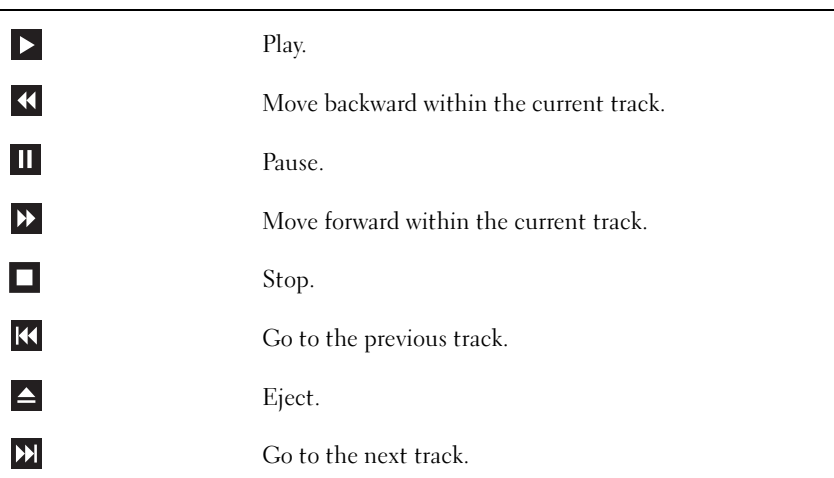

A DVD player includes the following basic buttons:

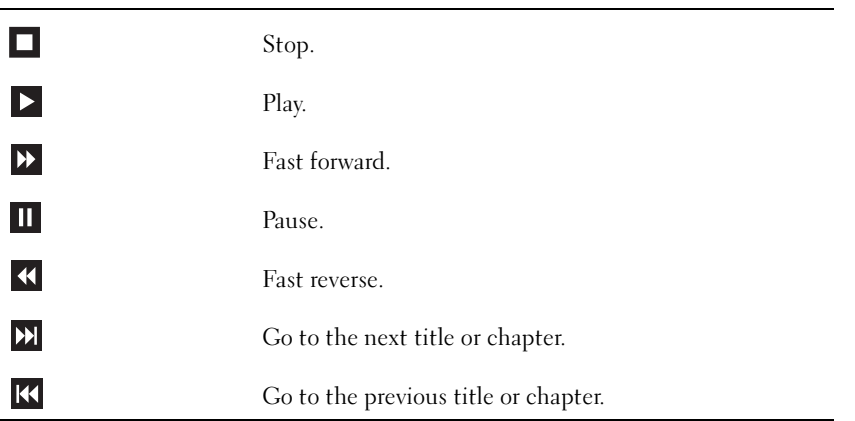

For more information on playing CDs or DVDs, click Help on the CD or DVD player (if available).

#### <span id="page-24-0"></span>Adjusting the Volume

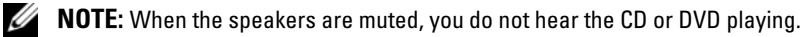

- 1 Click the Start button, point to All Programs→ Accessories→ Entertainment, and then click Volume Control.
- 2 In the Volume Control window, click the bar in the Volume Control column and slide it up or down to increase or decrease the volume.

For more information on volume control options, click Help in the Volume Control window.

#### <span id="page-24-1"></span>Adjusting the Picture

If an error message notifies you that the current resolution and color depth are using too much memory and preventing DVD playback, adjust the display properties.

- 1 Click the Start button, then click Control Panel.
- 2 Under Pick a category, click Appearance and Themes.
- 3 Under Pick a task..., click Change the screen resolution.
- 4 In the Display Properties window, click and drag the bar in Screen resolution to change the setting to 800 by 600 pixels.
- 5 Click the drop-down menu under Color quality, and then click Medium (16 bit).
- 6 Click OK.

### <span id="page-24-2"></span>Copying CDs and DVDs

Ø NOTE: Ensure that you observe all copyright laws when creating CDs or DVDs.

This section applies only to computers that have a CD-RW, DVD+/-RW, or CD-RW/DVD (combo) drive.

#### $\mathscr{D}$  **NOTE:** The types of CD or DVD drives offered by Dell may vary by country.

The following instructions explain how to make an exact copy of a CD or DVD using Roxio Creator Plus - Dell Edition. You can also use Roxio Creator Plus for other purposes, such as creating music CDs from audio files stored on your computer or backing up important data. For help, open Roxio Creator Plus, and then click the question mark icon in the upper-right corner of the window.

#### <span id="page-24-3"></span>How to Copy a CD or DVD

 $\mathscr{D}$  **NOTE:** CD-RW/DVD combo drives cannot write to DVD media. If you have a CD-RW/DVD combo drive and you experience recording problems, check for available software patches on the Sonic support website at www.sonic.com.

The DVD-writable drives installed in Dell computers can write to and read DVD+/-R, DVD+/-RW and DVD+R DL (dual layer) media, but cannot write to and may not read DVD-RAM or DVD-R DL media.

 $\mathscr{D}$  **NOTE:** Most commercial DVDs have copyright protection and cannot be copied using Roxio Creator Plus.

- 1 Click the Start button, point to All Programs→ Roxio→ Creator Projects, and then click RecordNow Copy.
- 2 Under the Copy tab, click Disc Copy.
- **3** To copy the CD or DVD:
	- If you have one CD/DVD drive, ensure that the settings are correct and click the Disc Copy button. The computer reads your source CD or DVD and copies the data to a temporary folder on your computer hard drive.

When prompted, insert a blank CD or DVD into the drive and click **OK**.

If you have two CD/DVD drives, select the drive into which you have inserted your source CD or DVD and click the Disc Copy button. The computer copies the data from the source CD or DVD to the blank CD or DVD.

Once you have finished copying the source CD or DVD, the CD or DVD that you have created automatically ejects.

#### <span id="page-25-0"></span>Using Blank CDs and DVDs

CD-RW drives can write to CD recording media only (including high-speed CD-RW media) while DVD-writable drives can write to both CD and DVD recording media.

Use blank CD-Rs to record music or permanently store data files. After the maximum storage capacity of a CD-R is reached, you cannot write to that CD-R again (see the Sonic documentation for more information). Use blank CD-RWs if you plan to erase, rewrite, or update information on the CD later.

Blank DVD+/-Rs can be used to permanently store large amounts of data. After you create a DVD+/-R disc, you may not be able to write to that disc again if the disc is *finalized* or *closed* during the final stage of the disc creation process. Use blank DVD+/-RWs if you plan to erase, rewrite, or update information on the disc later.

CD-Writable Drives

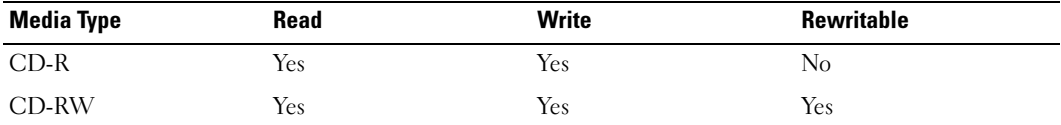

DVD-Writable Drives

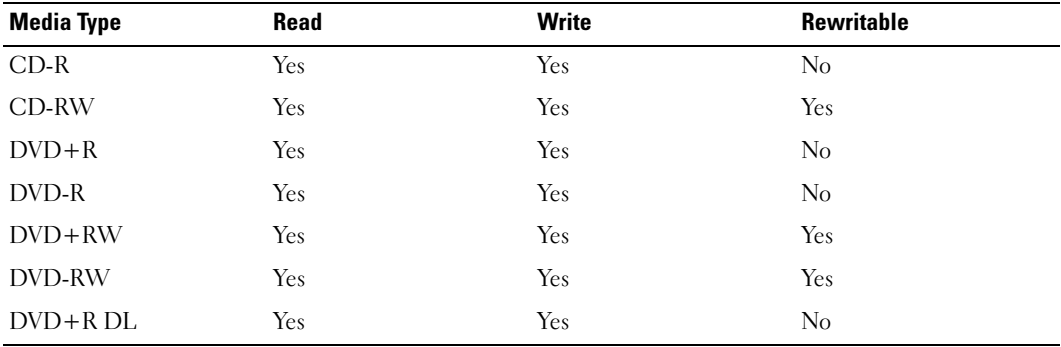

#### <span id="page-26-0"></span>Helpful Tips

- Use Microsoft® Windows® Explorer to drag and drop files to a CD-R or CD-RW only after you start Roxio Creator Plus and open a Creator project.
- Use CD-Rs to burn music CDs that you want to play in regular stereos. CD-RWs may not play in many home or car stereos.
- You cannot create audio DVDs with Roxio Creator Plus.
- Music MP3 files can be played only on MP3 players or on computers that have MP3 software installed.
- Commercially available DVD players used in home theater systems may not support all available DVD formats. For a list of formats supported by your DVD player, see the documentation provided with your DVD player or contact the manufacturer.
- Do not burn a blank CD-R or CD-RW to its maximum capacity; for example, do not copy a 650-MB file to a blank 650-MB CD. The CD-RW drive needs 1–2 MB of blank space to finalize the recording.
- Use a blank CD-RW to practice CD recording until you are familiar with CD recording techniques. If you make a mistake, you can erase the data on the CD-RW and try again. You can also use blank CD-RWs to test music file projects before you record the project permanently to a blank CD-R.
- See the Sonic website at www.sonic.com for additional information.

### <span id="page-27-3"></span><span id="page-27-0"></span>Power Management

The Microsoft® Windows® XP power management features can reduce the amount of electricity your computer uses when it is on and you are not using it. You can reduce power to just the monitor or the hard drive, or you can use standby mode or hibernate mode to reduce power to the entire computer. When the computer exits from a power conservation mode, the Windows desktop is restored to the state it was in before it entered the mode.

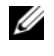

 $\mathscr{Q}_1$  NOTE: If your computer has a card in the PCI Express x16 slot and you add a peripheral that does not support S3 suspend, your computer will not be able to enter stand-by

 $\mathscr{D}$  **NOTE:** Windows XP Professional includes security and networking features not available in Windows XP Home Edition. When a Windows XP Professional computer is connected to a network, different options related to security and networking appear in certain windows.

#### <span id="page-27-1"></span>Standby Mode

Standby mode conserves power by turning off the display and the hard drive after a designated period of time, known as a time-out. When the computer exits from standby mode, it computer returns to the operating state it was in prior to entering standby mode.

NOTICE: If your computer loses power while in standby mode, it may lose data.

To set standby mode to automatically activate after a defined period of inactivity:

- 1 Click Start, then click Control Panel.
- 2 Under Pick a category, click Performance and Maintenance.
- 3 Under or pick a Control Panel icon, click Power Options.

To immediately activate standby mode without a period of inactivity, click Start, click Turn Off Computer, and then click Stand by.

To exit from standby mode, press a key on the keyboard or move the mouse.

#### <span id="page-27-2"></span>Hibernate Mode

Hibernate mode conserves power by copying system data to a reserved area on the hard drive, and then completely turning off the computer. When the computer exits from hibernate mode, the desktop is restored to the state it was in prior to entering hibernate mode.

To activate hibernate mode:

- 1 Click Start, then click Control Panel.
- 2 Under Pick a category, click Performance and Maintenance.
- 3 Under or pick a Control Panel icon, click Power Options.
- 4 Define your hibernate settings on the [Power Schemes](#page-28-1) [tab,](#page-29-2) Advanced [tab, and](#page-29-3) Hibernate tab.

To exit from hibernate mode, press the power button. The computer may take a short time to exit from hibernate mode. Because the keyboard and mouse do not function in hibernate mode, pressing a key on the keyboard or moving the mouse does not bring the computer out of hibernation.

Because hibernate mode requires a special file on your hard drive with enough disk space to store the contents of the computer memory, Dell creates an appropriately sized hibernate mode file before shipping the computer to you. If the computer's hard drive becomes corrupted, Windows XP recreates the hibernate file automatically.

#### <span id="page-28-0"></span>Power Options Properties

Define your standby mode settings, hibernate mode settings, and other power settings in the Power Options Properties window. To access the Power Options Properties window:

- 1 Click Start, then click Control Panel.
- 2 Under Pick a category, click Performance and Maintenance.
- 3 Under or pick a Control Panel icon, click Power Options.
- 4 [Define your power settings on the](#page-28-1) Power Schemes [tab,](#page-29-2) Advanced [tab, and](#page-29-3) Hibernate tab.

#### <span id="page-28-1"></span>Power Schemes Tab

Each standard power setting is called a scheme. If you want to select one of the standard Windows schemes installed on your computer, choose a scheme from the Power schemes drop-down menu. The settings for each scheme appear in the fields below the scheme name. Each scheme has different settings for starting standby mode, hibernate mode, turning off the monitor, and turning off the hard drive.

The Power schemes drop-down menu displays the following schemes:

- Always On (default) If you want to use your computer with no power conservation.
- Home/Office Desk If you want your home or office computer to run with little power conservation.
- Portable/Laptop If your computer is a portable computer that you use for traveling.
- Presentation If you want your computer to run without interruption (using no power conservation).
- Minimal Power Management If you want your computer to run with minimal power conservation.
- Max Battery If your computer is a portable computer and you run your computer from batteries for extended periods of time.

If you want to change the default settings for a scheme, click the drop-down menu in the Turn off monitor, Turn off hard disks, System stand by, or System hibernates field, and then select a time-out from the displayed list. Changing the time-out for a scheme field permanently changes the default settings for that scheme, unless you click **Save As** and enter a new name for the changed scheme.

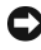

**CO** NOTICE: If you set the hard drive (hard disk) to time-out before the monitor does, your computer may appear to be locked up. To recover, press any key on the keyboard or click the mouse. To avoid this problem, always set the monitor to time-out before the hard drive.

#### <span id="page-29-2"></span>Advanced Tab

The Advanced tab allows you to:

- Place the power options icon in the Windows taskbar for quick access.
- Set the computer to prompt you for your Windows password before the computer exits from standby mode or hibernate mode.
- Program the power button to activate standby mode, activate hibernate mode, or turn off the computer.

To program these functions, click an option from the corresponding drop-down menu and click OK.

#### <span id="page-29-3"></span>Hibernate Tab

The Hibernate tab allows you to enable hibernate mode. If you want to use the hibernate settings you defined on the Power Schemes tab, click the Enable hibernate support check box on the Hibernate tab.

For more information on power management options:

- 1 Click the Start button, then click Help and Support.
- **2** In the Help and Support window, click Performance and maintenance.
- 3 In the Performance and maintenance window, click Conserving power on your computer.

## <span id="page-29-0"></span>Intel*®* Viiv™ Technology (Optional)

Intel Viiv technology is a technology aimed at the digital home enthusiast that includes:

- A BIOS that supports Intel<sup>®</sup> Quick Resume Technology
- Device drivers

This technology allows the user's system to quickly return to an active state after non-use.

Intel Viiv technology is an option for systems that are ordered with Microsoft® Windows® XP Media Center Edition 2005 and dual core processors.

#### <span id="page-29-1"></span>Using Intel*®* Viiv™ Quick Resume Technology (Optional)

When running in the Intel Viiv Quick Resume Technology (QRT) mode, your power button is used as a quick on/off feature. Pressing the power button once causes the display to go blank and the audio to mute. In this mode, the computer is still operating as indicated by the power button indicator and diagnostic lights 1, 2, and 4 being lit. Also, you may notice that the hard drive indicator may blink when the hard drive is being accessed by an external device.

To resume normal computer operation, briefly press the power button, press any key on the keyboard, move the mouse, or press a button on the optional Microsoft<sup>®</sup> Windows<sup>®</sup> XP Media Center Edition 2005 remote control.

#### <span id="page-30-0"></span>Enabling the QRT Feature in System Setup

The QRT drivers must be installed before this feature becomes active. These drivers are installed when this option is ordered. Also, Quick Resume is enabled in system setup when this feature is ordered.

- **1** Enter system setup (see [page 102\)](#page-101-1).
- 2 Press the arrow keys to highlight the Power Management menu option, then press  $\leq$  Enter $\geq$  to access the menu.
- 3 Press the up- and down-arrow keys to highlight the Quick Resume option, then press <Enter> to access the menu.
- 4 Press the left- and right-arrow keys to highlight the On option, and then press  $\leq$  Enter $>$  to enable the Quick Resume feature.

#### <span id="page-30-1"></span>Enabling the QRT feature in the Operating system

- 1 Click the Start button, then click Control Panel.
- 2 Under Pick a category, click Performance and Maintenance.
- 3 Under or pick a Control Panel icon, click Power Options.
- 4 Click the Away tab.
- **5** Ensure that the check boxes for Enable away mode and Options are checked.
- **6** Click the **Advanced** tab.
- 7 From the When I press the power button on my computer drop-down menu, select Do Nothing.
- 8 From the When I press the sleep button on my computer drop-down menu, select Do Nothing.

### <span id="page-30-2"></span>Hyper-Threading and Dual-Core Technology

Hyper-Threading is an Intel $^{\circledR}$  technology that can enhance overall computer performance by allowing one physical processor to function as two logical processors, capable of performing certain tasks simultaneously. Dual-Core is an Intel technology in which two physical computational units exist inside a single CPU package, thereby increasing computing efficiency and multi-tasking ability. If dual-core technology is supported, two processors are visible. It is recommended that you use the Microsoft® Windows® XP Service Pack 1 (SP1), or later, operating system because Windows XP is optimized to take advantage of Hyper-Threading technology. While many programs can benefit from Hyper-Threading and dual-core technology, some programs have not been optimized for them and may require an update from the software manufacturer. Contact the software manufacturer for updates and information about using Hyper-Threading or dual-core technology with your software.

To determine if your computer is using Hyper-Threading technology:

- 1 Click the Start button, right-click My Computer, and then click Properties.
- 2 Click Hardware, then click Device Manager.
- 3 In the Device Manager window, click the plus (+) sign next to Processors. If Hyper-Threading is enabled, the processor is listed twice.

You can enable or disable Hyper-Threading through system setup. For more information on accessing system setup, see ["Entering System Setup" on page 102.](#page-101-1)

# <span id="page-32-0"></span>Solving Problems

### <span id="page-32-1"></span>Troubleshooting Tips

Follow these tips when you troubleshoot your computer:

- If you added or removed a part before the problem started, review the installation procedures and ensure that the part is correctly installed.
- If a peripheral device does not work, ensure that the device is properly connected.
- If an error message appears on the screen, write down the exact message. This message may help technical support personnel diagnose and fix the problem(s).
- If an error message occurs in a program, see the program's documentation.

## <span id="page-32-2"></span>Battery Problems

 $\sqrt{N}$  CAUTION: There is a danger of a new battery exploding if it is incorrectly installed. Replace the battery only with the same or equivalent type recommended by the manufacturer. Discard used batteries according to the manufacturer's instructions.

 $\sqrt{N}$  CAUTION: Before you begin any of the procedures in this section, follow the safety instructions located in the Product Information Guide.

REPLACE THE BATTERY — If you have to repeatedly reset time and date information after turning on the computer, or if an incorrect time or date displays during start-up, replace the battery (see ["Replacing](#page-93-2)  [the Battery" on page 94\)](#page-93-2). If the battery still does not work properly, contact Dell (see ["Contacting Dell"](#page-111-1)  [on page 112\)](#page-111-1).

### <span id="page-33-0"></span>Drive Problems

 $\hat{P}$  CAUTION: Before you begin any of the procedures in this section, follow the safety instructions located in the Product Information Guide.

ENSURE THAT MICROSOFT<sup>®</sup> WINDOWS<sup>®</sup> RECOGNIZES THE DRIVE — Click the Start button, then click My Computer. If the floppy, CD, or DVD drive, is not listed, perform a full scan with your antivirus software to check for and remove viruses. Viruses can sometimes prevent Windows from recognizing the drive.

#### TEST THE DRIVE  $-$

- Insert another floppy disk, CD, or DVD to eliminate the possibility that the original drive is defective.
- Insert a bootable floppy disk and restart the computer.

NOTE: This system supports an optional USB floppy drive.

**CLEAN THE DRIVE OR DISK** — See "Cleaning Your Computer" on page  $109$ .

CHECK THE CABLE CONNECTIONS

RUN THE HARDWARE TROUBLESHOOTER — See ["Resolving Software and Hardware Incompatibilities"](#page-55-4)  [on page 56](#page-55-4).

RUN THE DELL DIAGNOSTICS — See ["Dell Diagnostics" on page 52](#page-51-2).

#### <span id="page-33-1"></span>CD and DVD drive problems

 $\mathscr Q$  NOTE: High-speed CD or DVD drive vibration is normal and may cause noise, which does not indicate a defect in the drive or the CD or DVD.

 $\mathscr Q$  **NOTE:** Because of different regions worldwide and different disc formats, not all DVD titles work in all DVD drives.

#### ADJUST THE WINDOWS VOLUME CONTROL —

- Click the speaker icon in the lower-right corner of your screen.
- Ensure that the volume is turned up by clicking the slidebar and dragging it up.
- Ensure that the sound is not muted by clicking any boxes that are checked.

CHECK THE SPEAKERS AND SUBWOOFER — See ["Sound and Speaker Problems" on page 46](#page-45-0).

#### Problems writing to a CD/DVD-RW drive

CLOSE OTHER PROGRAMS — The CD/DVD-RW drive must receive a steady stream of data during the writing process. If the stream is interrupted, an error occurs. Try closing all programs before you write to the CD/DVD-RW.

TURN OFF STANDBY MODE IN WINDOWS BEFORE WRITING TO A CD/DVD-RW DISC - See "Power [Management" on page 28](#page-27-3) or search for the keyword standby in Windows Help and Support Center for information on power management modes.

#### <span id="page-34-0"></span>Hard drive problems

#### RUN CHECK DISK —

1 Click Start, then click My Computer.

2 Right-click Local Disk C:.

3 Click Properties.

4 Click the Tools tab.

5 Under Error-checking, click Check Now.

6 Click Scan for and attempt recovery of bad sectors.

<span id="page-34-2"></span>7 Click Start.

### <span id="page-34-1"></span>E-Mail, Modem, and Internet Problems

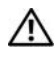

 $\triangle$  CAUTION: Before you begin any of the procedures in this section, follow the safety instructions located in the Product Information Guide.

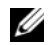

 $\mathscr{Q}_1$  NOTE: Connect the modem to an analog telephone jack only. The modem does not operate while it is connected to a digital telephone network.

CHECK THE MICROSOFT OUTLOOK® EXPRESS SECURITY SETTINGS — If you cannot open your

e-mail attachments:

1 In Outlook Express, click Tools, click Options, and then click Security.

2 Click Do not allow attachments to remove the checkmark, as needed.

#### CHECK THE TELEPHONE LINE CONNECTION — CHECK THE TELEPHONE JACK — CONNECT THE MODEM DIRECTLY TO THE TELEPHONE WALL JACK -USE A DIFFERENT TELEPHONE LINE -

- Verify that the telephone line is connected to the jack on the modem (the jack has either a green label or a connector-shaped icon next to it).
- Ensure that you hear or feel a click when you insert the telephone line connector into the modem.
- Disconnect the telephone line from the modem and connect it to a telephone. Listen for a dial tone.
- If you have other telephone devices sharing the line, such as an answering machine, fax machine, surge protector, or line splitter, then bypass them and use the telephone to connect the modem directly to the telephone wall jack. If you are using a line that is 3 m (10 ft) or more in length, try a shorter one.

RUN THE MODEM HELPER DIAGNOSTICS — Click the Start button, point to All Programs, and then click Modem Helper. Follow the instructions on the screen to identify and resolve modem problems. Modem Helper is not available on certain computers.

#### VERIFY THAT THE MODEM IS COMMUNICATING WITH WINDOWS -

- 1 Click Start, then click Control Panel.
- 2 Click Printers and Other Hardware.
- 3 Click Phone and Modem Options.
- 4 Click the Modems tab.
- **5** Click the COM port for your modem.
- 6 Click Properties, click the Diagnostics tab, and then click Query Modem to verify that the modem is communicating with Windows.
	- If all commands receive a response, the modem is operating properly.

**ENSURE THAT YOU ARE CONNECTED TO THE INTERNET —** Ensure that you have subscribed to an Internet provider. With the Outlook Express e-mail program open, click File. If Work Offline has a checkmark next to it, click the checkmark to remove it and connect to the Internet. For help, contact your Internet service provider.
# Error Messages

## $\sqrt{\phantom{a}}\phantom{a}$  CAUTION: Before you begin any of the procedures in this section, follow the safety instructions located in the Product Information Guide.

If the error message is not liste[d, see the docume](#page-38-1)ntation for the operat[ing system or t](#page-33-0)he program that was running when the message appeared.

A [FILENAME](#page-38-0) CANNOT CONTAIN ANY OF THE FOLLOWING CHARACTERS:  $\setminus / : * ? " < > | -$  Do not use these characters in filenames.

A REQUIRED .DLL FILE WAS NOT FOUND — The progra[m that you are trying to open is m](#page-38-0)issing an essential file. To remove and then reinstall the program:

- 1 Click the Start button, click Control Panel, and then click [Add or Rem](#page-33-0)ove Programs.
- 2 Select the program you want to remove.
- 3 Click the Change or Remove Program icon.
- 4 See the program documentation for installatio[n instructions.](#page-33-0)

*drive letter* :\ IS NOT ACCESSIBLE. THE DEVICE IS NOT READY — The drive cannot read the disk. Insert [a disk into the dr](#page-33-0)ive and try again.

INSERT BOOTABLE MEDIA — Insert a bootable floppy disk or CD. NOTE: [This system supports an optional](#page-38-0) USB floppy drive.

NON-SYSTEM DISK ERROR — Remove th[e floppy disk from the drive and](#page-38-0) restart your computer. NOTE: This system supports an optional USB floppy drive.

NOT ENOUGH M[EMORY](#page-33-0) OR RESOURCES. CLOSE SOME PROGRAMS AND TRY AGAIN — Close all windows and open the program that you want to u[se. In some cases](#page-42-0), you may have to restart your computer to restore computer resources. If so, run the program that you want to use first.

OPERATING SYSTEM NOT FOUND — Contact Dell (see ["Contacting Dell" on page 112](#page-111-0)).

# Media Card Reader Problems

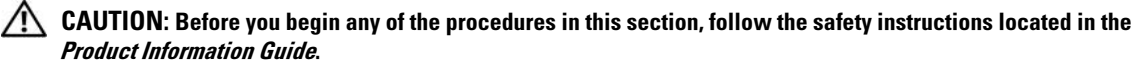

## NO DRIVE LETTER IS ASSIGNED -

When Microsoft Windows XP detects the Media Card Reader, the device is automatically assigned a drive letter as the next logical drive after all other physical drives in the system. If the next logical drive after the physical drives is mapped to a network drive, Windows XP does not automatically assign a drive letter to the Media Card Reader.

To manually assign a drive for the Media Card Reader:

- 1 Right-click My Computer, then select Manage.
- 2 Select the Disk Management option.
- **3** Right-click the corresponding drive letter in the right pane that needs to be changed.
- 4 Select Drive Letter and Paths.
- 5 From the drop-down list, select the new drive letter assignment for the Media Card Reader.
- **6** Click **OK** to confirm your selection.

NOTE: The Media Card Reader appears as a mapped drive only when it is connected. Each of the four Media Card Reader slots are mapped to a drive even if no media is installed. If you attempt to access the Media Card Reader when no media is inserted, you are prompted to insert media.

## IEEE 1394 Device Problems

 $\hat{A}$  CAUTION: Before you begin any of the procedures in this section, follow the safety instructions located in the Product Information Guide.

ENSURE THAT THE CABLE FOR THE IEEE 1394 DEVICE IS PROPERLY INSERTED INTO THE DEVICE AND INTO THE CONNECTOR ON THE COMPUTER

## ENSURE THAT THE IEEE 1394 DEVICE IS RECOGNIZED BY WINDOWS -

1 Click the Start button, then click Control Panel.

2 Click Printers and Other Hardware.

If your IEEE 1394 device is listed, Windows recognizes the device.

IF YOU HAVE PROBLEMS WITH A DELL IEEE 1394 DEVICE — Contact Dell (see "Contacting Dell" on [page 112\)](#page-111-0).

IF YOU HAVE PROBLEMS WITH A NON-DELL IEEE 1394 DEVICE  $-$  Contact the manufacturer of the IEEE 1394 device.

# <span id="page-38-1"></span>Keyboard Problems

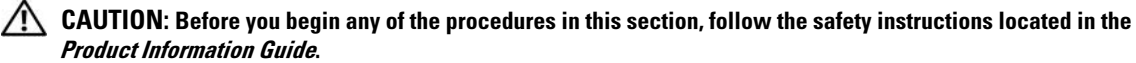

## CHECK THE KEYBOARD CABLE —

- Ensure that the keyboard cable is firmly connected to the computer.
- Reconnect the keyboard cable as shown on the setup diagram for your computer.
- Ensure that the cable is not damaged or frayed and check cable connectors for bent or broken pins. Straighten any bent pins.
- Remove any keyboard extension cables and connect the keyboard directly to the computer.

TEST THE KEYBOARD — Connect a properly working keyboard to the computer, then try using the keyboard.

RUN THE HARDWARE TROUBLESHOOTER — See ["Resolving Software and Hardware Incompatibilities"](#page-55-0)  [on page 56](#page-55-0).

## <span id="page-38-0"></span>Lockups and Software Problems

 $\bigwedge$  CAUTION: Before you begin any of the procedures in this section, follow the safety instructions located in the Product Information Guide.

## The computer does not start up

CHECK THE DIAGNOSTIC LIGHTS - See ["Diagnostic Lights" on page 49.](#page-48-0)

ENSURE THAT THE POWER CABLE IS FIRMLY CONNECTED TO THE COMPUTER AND TO THE ELECTRICAL **OUTLET** 

## The computer stops responding

**NOTICE:** You may lose data if you are unable to perform an operating system shutdown.

TURN THE COMPUTER OFF — If you are unable to get a response by pressing a key on your keyboard or moving your mouse, press and hold the power button for at least 8 to 10 seconds, until the computer turns off, and then restart your computer.

## A program stops responding

## END THE PROGRAM -

- 1 Press  $\langle Ctr\rangle$   $\langle Shift\rangle \langle Esc\rangle$  simultaneously to access the Windows Task Manager.
- 2 Click the Applications tab.
- **3** Click to select the program that is no longer responding.
- 4 Click End Task.

## A program crashes repeatedly

 $\mathscr Q$  NOTE: Most software includes installation instructions in its documentation or on a floppy disk or CD.

CHECK THE SOFTWARE DOCUMENTATION — If necessary, uninstall and then reinstall the program.

## A program is designed for an earlier Windows operating system

## RUN THE PROGRAM COMPATIBILITY WIZARD —

The Program Compatibility Wizard configures a program so that it runs in an environment similar to non-Windows XP operating system environments.

1 Click the Start, point to All Programs→ Accessories, and then click Program Compatibility Wizard. 2 In the welcome screen, click Next.

3 Follow the instructions on the screen.

## A solid blue screen appears

TURN THE COMPUTER OFF — If you are unable to get a response by pressing a key on your keyboard or moving your mouse, press and hold the power button for at least 8 to 10 seconds, until the computer turns off, and then restart your computer.

## Other software problems

## CHECK THE SOFTWARE DOCUMENTATION OR CONTACT THE SOFTWARE MANUFACTURER FOR TROUBLESHOOTING INFORMATION —

- Ensure that the program is compatible with the operating system installed on your computer.
- Ensure that your computer meets the minimum hardware requirements needed to run the software. See the software documentation for information.
- Ensure that the program is installed and configured properly.
- Verify that the device drivers do not conflict with the program.
- If necessary, uninstall and then reinstall the program.

**BACK UP YOUR FILES IMMEDIATELY** 

USE A VIRUS-SCANNING PROGRAM TO CHECK THE HARD DRIVE, FLOPPY DISKS, OR CDS

SAVE AND CLOSE ANY OPEN FILES OR PROGRAMS AND SHUT DOWN YOUR COMPUTER THROUGH THE START MENU

# Memory Problems

 $\bigwedge$  CAUTION: Before you begin any of the procedures in this section, follow the safety instructions located in the Product Information Guide.

## IF YOU RECEIVE AN INSUFFICIENT MEMORY MESSAGE -

- Save and close any open files and exit any open programs you are not using to see if that resolves the problem.
- See the software documentation for minimum memory requirements. If necessary, install additional memory (see ["Installing Memory" on page 68](#page-67-0)).
- Reseat the memory modules (see ["Memory" on page 66](#page-65-0)) to ensure that your computer is successfully communicating with the memory.
- Run the Dell Diagnostics (see ["Dell Diagnostics" on page 52\)](#page-51-0).

### IF YOU EXPERIENCE OTHER MEMORY PROBLEMS -

- Reseat the memory modules (see ["Memory" on page 66](#page-65-0)) to ensure that your computer is successfully communicating with the memory.
- Ensure that you are following the memory installation guidelines (see ["Installing Memory" on page 68](#page-67-0)).
- Ensure that the memory you are using is supported by your computer. For more information about the type of memory supported by your computer, see ["Memory" on page 66](#page-65-0).
- Run the Dell Diagnostics (see ["Dell Diagnostics" on page 52\)](#page-51-0).

## Mouse Problems

 $\sqrt{N}$  CAUTION: Before you begin any of the procedures in this section, follow the safety instructions located in the Product Information Guide.

**CLEAN THE MOUSE** — See ["Mouse" on page 110.](#page-109-0)

### CHECK THE MOUSE CABLE —

- Ensure that the cable is not damaged or frayed and check cable connectors for bent or broken pins. Straighten any bent pins.
- Remove any mouse extension cables, and connect the mouse directly to the computer.
- Verify that the mouse cable is connected as shown on the setup diagram for your computer.

#### RESTART THE COMPUTER —

- 1 Simultaneously press <Ctrl><Esc> to display the Start menu.
- 2 Press  $\lt$ u>, press the up- and down-arrow keys to highlight Shut down or Turn Off, and then press <Enter>.
- **3** After the computer turns off, reconnect the mouse cable as shown on the setup diagram.
- 4 Turn on the computer.

TEST THE MOUSE — Connect a properly working mouse to the computer, then try using the mouse.

## CHECK THE MOUSE SETTINGS —

- 1 Click Start, click Control Panel, and then click Printers and Other Hardware.
- 2 Click Mouse.
- 3 Adjust the settings, as needed.

REINSTALL THE MOUSE DRIVER - See ["Reinstalling Drivers" on page 55](#page-54-0).

RUN THE HARDWARE TROUBLESHOOTER — See ["Resolving Software and Hardware Incompatibilities"](#page-55-0)  [on page 56](#page-55-0).

# Network Problems

 $\hat{P}$  CAUTION: Before you begin any of the procedures in this section, follow the safety instructions located in the Product Information Guide.

CHECK THE NETWORK CABLE CONNECTOR — Ensure that the network cable is firmly inserted into the network connector on the back of the computer and the network jack.

CHECK THE NETWORK LIGHTS ON THE BACK OF THE COMPUTER  $-$  If the link integrity light is off (see ["Controls and Lights" on page 100\)](#page-99-0), no network communication exists. Replace the network cable.

RESTART THE COMPUTER AND LOG ON TO THE NETWORK AGAIN

CHECK YOUR NETWORK SETTINGS — Contact your network administrator or the person who set up your network to verify that your network settings are correct and that the network is functioning.

RUN THE HARDWARE TROUBLESHOOTER — See ["Resolving Software and Hardware Incompatibilities"](#page-55-0)  [on page 56](#page-55-0).

# <span id="page-42-1"></span><span id="page-42-0"></span>Power Problems

 $\bigwedge$  CAUTION: Before you begin any of the procedures in this section, follow the safety instructions located in the Product Information Guide.

IF THE POWER LIGHT IS GREEN AND THE COMPUTER IS NOT RESPONDING  $-$  See "Diagnostic Lights" [on page 49](#page-48-0).

IF THE POWER LIGHT IS BLINKING GREEN — The computer is in standby mode. Press a key on the keyboard, move the mouse, or press the power button to resume normal operation.

IF THE POWER LIGHT IS OFF — The computer is either turned off or is not receiving power.

- Reseat the power cable in the power connector on the back of the computer and the electrical outlet.
- Bypass power strips, power extension cables, and other power protection devices to verify that the computer turns on properly.
- Ensure that any power strips being used are plugged into an electrical outlet and are turned on.
- Ensure that the electrical outlet is working by testing it with another device, such as a lamp.
- Ensure that the main power cable and front panel cable are securely connected to the system board (see ["System Board Components" on page 65\)](#page-64-0).

IF THE POWER LIGHT IS STEADY AMBER  $-$  A device may be malfunctioning or incorrectly installed.

- Ensure that the processor cable is securely connected to the system board (see ["System Board](#page-64-0)  [Components" on page 65](#page-64-0)).
- Remove and then reinstall all memory modules (see ["Memory" on page 66\)](#page-65-0).
- Remove and then reinstall any expansion cards, including graphics cards (see ["Cards" on page 70\)](#page-69-0).

IF THE POWER LIGHT IS BLINKING AMBER — The computer is receiving electrical power, but an internal power problem may exist.

- Ensure that the voltage selection switch is set to match the AC power at your location (if applicable).
- Ensure that all components and cables are properly installed and securely connected to the system board (see ["System Board Components" on page 65](#page-64-0)).

ELIMINATE INTERFERENCE — Some possible causes of interference are:

- Power, keyboard, and mouse extension cables
- Too many devices connected to the same power strip.
- Multiple power strips connected to the same electrical outlet

# Printer Problems

 $\sqrt{N}$  CAUTION: Before you begin any of the procedures in this section, follow the safety instructions located in the Product Information Guide.

 $\mathbb Z$  NOTE: If you need technical assistance for your printer, contact the printer's manufacturer.

CHECK THE PRINTER DOCUMENTATION — See the printer documentation for setup and troubleshooting information.

## ENSURE THAT THE PRINTER IS TURNED ON

## CHECK THE PRINTER CABLE CONNECTIONS -

- See the printer documentation for cable connection information.
- Ensure that the printer cables are securely connected to the printer and the computer (see ["Printer](#page-16-0)  [Cable" on page 17](#page-16-0)).

TEST THE ELECTRICAL OUTLET — Ensure that the electrical outlet is working by testing it with another device, such as a lamp.

## VERIFY THAT THE PRINTER IS RECOGNIZED BY WINDOWS -

- 1 Click Start, click Control Panel, and then click Printers and Other Hardware.
- 2 Click View installed printers or fax printers.
- If the printer is listed, right-click the printer icon.
- 3 Click Properties, then click the Ports tab. For a USB printer, ensure that Print to the following port(s): is set to USB.

REINSTALL THE PRINTER DRIVER — See the printer documentation for information on reinstalling the printer driver.

# Scanner Problems

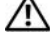

 $\sqrt{!}$  CAUTION: Before you begin any of the procedures in this section, follow the safety instructions located in the Product Information Guide.

 $\mathbb Z$  NOTE: If you need technical assistance for your scanner, contact the scanner's manufacturer.

CHECK THE SCANNER DOCUMENTATION — See the scanner documentation for setup and troubleshooting information.

UNLOCK THE SCANNER — Ensure that your scanner is unlocked (if the scanner has a locking tab or button).

## RESTART THE COMPUTER AND TRY THE SCANNER AGAIN

## CHECK THE CABLE CONNECTIONS —

- See the scanner documentation for information on cable connections.
- Ensure that the scanner cables are securely connected to the scanner and the computer.

## VERIFY THAT THE SCANNER IS RECOGNIZED BY MICROSOFT WINDOWS -

1 Click Start, click Control Panel, and then click Printers and Other Hardware.

2 Click Scanners and Cameras.

If your scanner is listed, Windows recognizes the scanner.

REINSTALL THE SCANNER DRIVER — See the scanner documentation for information on reinstalling the scanner driver.

# Sound and Speaker Problems

CAUTION: Before you begin any of the procedures in this section, follow the safety instructions located in the Product Information Guide.

## No sound from speakers

 $\mathscr{U}$  NOTE: The volume control in MP3 and other media players may override the Windows volume setting. Always check to ensure that the volume on the media player(s) has not been turned down or off.

CHECK THE SPEAKER CABLE CONNECTIONS — Ensure that the speakers are connected as shown on the setup diagram supplied with the speakers. If you purchased a sound card, ensure that the speakers are connected to the card.

**ENSURE THAT THE SUBWOOFER AND THE SPEAKERS ARE TURNED ON —** See the setup diagram supplied with the speakers. If your speakers have volume controls, adjust the volume, bass, or treble to eliminate distortion.

ADJUST THE WINDOWS VOLUME CONTROL — Click or double-click the speaker icon in the lower-right corner of your screen. Ensure that the volume is turned up and that the sound is not muted.

**DISCONNECT HEADPHONES FROM THE HEADPHONE CONNECTOR —** Sound from the speakers is automatically disabled when headphones are connected to the computer's front-panel headphone connector.

**TEST THE ELECTRICAL OUTLET** — Ensure that the electrical outlet is working by testing it with another device, such as a lamp.

ELIMINATE POSSIBLE INTERFERENCE — Turn off nearby fans, fluorescent lights, or halogen lamps to check for interference.

RUN THE SPEAKER DIAGNOSTICS — See your speaker documentation for more information.

REINSTALL THE SOUND DRIVER - See ["Reinstalling Drivers" on page 55.](#page-54-0)

RUN THE HARDWARE TROUBLESHOOTER — See ["Resolving Software and Hardware Incompatibilities"](#page-55-0)  [on page 56](#page-55-0).

## No sound from headphones

CHECK THE HEADPHONE CABLE CONNECTION — Ensure that the headphone cable is securely inserted into the headphone connector (see ["Front and Back View of the Computer" on page 13\)](#page-12-0).

ADJUST THE WINDOWS VOLUME CONTROL — Click or double-click the speaker icon in the lower-right corner of your screen. Ensure that the volume is turned up and that the sound is not muted.

# Video and Monitor Problems

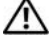

 $\sqrt{N}$  CAUTION: Before you begin any of the procedures in this section, follow the safety instructions located in the Product Information Guide.

**ZA NOTE:** See the monitor documentation for troubleshooting procedures.

## The screen is blank

## CHECK THE MONITOR CABLE CONNECTION —

- Ensure that the monitor cable is connected as shown on the setup diagram for your computer.
- Remove any video extension cables and connect the monitor directly to the computer.
- Swap the computer and monitor power cables to determine if the monitor's power cable is defective.
- Check the connectors for bent or broken pins (it is normal for monitor cable connectors to have missing pins).

## CHECK THE MONITOR POWER LIGHT —

- If the power light is lit or blinking, the monitor has power.
- If the power light is off, firmly press the button to ensure that the monitor is turned on.
- If the power light is blinking, press a key on the keyboard or move the mouse to resume normal operation.

TEST THE ELECTRICAL OUTLET — Ensure that the electrical outlet is working by testing it with another device, such as a lamp.

CHECK THE DIAGNOSTIC LIGHTS — See ["Diagnostic Lights" on page 49](#page-48-0).

## The screen is difficult to read

CHECK THE MONITOR SETTINGS — See the monitor documentation for instructions on adjusting the contrast and brightness, demagnetizing (degaussing) the monitor, and running the monitor self-test.

MOVE THE SUBWOOFER AWAY FROM THE MONITOR — If your speaker system includes a subwoofer, ensure that the subwoofer is at least 60 cm (2 ft) away from the monitor.

MOVE THE MONITOR AWAY FROM EXTERNAL POWER SOURCES - Fans, fluorescent lights, halogen lamps, and other electrical devices can cause the screen image to appear shaky. Turn off nearby devices to check for interference.

## ROTATE THE MONITOR TO ELIMINATE SUNLIGHT GLARE AND POSSIBLE INTERFERENCE

## ADJUST THE WINDOWS DISPLAY SETTINGS —

- 1 Click Start, click Control Panel, and then click Appearance and Themes.
- 2 Click Display, then click the Settings tab.
- 3 Adjust Screen resolution and Color quality settings, as needed.

# 5

# Troubleshooting Tools

# <span id="page-48-0"></span>Diagnostic Lights

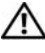

## $\bigwedge$  CAUTION: Before you begin any of the procedures in this section, follow the safety instructions located in the Product Information Guide.

To help you troubleshoot a problem, your computer has four lights labeled 1, 2, 3, and 4 on the front panel (see ["Front View" on page 13\)](#page-12-1). When the computer starts normally, the lights flash before turning off. If the computer malfunctions, the sequence of the lights identify the problem.

 $\mathscr{D}$  NOTE: After the computer completes POST, all four lights turn off before booting to the operating system.

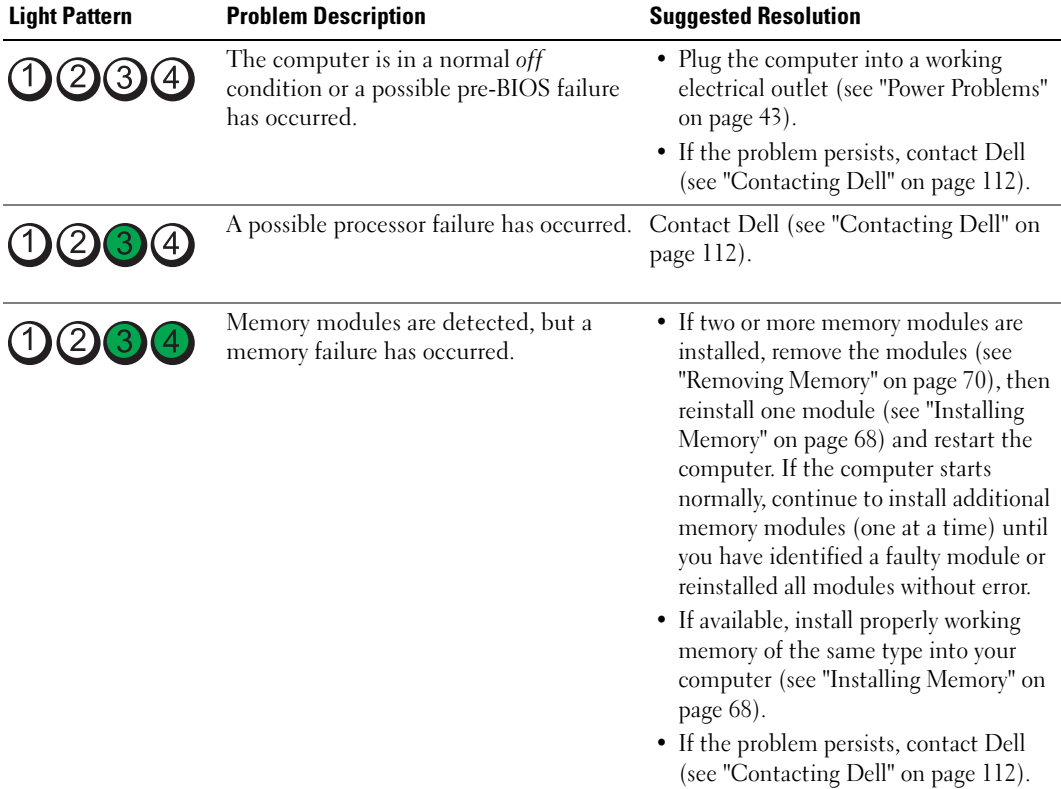

![](_page_49_Picture_154.jpeg)

![](_page_50_Picture_171.jpeg)

# <span id="page-51-0"></span>Dell Diagnostics

![](_page_51_Picture_1.jpeg)

 $\sqrt{N}$  CAUTION: Before you begin any of the procedures in this section, follow the safety instructions located in the Product Information Guide.

## When to Use the Dell Diagnostics

If you experience a problem with your computer, perform the checks in ["Solving Problems" on page 33](#page-32-0) and run the Dell Diagnostics before you contact Dell for technical assistance.

![](_page_51_Picture_5.jpeg)

**NOTE:** The Dell Diagnostics only operate on Dell computers.

## Starting the Dell Diagnostics

- 1 Turn on (or restart) your computer.
- 2 When the DELL logo appears, press <F12> immediately.

 $\mathscr O$  **NOTE:** Keyboard failure may result when a key is held down for extended periods of time. To avoid possible keyboard failure, press and release <F12> in even intervals to open the Boot Device Menu.

If you wait too long and the operating system logo appears, continue to wait until you see the Microsoft® Windows® desktop, then shut down your computer and try again.

3 At the Boot Device Menu, use the up- and down-arrow keys or press the appropriate number on the keyboard to highlight Boot to Utility Partition, and then press <Enter>.

![](_page_51_Picture_13.jpeg)

 $\mathscr{U}_\blacktriangle$  NOTE: The Quickboot feature changes the boot sequence for the current boot only. Upon restart, the computer boots according to the boot sequence specified in system setup.

4 At the Dell Diagnostics Main Menu, left-click with the mouse, or press <Tab> and then <Enter>, to select the test you want to run (see ["Dell Diagnostics Main Menu" on page 53](#page-52-0)).

![](_page_51_Picture_16.jpeg)

 $\mathscr{D}$  **NOTE:** Write down any error codes and problem descriptions exactly as they appear and follow the instructions on the screen.

- **5** After all tests have completed, close the test window to return to the Dell Diagnostics Main Menu.
- 6 Close the Main Menu window to exit the Dell Diagnostics and restart the computer.

## <span id="page-52-0"></span>Dell Diagnostics Main Menu

![](_page_52_Picture_137.jpeg)

The following tests can be run from the Dell Diagnostics Main Menu:

For any problem encountered during a test, a message appears with an error code and a description of the problem. Write down the error code and problem description exactly as it appears and follow the instructions on the screen. If you cannot resolve the problem, contact Dell (see ["Contacting Dell" on](#page-111-0)  [page 112](#page-111-0)).

 $\mathscr{Q}_\bullet$  NOTE: The Service Tag for your computer is located at the top of each test screen. When contacting Dell support, have your Service Tag ready.

The following tabs provide additional information for tests run from the Custom Test or Symptom Tree option:

![](_page_52_Picture_138.jpeg)

# **Drivers**

## What Is a Driver?

A driver is a program that controls a device such as a printer, mouse, or keyboard. All devices require a driver program.

A driver acts like a translator between the device and any other programs that use the device. Each device has its own set of specialized commands that only the driver for that device recognizes.

Required drivers are already installed on your computer—no further installation or configuration is needed.

Many drivers, such as the keyboard driver, come with your Microsoft<sup>®</sup> Windows<sup>®</sup> operating system. You may need to install drivers if you:

- Upgrade your operating system.
- Reinstall your operating system.
- Connect or install a new device.

## Identifying Drivers

If you experience a problem with any device, identify whether the driver is the source of your problem and, if necessary, update the driver.

## Windows XP

- 1 Click the Start button, then click Control Panel.
- 2 Under Pick a Category, click Performance and Maintenance.
- 3 Click System.
- 4 In the System Properties window, click the Hardware tab.
- **5** Click Device Manager.
- 6 Scroll down the list of devices and check for an exclamation point (a circle with a [!]) next to the device name.

If an exclamation point appears next to the device name, you may need to reinstall the driver or install a new driver (see ["Reinstalling Drivers" on page 55\)](#page-54-1).

## <span id="page-54-1"></span><span id="page-54-0"></span>Reinstalling Drivers

NOTICE: The Dell Support website at support.dell.com provides approved drivers for your Dell™ computer. If you install drivers obtained from other sources, your computer may not function properly.

## <span id="page-54-2"></span>Using Windows XP Device Driver Rollback

If a problem occurs on your computer after you install or update a driver, use Windows XP Device Driver Rollback to replace the driver with the previously installed version.

- Click Start, then click Control Panel.
- Under Pick a Category, click Performance and Maintenance.
- Click System.
- In the System Properties window, click the Hardware tab.
- Click Device Manager.
- Right-click the device for which the new driver was installed, then click Properties.
- Click the Driver tab.
- Click Roll Back Driver.

## Manually Reinstalling Drivers

After copying driver files to your hard drive, you may be required to update the driver manually.

- Drivers can be manually updated for any hardware device installed in your computer.
- Click Start, then click Control Panel.
- Under Pick a Category, click Performance and Maintenance.
- Click System.
- In the System Properties window, click the Hardware tab.
- Click Device Manager.
- Double-click the type of device for which you are installing the driver.
- Right-click the device for which the driver is being reinstalled, then click Properties.
- Click the Driver tab.
- Click Update Driver.
- Click Install from a list or specific location (Advanced), then click Next.
- Click to check Include this location in the search, then click Browse and navigate to where the driver files are located on your hard drive.
- 12 When the name of the appropriate driver appears, click Next.
- 13 Click Finish and restart your computer.

If Device Driver Rollback and manually reinstalling the driver do not resolve the problem, use System Restore to return your computer to the operating state that existed before you installed the new driver (see ["Using Microsoft Windows XP System Restore" on page 56\)](#page-55-2).

# <span id="page-55-1"></span><span id="page-55-0"></span>Resolving Software and Hardware Incompatibilities

If a device is either not detected during the operating system setup or is detected but incorrectly configured, you can use the Hardware Troubleshooter to resolve the incompatibility.

- 1 Click Start, then click Help and Support.
- 2 Type hardware troubleshooter in the Search field, then click the arrow to start the search.
- 3 Click Hardware Troubleshooter in the Search Results list.
- 4 In the Hardware Troubleshooter list, click I need to resolve a hardware conflict on my computer, and then click Next.

# Restoring Your Operating System

You can restore your operating system in the following ways:

- Microsoft Windows XP System Restore returns your computer to an earlier operating state without affecting data files.
- Dell PC Restore by Symantec restores your hard drive to the operating state it was in when you purchased the computer. Dell PC Restore permanently deletes all data on the hard drive and removes any applications installed after you received the computer.

![](_page_55_Picture_11.jpeg)

NOTE: Dell PC Restore is available only on computers purchased in certain regions.

## <span id="page-55-2"></span>Using Microsoft Windows XP System Restore

The Microsoft Windows XP operating system provides System Restore to allow you to return your computer to an earlier operating state (without affecting data files) if changes to the hardware, software, or other system settings have left the computer in an undesirable operating state. See the Windows Help and Support Center for information on using System Restore.

![](_page_55_Picture_15.jpeg)

**CO** NOTICE: Make regular backups of your data files. System Restore does not monitor your data files or recover them.

NOTE: The procedures in this document were written for the Windows default view and may not apply if your computer has been set to the Windows Classic view.

## Creating a Restore Point

- 1 Click Start, then click Help and Support.
- 2 Click System Restore.
- **3** Follow the instructions on the screen.

## Restoring the Computer to an Earlier Operating State

![](_page_56_Picture_1.jpeg)

**NOTICE:** Before you restore the computer to an earlier operating state, save and close any open files and exit any open programs. Do not alter, open, or delete any files or programs until the system restoration process is complete.

 $\mathscr{D}$  **NOTE:** If a problem occurs after you install a device driver, first try to resolve the problem by using Windows XP Device Driver Rollback (see ["Using Windows XP Device Driver Rollback" on page 55\)](#page-54-2).

- 1 Click Start, point to All Programs→ Accessories→ System Tools, and then click System Restore.
- 2 Ensure that Restore my computer to an earlier time is selected, then click Next.
- **3** Under Select a Restore Point, click the calendar date and restore point to which you want to restore your computer, and then click Next.

![](_page_56_Picture_7.jpeg)

 $\mathscr{D}$  NOTE: Calendar dates with available restore points appear in bold. If a calendar date has only one restore point available, that restore point is automatically selected.

4 Under Confirm Restore Point Selection, click Next.

The System Restore process collects necessary data, then restarts the computer.

5 Under Restoration Complete (after the computer has restarted), click OK.

 $\mathscr Q$  NOTE: After your computer has been restored to an earlier operating state, you can repeat the restoration process and use a different restore point, or you can undo the restoration and return the computer to its original operating state.

## Undoing the Last System Restore

**C** NOTICE: Before you undo the most recent system restore, save and close all open files and exit any open programs. Do not alter, open, or delete any files or programs until the system restoration process is complete.

- 1 Click Start, point to All Programs→ Accessories→ System Tools, and then click System Restore.
- 2 Ensure that Undo my last restoration is selected, then click Next.
- 3 Under Confirm Restoration Undo, click Next.

The System Restore process collects necessary data, then restarts the computer.

4 Under Undo Complete (after the computer has restarted), click OK.

## Enabling System Restore

If you reinstall Windows XP with less than 200 MB of free hard-disk space available, System Restore is automatically disabled. To determine if System Restore is enabled:

- 1 Click Start, then click Control Panel.
- 2 Under Pick a Category, click Performance and Maintenance.
- 3 Click System.
- 4 In the System Properties window, click the System Restore tab.
- 5 Ensure that Turn off System Restore is unchecked.
- **ZA NOTE:** To disable System Restore, check Turn off System Restore.

## Using Dell PC Restore by Symantec

**NOTE:** Dell PC Restore is available only on computers purchased in certain regions.

Use Dell PC Restore by Symantec only as the last method to restore your operating system. PC Restore restores your hard drive to the operating state it was in when you purchased the computer. Any programs or files added after you received your computer— including data files—are permanently deleted from the hard drive. Data files include documents, spreadsheets, e-mail messages, digital photos, music files, etc. If possible, back up all data before using PC Restore.

**CO** NOTICE: Using PC Restore permanently deletes all data on the hard drive and removes any applications or drivers installed after you received your computer. If possible, back up the data before using PC Restore.

To use PC Restore:

1 Turn on the computer.

During the boot process, a blue bar with www.dell.com appears at the top of the screen.

2 When the blue bar appears, immediately, press <Ctrl><Fl1>.

If you wait too long and the operating system logo appears, continue to wait until you see the Microsoft<sup>®</sup> Windows<sup>®</sup> desktop, then shut down your computer and try again.

**3** On the next screen that appears, click Restore.

**NOTE:** If you wish to exit PC Restore without restoring your operating system, click Reboot.

4 On the next screen, click Confirm.

The restore process takes approximately 6–10 minutes to complete.

![](_page_57_Picture_22.jpeg)

- 5 When prompted, click Finish to reboot the computer.
- **6** When prompted, click Yes.

The computer restarts. Because the computer is restored to its original operating state, the screens that appear, such as the End User License Agreement, are the same ones as they appeared the first time the computer was turned on.

## 7 Click Next.

The System Restore screen appears and the computer restarts.

8 After the computer restarts, click OK.

## Removing Dell PC Restore

**CO** NOTICE: Removing Dell PC Restore from the hard drive permanently deletes the PC Restore utility from your computer. After you have removed Dell PC Restore, you will not be able to use it to restore your computer's operating system.

Dell PC Restore enables you to restore your hard drive to the operating state it was in when you purchased your computer. It is recommended that you *do not* remove PC Restore from your computer, even to gain additional hard-drive space. If you remove PC Restore from the hard drive, you can never recall it, and you will not be able to use PC Restore to return your computer's operating system to its original state.

- **1** Log on to the computer as a local administrator.
- **2** In Windows Explorer, go to **c**:\dell\utilities\DSR.
- 3 Double-click the filename DSRIRRemv2.exe.

![](_page_58_Picture_9.jpeg)

 $\mathscr U$  NOTE: If you do not log on as a local administrator, a message appears stating that you must log on as administrator. Click Quit, and then log on as a local administrator.

 $\mathscr{U}_\blacktriangle$  NOTE: If the partition for PC Restore does not exist on your computer's hard drive, a message appears stating that the partition was not found. Click Quit; there is no partition to delete.

- 4 Click OK to remove the PC Restore partition on the hard drive.
- **5** Click Yes when a confirmation message appears.

The PC Restore partition is deleted and the newly available disk space is added to the free space allocation on the hard drive.

- 6 Right-click Local Disk (C) in Windows Explorer, click Properties, and verify that the additional disk space is available as indicated by the increased value for Free Space.
- 7 Click Finish to close the PC Restore Removal window.
- **8** Restart the computer.

# Removing and Installing Parts

# <span id="page-60-1"></span>Before You Begin

This chapter provides procedures for removing and installing the components in your computer. Unless otherwise noted, each procedure assumes that the following conditions exist:

- You have performed the steps in ["Turning Off Your Computer" on page 61](#page-60-0) and "Before Working" [Inside Your Computer" on page 62.](#page-61-0)
- You have read the safety information in your Dell™ Product Information Guide.
- A component can be replaced or—if purchased separately—installed by performing the removal procedure in reverse order.

## Recommended Tools

The procedures in this document may require the following tools:

- Small flat-blade screwdriver
- Phillips screwdriver

## <span id="page-60-0"></span>Turning Off Your Computer

**NOTICE:** To avoid losing data, save and close any open files and exit any open programs before you turn off your computer.

- 1 Shut down the operating system:
	- a Save and close any open files, exit any open programs, click Start, and then click Turn Off Computer.
	- **b** In the Turn off computer window, click Turn off.

The computer turns off after the operating system shutdown process finishes.

2 Ensure that the computer and any attached devices are turned off. If your computer and attached devices did not automatically turn off when you shut down your operating system, press and hold the power button for 4 seconds.

## <span id="page-61-0"></span>Before Working Inside Your Computer

Use the following safety guidelines to help protect your computer from potential damage and to help ensure your own personal safety.

 $\triangle$  CAUTION: Before you begin any of the procedures in this section, follow the safety instructions located in the Product Information Guide.

 $/$  CAUTION: Handle components and cards with care. Do not touch the components or contacts on a card. Hold a card by its edges or by its metal mounting bracket. Hold a component such as a processor by its edges, not by its pins.

![](_page_61_Picture_5.jpeg)

**CO** NOTICE: When you disconnect a cable, pull on its connector or on its strain-relief loop, not on the cable itself. Some cables have a connector with locking tabs; if you are disconnecting this type of cable, press in on the locking tabs before you disconnect the cable. As you pull connectors apart, keep them evenly aligned to avoid bending any connector pins. Before you connect a cable, ensure that both connectors are correctly oriented and aligned.

**CORCOTICE:** To avoid damaging the computer, perform the following steps before you begin working inside the computer.

1 Turn off your computer (see ["Turning Off Your Computer" on page 61](#page-60-0)).

**CO** NOTICE: To disconnect a network cable, first unplug the cable from your computer and then unplug it from the network wall jack.

- 2 Disconnect any telephone or network cables from the computer.
- 3 Disconnect your computer and all attached devices from their electrical outlets, and then press the power button to ground the system board.

## $\triangle$  CAUTION: To guard against electrical shock, always unplug your computer from the electrical outlet before opening the cover.

4 Remove the computer cover (see ["Removing the Computer Cover" on page 62\)](#page-61-1).

**CO** NOTICE: Before touching anything inside your computer, ground yourself by touching an unpainted metal surface, such as the metal at the back of the computer. While you work, periodically touch an unpainted metal surface to dissipate any static electricity that could harm internal components.

# <span id="page-61-1"></span>Removing the Computer Cover

![](_page_61_Picture_16.jpeg)

 $/$ \ $\land$  CAUTION: Before you begin any of the procedures in this section, follow the safety instructions located in the Product Information Guide.

1 Shut down the computer through the Start menu (see ["Turning Off Your Computer" on page 61](#page-60-0)).

**CO** NOTICE: To disconnect a network cable, first unplug the cable from your computer and then unplug it from the network wall jack.

2 Disconnect any telephone or telecommunication lines from the computer.

3 Disconnect your computer and all attached devices from their electrical outlets, and then press the power button to ground the system board.

![](_page_62_Picture_1.jpeg)

**NOTICE:** Ensure that sufficient space exists to support the removed cover—at least 30 cm (1 ft) of desktop space.

**CO** NOTICE: Ensure that you are working on a level, protected surface to avoid scratching the computer or the surface on which it is resting.

- 4 Lay your computer on its side with the computer cover facing up.
- 5 Pull back the cover release latch on the top panel.

![](_page_62_Figure_6.jpeg)

1 computer cover 2 cover release latch 3 security cable slot

- **6** Locate the two hinge tabs on the bottom edge of the computer.
- **7** Grip the sides of the computer cover and pivot the cover up, using the bottom hinges as leverage points.
- 8 Release the cover from the hinge tabs and set it aside in a secure location.

# Inside View of Your Computer

 $\bigwedge$  CAUTION: Before you begin any of the procedures in this section, follow the safety instructions located in the Product Information Guide.

 $\bigwedge$  CAUTION: To guard against electrical shock, always unplug your computer from the electrical outlet before opening the cover.

![](_page_63_Figure_3.jpeg)

- 1 drive release latch 2 CD/DVD drive 3 power supply and fan
	-
- 4 hard drive 5 heat sink assembly 6 power button
- 7 front-panel door

# <span id="page-64-0"></span>System Board Components

![](_page_64_Figure_1.jpeg)

![](_page_65_Picture_199.jpeg)

# <span id="page-65-0"></span>**Memory**

You can increase your computer memory by installing memory modules on the system board.

Your computer supports unbuffered, non-ECC, DDR2 memory.

**NOTE:** Buffered memory is not supported on this computer.

## DDR2 Memory Overview

DDR2 memory modules should be installed in *pairs of matched memory size, speed, and technology*. If the DDR2 memory modules are not installed in matched pairs, the computer will continue to operate, but with a slight reduction in performance. See the label on the module to determine the module's capacity.

![](_page_65_Figure_7.jpeg)

 $\mathbb Z$  NOTE: Always install DDR2 memory modules in the order indicated on the system board.

The recommended memory configurations are:

- A pair of matched memory modules installed in DIMM connectors 1 and 2 (white securing clips) or
- A pair of matched memory modules installed in DIMM connectors 1 and 2 and another matched pair installed in DIMM connectors 3 and 4 (black securing clips)

## **CO** NOTICE: Do not install ECC memory modules.

- If you install mixed pairs of DDR2 800-MHz (PC2-6400) and DDR2 533-MHz (PC2-4300) memory, the modules function at the speed of the slowest module installed.
- Be sure to install a single memory module in DIMM connector 1, the connector closest to the processor, before you install modules in the other connectors.

![](_page_66_Picture_6.jpeg)

- 1 matched pair of memory modules in DIMM connectors 1 and 2 (white securing clips)
- 2 matched pair of memory modules in DIMM connectors 3 and 4 (black securing clips)

**NOTICE:** If you remove your original memory modules from the computer during a memory upgrade, keep them separate from any new modules that you may have, even if you purchased the new modules from Dell. If possible, do not pair an original memory module with a new memory module. Otherwise, your computer may not start properly. You should install your original memory modules in pairs either in DIMM connectors 1 and 2 or DIMM connectors 3 and 4.

![](_page_66_Picture_10.jpeg)

## Addressing Memory With 4-GB Configurations

Your computer supports a maximum of 4 GB of memory when you use two 2-GB DIMMs. Current operating systems, such as Microsoft<sup>®</sup> Windows<sup>®</sup> XP, can use a maximum of 4 GB of address space; however, the amount of memory available to the operating system is less than 4 GB. Certain components within the computer require address space in the 4-GB range. Any address space reserved for these components cannot be used by computer memory.

## <span id="page-67-0"></span>Installing Memory

![](_page_67_Picture_3.jpeg)

 $\sqrt{N}$  CAUTION: Before you begin any of the procedures in this section, follow the safety instructions located in the Product Information Guide.

**CO** NOTICE: To prevent static damage to components inside your computer, discharge static electricity from your body before you touch any of your computer's electronic components. You can do so by touching an unpainted metal surface on the computer chassis.

- 1 Follow the procedures in ["Before You Begin" on page 61](#page-60-1).
- **2** Remove the CD/DVD drive (see ["Removing a CD/DVD Drive" on page 81](#page-80-0)).
- 3 Remove the optional Media Card Reader or optional floppy drive, (see "Removing a Media Card [Reader" on page 85](#page-84-0) or ["Removing a Floppy Drive" on page 89\)](#page-88-0) if installed.
- **4** Press out the securing clip at each end of the memory module connector.

![](_page_67_Figure_10.jpeg)

1 memory connector closest to processor 2 securing clips (2) 3 connector

![](_page_67_Figure_12.jpeg)

5 Align the notch on the bottom of the module with the crossbar in the connector.

![](_page_68_Figure_1.jpeg)

**C** NOTICE: To avoid damage to the memory module, press the module straight down into the connector while you apply equal force to each end of the module.

6 Insert the module into the connector until the module snaps into position.

If you insert the module correctly, the securing clips snap into the cutouts at each end of the module.

![](_page_68_Figure_5.jpeg)

7 Replace the computer cover, (see ["Replacing the Computer Cover" on page 96](#page-95-0)).

**NOTICE:** To connect a network cable, first plug the cable into the network device and then plug it into the computer.

- 8 Connect your computer and devices to electrical outlets, and turn them on.
- 9 Right-click the My Computer icon and click Properties.
- 10 Click the General tab.
- 11 To verify that the memory is installed correctly, check the amount of memory (RAM) listed.

## <span id="page-69-1"></span>Removing Memory

![](_page_69_Picture_1.jpeg)

 $/$  CAUTION: Before you begin any of the procedures in this section, follow the safety instructions located in the Product Information Guide.

**NOTICE:** To prevent static damage to components inside your computer, discharge static electricity from your body before you touch any of your computer's electronic components. You can do so by touching an unpainted metal surface on the computer chassis.

- 1 Follow the procedures in ["Before You Begin" on page 61](#page-60-1).
- **2** Press out the securing clip at each end of the memory module connector.
- **3** Grasp the module and pull up.

If the module is difficult to remove, gently ease the module back and forth to remove it from the connector.

# <span id="page-69-0"></span>**Cards**

![](_page_69_Picture_9.jpeg)

 $\triangle$  CAUTION: Before you begin any of the procedures in this section, follow the safety instructions located in the Product Information Guide.

![](_page_69_Picture_11.jpeg)

Your Dell<sup>™</sup> computer provides the following slots for PCI Express cards:

- One PCI Express x16 card slot
- One PCI Express x1 card slot

 $\mathbb Z$  **NOTE:** The slots for the PCI Express x16 and PCI Express x1 cards are half-height slots.

![](_page_69_Figure_16.jpeg)

If you are installing or replacing a PCI Express card, follow the procedures in the next section. If you are removing but not replacing a card, see ["Removing a PCI Express Card" on page 74](#page-73-0).

If you are replacing a card, remove the current driver for the card from the operating system.

## Installing a PCI Express Card

- 1 Follow the procedures in ["Before You Begin" on page 61](#page-60-1).
- 2 Gently push the release tab on the card retention door from the inside to pivot the door open. Because the door is attached, it will remain in the open position.

![](_page_70_Figure_5.jpeg)

3 If you are installing a new card, remove the filler bracket to create a card-slot opening, then continue with [step 5.](#page-71-0)

4 If you are replacing a card that is already installed in the computer, remove the card. If necessary, disconnect any cables connected to the card. Grasp the card by its top corners, and ease it out of its connector.

<span id="page-71-0"></span>**5** Prepare the card for installation.

See the documentation that came with the card for information on configuring the card, making internal connections, or otherwise customizing it for your computer.

 $\hat{\triangle}$  CAUTION: Some network adapters automatically start the computer when they are connected to a network. To guard against electrical shock, be sure to unplug your computer from its electrical outlet before installing any cards.

- 6 Place the card in the connector and press down firmly. Ensure that the card is fully seated in the slot.
- 7 If you are installing the card into the x16 card connector, position the card so the securing slot is aligned with the securing tab, and gently pull the securing tab.
- 8 Place the card in the connector and press down firmly. Ensure that the card is fully seated in the slot.

![](_page_71_Figure_6.jpeg)

- 3 bracket caught outside of slot 4 card fully seated
- 
- 9 Before you close the card retention door, ensure that:
	- The tops of all cards and filler brackets are flush with the alignment bar.
	- The notch in the top of the card or filler bracket fits around the alignment guide.
Close the card retention door by snapping it into place.

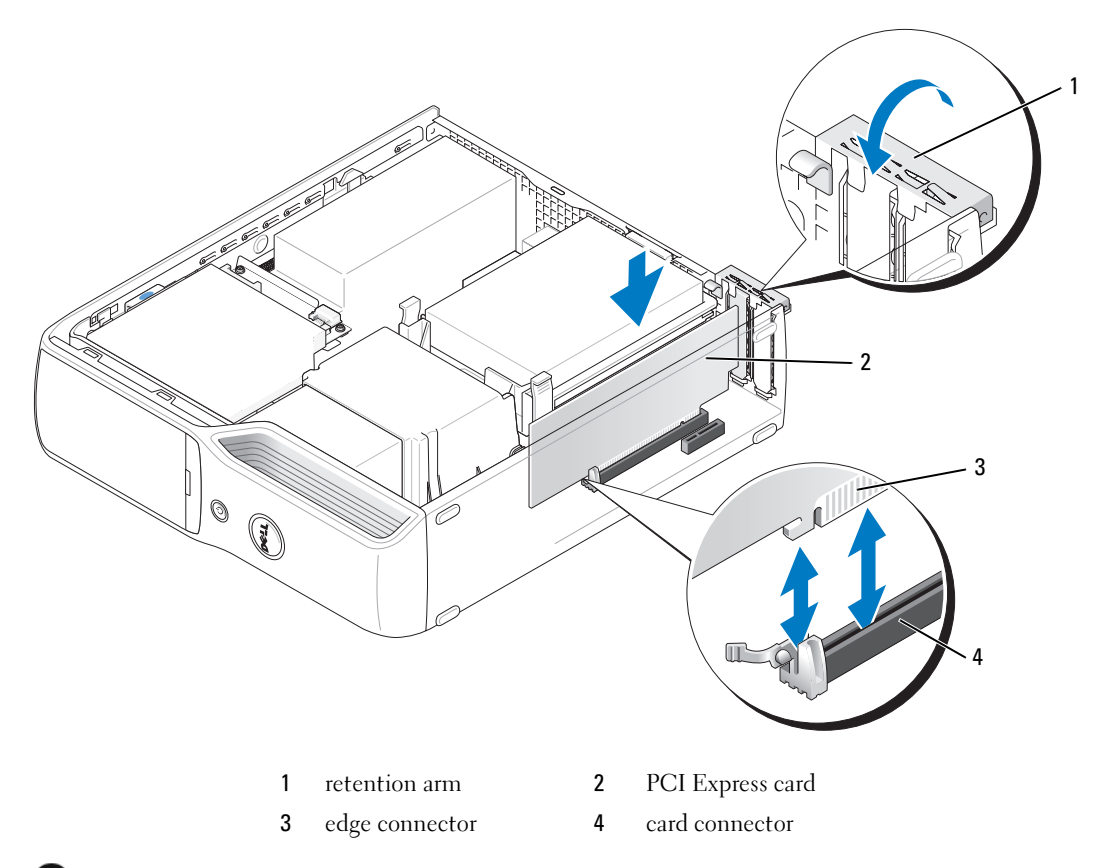

- **CO** NOTICE: Do not route card cables over or behind the cards. Cables routed over the cards can prevent the computer cover from closing properly or cause damage to the equipment.
- Connect any cables that should be attached to the card.

See the documentation that came with the card for information about the card's cable connections.

**NOTICE:** To connect a network cable, first plug the cable into the network device and then plug it into the computer.

- Replace the computer cover (see ["Replacing the Computer Cover" on page 96\)](#page-95-0), reconnect the computer and devices to electrical outlets, and then turn them on.
- Install any drivers required for the card as described in the card documentation.

#### Removing a PCI Express Card

- 1 Follow the procedures in ["Before You Begin" on page 61](#page-60-0).
- 2 If necessary, disconnect any cables connected to the card.
- 3 Gently pull back the securing tab, grasp the card by its top corners, and then ease it out of its connector.
- 4 If you are removing the card permanently, install a filler bracket in the empty card-slot opening.

 $\mathscr Q$  NOTE: Installing filler brackets over empty card-slot openings is necessary to maintain FCC certification of the computer. The brackets also keep dust and dirt out of your computer.

- 5 Replace the computer cover (see ["Replacing the Computer Cover" on page 96\)](#page-95-0), reconnect the computer and devices to electrical outlets, and then turn them on.
- **6** Uninstall the card's driver.

# **Drives**

Your computer supports a combination of these devices:

- One SATA (serial ATA) drive
- One FlexBay drive (optional floppy drive or Media Card Reader)
- One CD or DVD drive

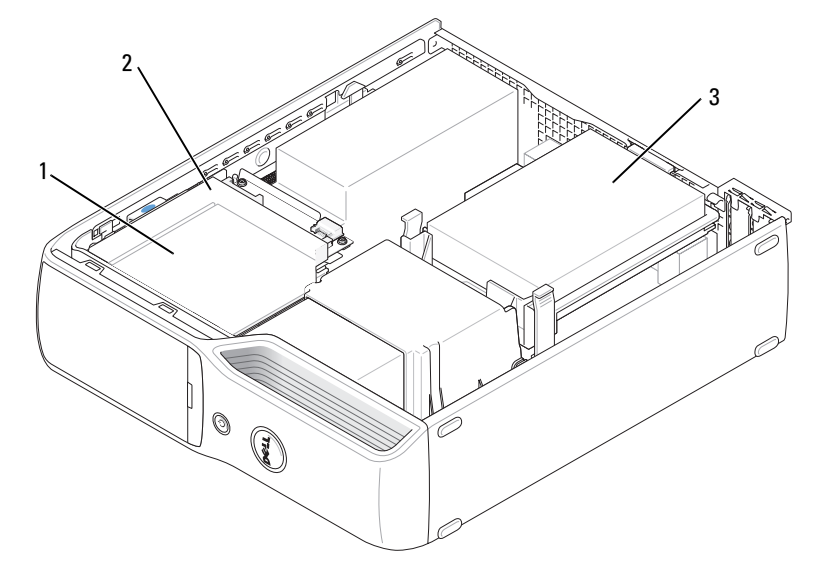

1 FlexBay for optional floppy drive or Media Card Reader (under CD/DVD drive) 2 CD/DVD drive 3 hard drive

Connect a SATA optical drive to the connector labeled "SATA1" on the system board. A serial ATA hard drive should be connected to the connector labeled "SATA0 (blue connector)" on the system board.

## Connecting Drive Cables

When you install a drive, you connect two cables—a DC power cable and a data cable—or a single interface cable to the back of the drive and to the system board.

## Drive Interface Connectors

Most interface connectors are keyed for correct insertion; that is, a notch or a missing pin on one connector matches a tab or a filled-in hole on the other connector. Serial ATA cables go to the pin-1 end of the connector. The pin-1 end of a connector on a board or a card is usually indicated by a silk-screened "1" printed directly on the board or card.

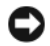

**CO** NOTICE: When you connect a SATA interface cable, do not place the colored stripe away from pin 1 of the connector. Reversing the cable prevents the drive from operating and could damage the controller, the drive, or both.

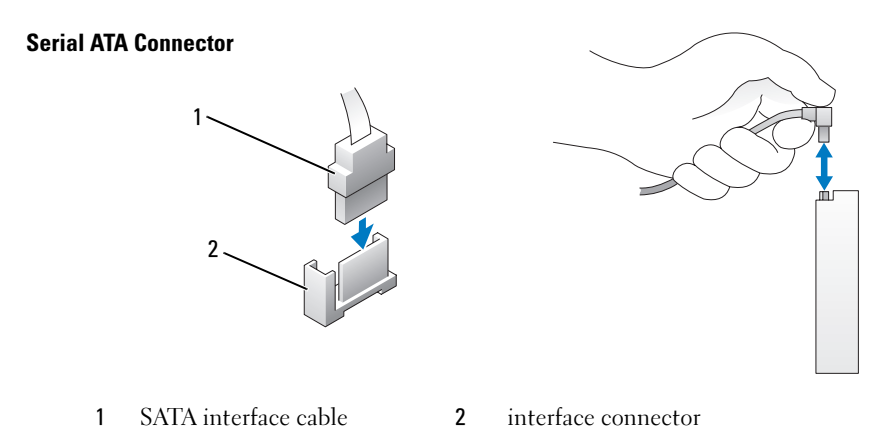

#### Power Cable Connector

To connect a drive using the power cable, locate the power input connector on the system board.

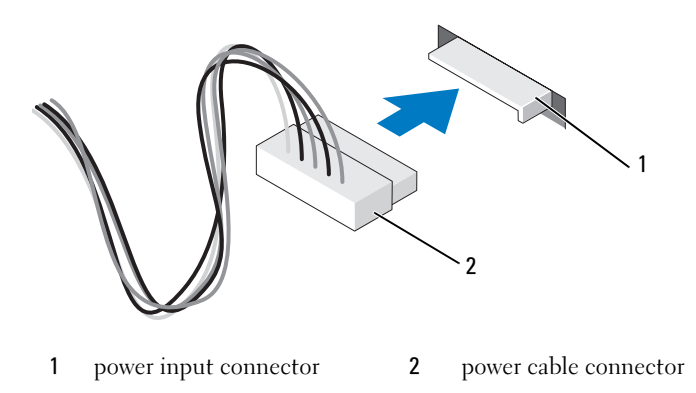

## Connecting and Disconnecting Drive Cables

When connecting and disconnecting a serial ATA data cable, hold the cable by the black connector at each end.

The serial ATA interface connectors are keyed for correct insertion; that is, a notch or a missing pin on one connector matches a tab or a filled-in hole on the other connector.

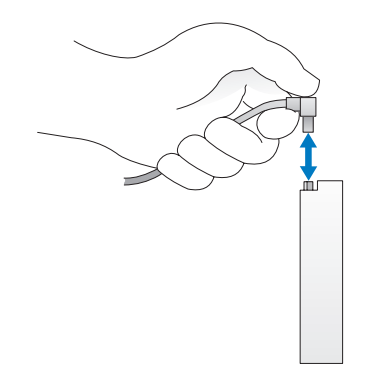

# Hard Drive

 $\bigwedge$  CAUTION: Before you begin any of the procedures in this section, follow the safety instructions located in the Product Information Guide.

 $\triangle$  CAUTION: To guard against electrical shock, always unplug your computer from the electrical outlet before removing the cover.

**C** NOTICE: To avoid damage to the drive, do not set it on a hard surface. Instead, set the drive on a surface, such as a foam pad, that will sufficiently cushion it.

**NOTICE:** If you are replacing a hard drive that contains data you want to keep, back up your files before you begin this procedure.

Check the documentation for the drive to verify that it is configured for your computer.

## <span id="page-75-0"></span>Removing a Hard Drive

- 1 Follow the procedures in ["Before You Begin" on page 61](#page-60-0).
- **2** Press in on the blue tabs on each side of the drive and slide the drive up and out of the computer.

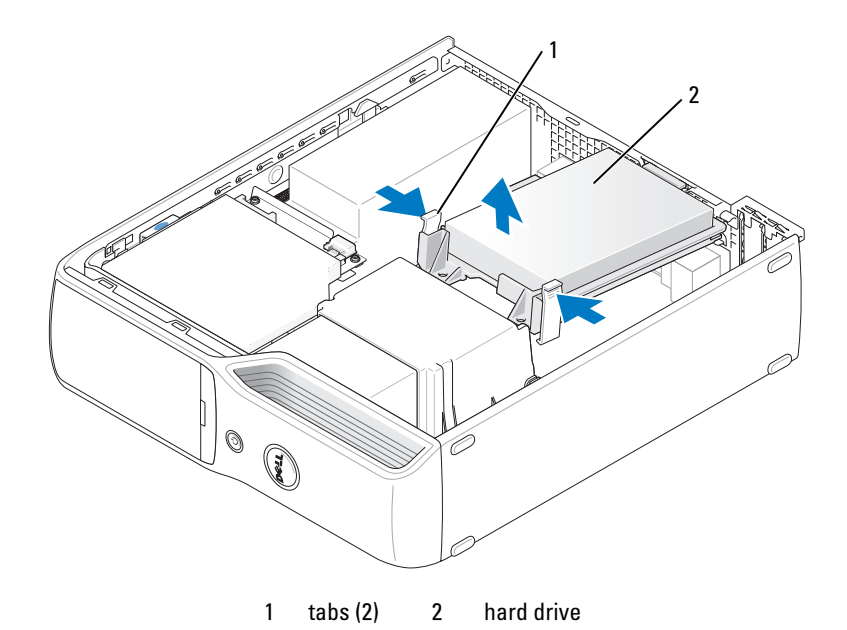

**NOTICE:** Do not pull the drive out of the computer by the drive cables. Doing so may cause damage to cables and the cable connectors.

3 Lift the drive out of the computer and disconnect the power and hard-drive cables from the drive.

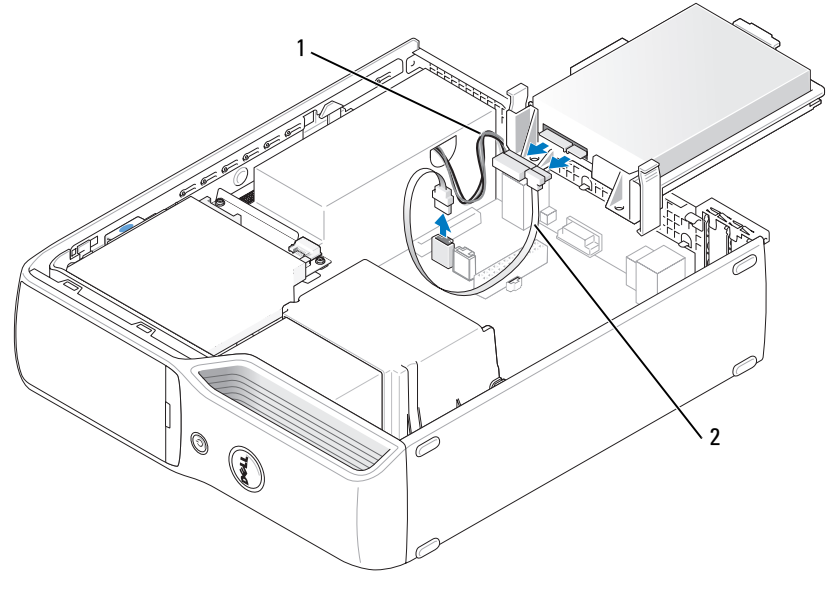

1 power cable 2 hard drive cable or serial ATA data cable

#### <span id="page-77-0"></span>Installing a Hard Drive

- Unpack the replacement hard drive, and prepare it for installation.
- Check the documentation for the drive to verify that it is configured for your computer.

 $\mathscr{C}$  NOTE: If your replacement hard drive does not have the plastic guide bracket attached, remove the bracket from the old drive by unsnapping it from the drive. Snap the bracket onto the new drive.

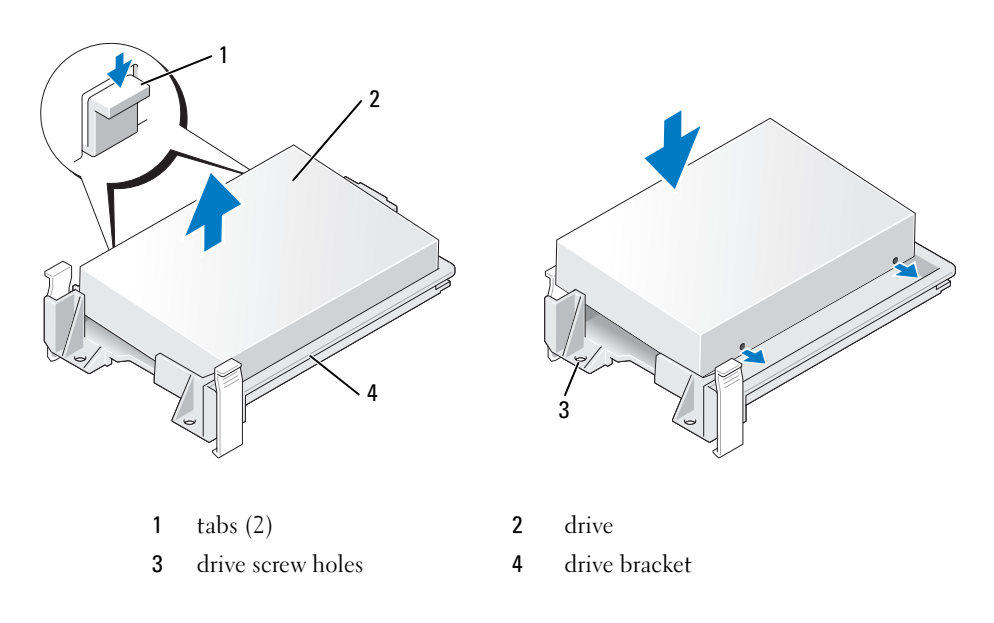

3 Connect the power cable and hard-drive or SATA cable to the drive.

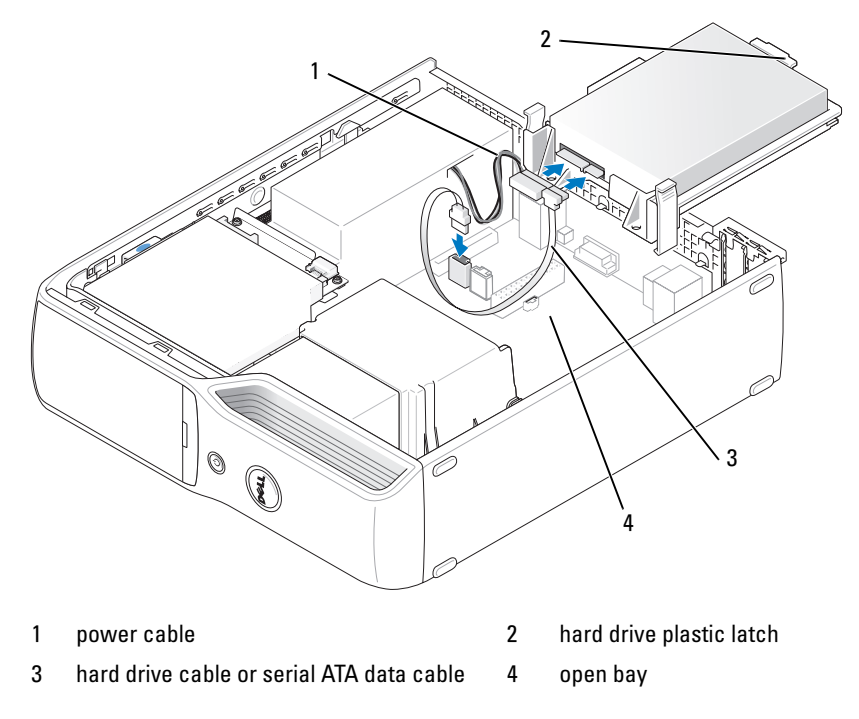

- 4 Check all connectors to be certain that they are properly cabled and firmly seated.
- 5 Gently slide the drive into the open bay until the hard drive plastic latch attaches to the hard drive holder on the chassis.
- $\mathbb Z$  NOTE: The plastic latch fits into a small rectangular hole on the chassis. The rectangular hole is larger than the other small holes on the back of the chassis.

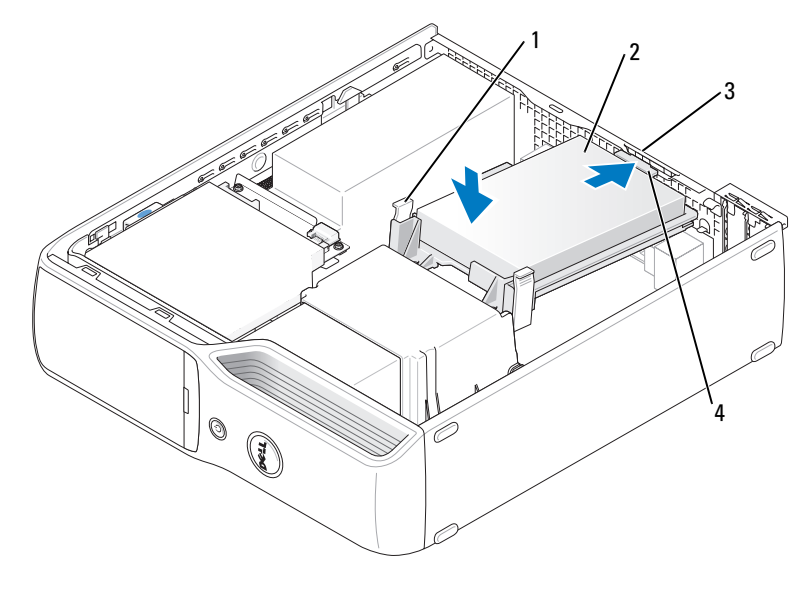

1 tabs (2) 2 hard drive 3 hard drive holder on the chassis 4 hard drive plastic latch

- 
- 6 Align the drive screw holes with the screws projecting up on the heat sink holder.
- 7 Firmly press on the blue tab on each side of the drive until you hear a click.
- 8 Replace the computer cover [\("Replacing the Computer Cover" on page 96\)](#page-95-0).

O NOTICE: To connect a network cable, first plug the cable into the network wall jack and then plug it into the computer.

9 Connect your computer and devices to electrical outlets, and turn them on. See the documentation that came with the drive for instructions on installing any software required for drive operation.

# CD/DVD Drive

 $\bigwedge$  CAUTION: Before you begin any of the procedures in this section, follow the safety instructions in the Product Information Guide.

CAUTION: To guard against electrical shock, always unplug your computer from the electrical outlet before removing the computer cover.

## <span id="page-80-0"></span>Removing a CD/DVD Drive

- 1 Follow the procedures in ["Before You Begin" on page 61](#page-60-0).
- 2 Lay the computer on its side so that the system board is on the bottom of the inside of the computer.
- **NOTICE:** Do not pull the drive out of the computer by the drive cables. Doing so may cause damage to cables and the cable connectors.
- 3 Pull up on the drive release latch and slide the drive towards the back of the computer.
- 4 Carefully, so as not to damage the attached interface cable, lift the drive away from the computer.

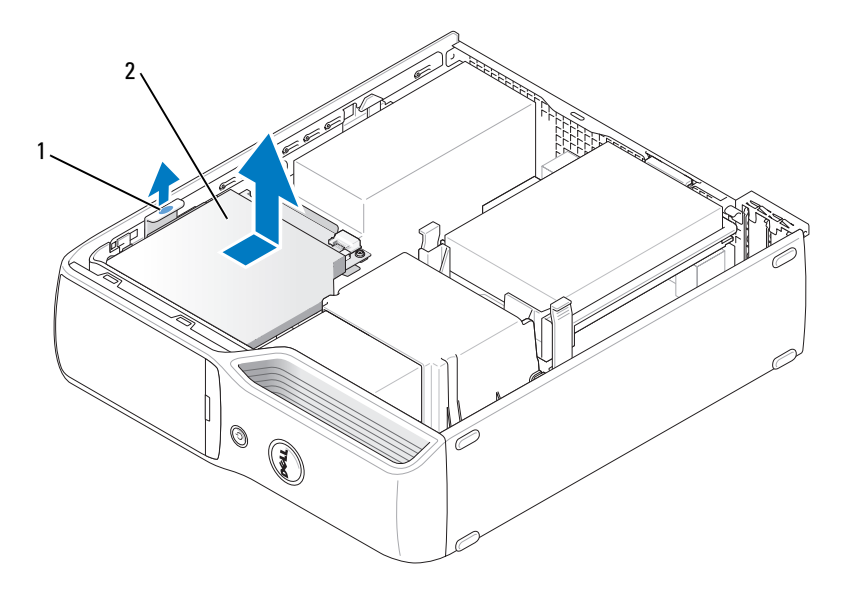

1 drive release latch 2 CD/DVD drive

- 5 Disconnect the data cable from the system board connector.
- Disconnect the power cable and data cable from the back of the drive.

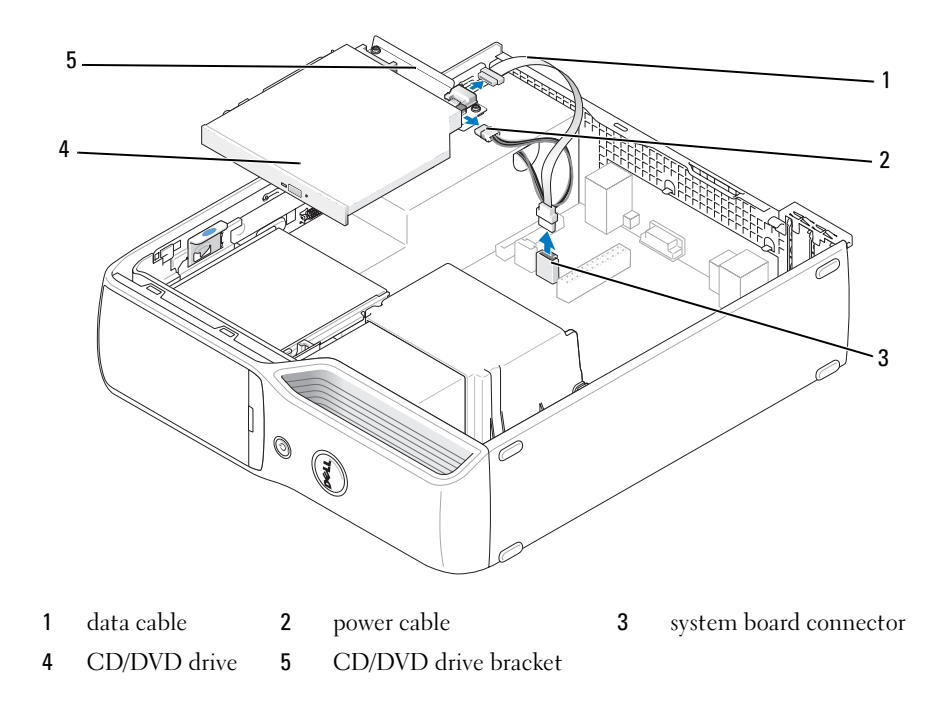

# <span id="page-82-0"></span>Installing a CD/DVD Drive

- 1 Unpack the drive and prepare it for installation. Check the documentation that accompanied the drive to verify that the drive is configured for your computer.
- 2 Connect the power and data cables to the drive.

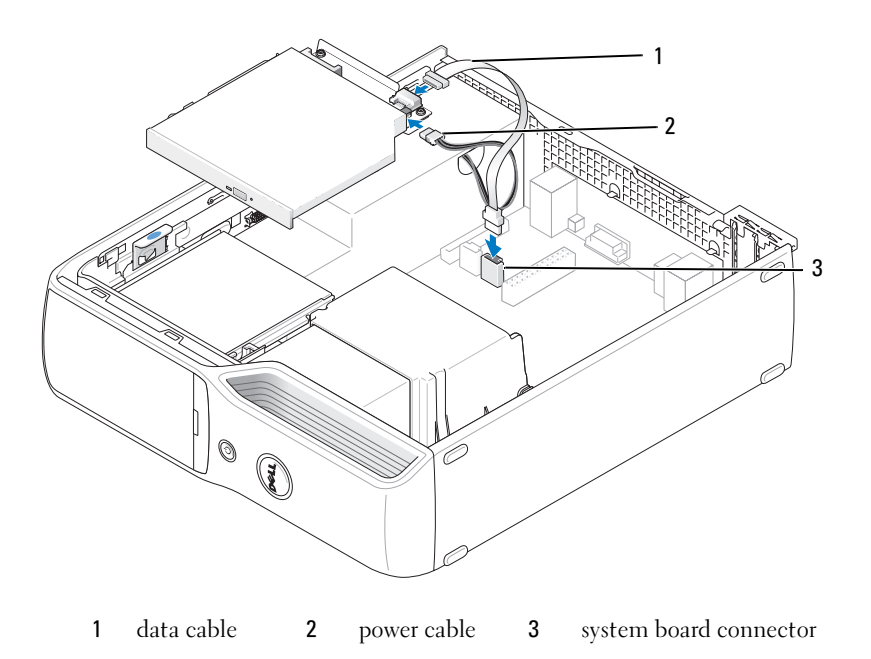

3 Connect the data cable to the system board connector on the system board.

**4** Gently position the drive until it clicks into place.

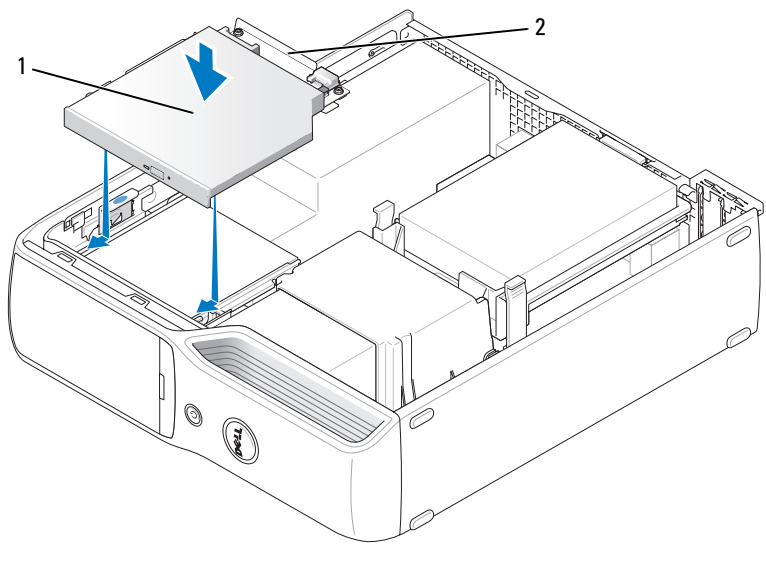

1 CD/DVD drive 2 CD/DVD drive bracket

- 5 Check all cable connections, and fold cables out of the way to provide airflow for the fan and cooling vents.
- 6 Replace the computer cover (see ["Replacing the Computer Cover" on page 96\)](#page-95-0).
- 7 Connect your computer and devices to their electrical outlets, and turn them on.
- 8 See the documentation that came with the drive for instructions on installing any software required for drive operation.
- 9 Enter system setup (see ["System Setup" on page 101\)](#page-100-0) and select the appropriate Drive option.
- 10 Verify that your computer works correctly by running the Dell Diagnostics (see ["Dell Diagnostics" on](#page-51-0)  [page 52](#page-51-0)).

# Media Card Reader

For information about using the Media Card Reader, see ["Using a Media Card Reader \(Optional\)" on](#page-17-0)  [page 18.](#page-17-0)

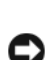

CAUTION: Before you begin any of the procedures in this section, follow the safety instructions located in the Product Information Guide.

**CO** NOTICE: To prevent static damage to components inside your computer, discharge static electricity from your body before you touch any of your computer's electronic components. You can do so by touching an unpainted metal surface on the computer chassis.

## Removing a Media Card Reader

- 1 Follow the procedures in ["Before You Begin" on page 61](#page-60-0).
- **2** Remove the CD/DVD drive (see ["Removing a CD/DVD Drive" on page 81](#page-80-0)).
- **3** Remove the hard drive (see ["Removing a Hard Drive" on page 76\)](#page-75-0).
- 4 Disconnect the interface cable from the back of the Media Card Reader and from the Media Card Reader connector on the system board (see ["System Board Components" on page 65\)](#page-64-0).

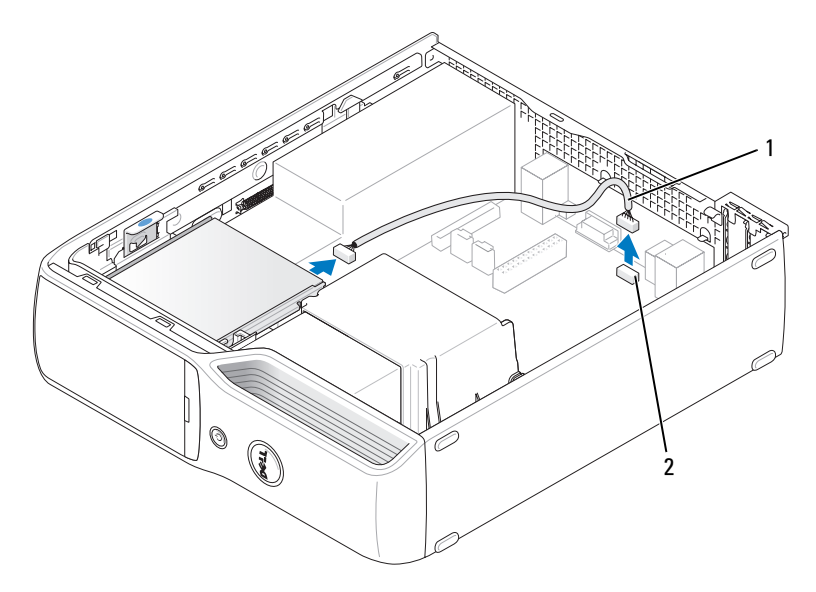

1 interface cable 2 Media Card Reader connector

5 Pull up on the drive release latch and slide the Media Card Reader towards the back of the computer, then lift to remove the drive from the computer.

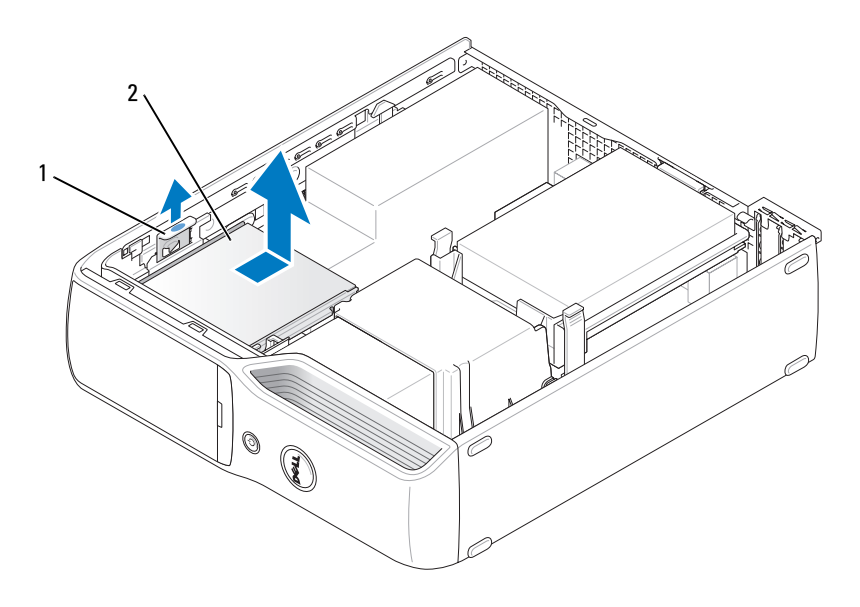

1 drive release latch 2 Media Card Reader

# Installing a Media Card Reader

- 1 Follow the procedures in ["Before You Begin" on page 61](#page-60-0).
- 2 Remove the Media Card Reader from its packaging.
- 3 Slide the drive into place until you hear a click or feel the drive securely installed.

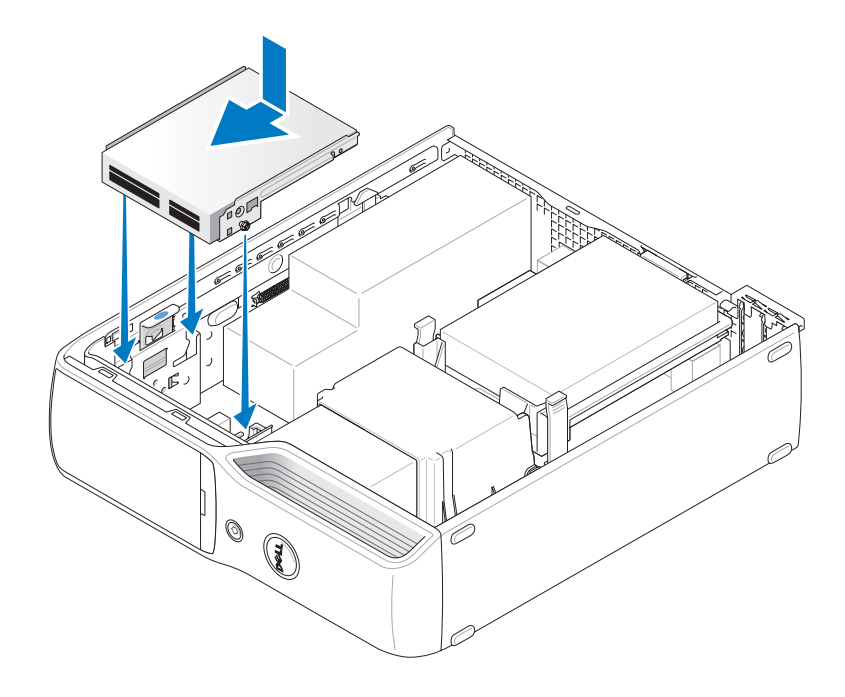

4 Connect the interface cable to the back of the Media Card Reader and to the Media Card Reader connector on the system board.

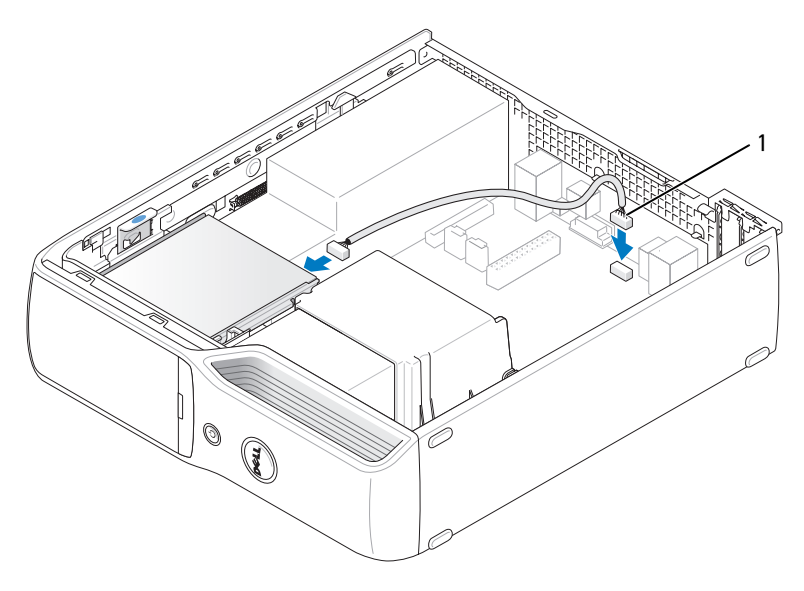

1 interface cable

- **5** Replace the CD/DVD drive (see ["Installing a CD/DVD Drive" on page 83\)](#page-82-0).
- **6** Replace the hard drive (see ["Installing a Hard Drive" on page 78\)](#page-77-0).
- 7 Replace the computer cover (see ["Replacing the Computer Cover" on page 96\)](#page-95-0).
- **NOTICE:** To connect a network cable, first plug the cable in to the network device and then plug it in to the computer.

8 Connect your computer and devices to their electrical outlets, and turn them on. See the documentation that came with the drive for instructions on installing any software required for drive operation.

- **9** Enter system setup (see ["System Setup" on page 101\)](#page-100-0) and select the appropriate Drive option.
- 10 Verify that your computer works correctly by running the Dell Diagnostics (see ["Dell Diagnostics" on](#page-51-0)  [page 52](#page-51-0)).

# Floppy Drive (Optional)

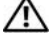

 $\bigwedge$  CAUTION: Before you begin any of the procedures in this section, follow the safety instructions located in the Product Information Guide.

CAUTION: To guard against electrical shock, always unplug your computer from the electrical outlet before removing the cover.

## Removing a Floppy Drive

- 1 Follow the procedures in ["Before You Begin" on page 61](#page-60-0).
- 2 Remove the CD/DVD drive (see ["Removing a CD/DVD Drive" on page 81](#page-80-0)).
- **3** Pull up on the drive release latch and slide the drive toward the back of the computer.
- 4 Carefully, so as not to damage the attached interface cable, lift the drive away from the computer.

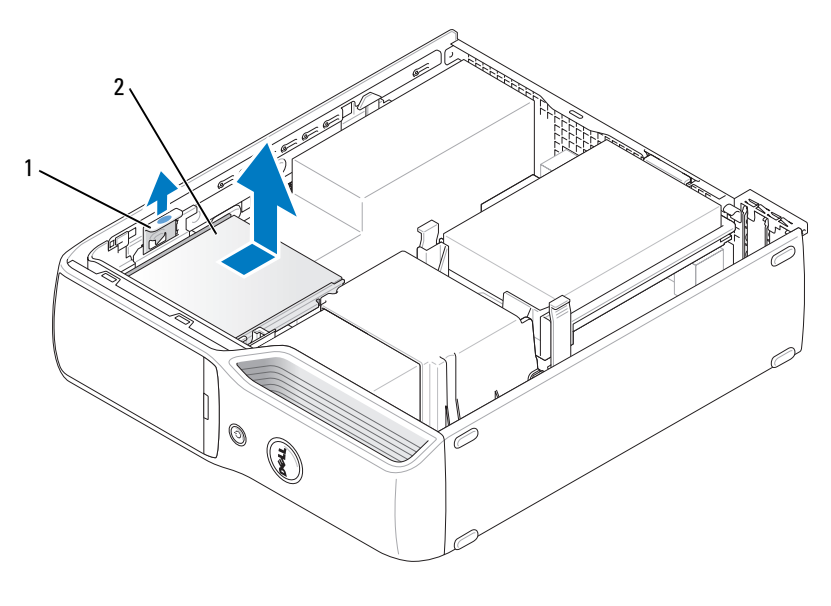

1 drive release latch 2 floppy drive

5 Disconnect the interface cable from the system board (see ["System Board Components" on page 65](#page-64-0)).

U NOTE: The interface cable is held in place by the metal drive bracket and does not need to be removed from the drive.

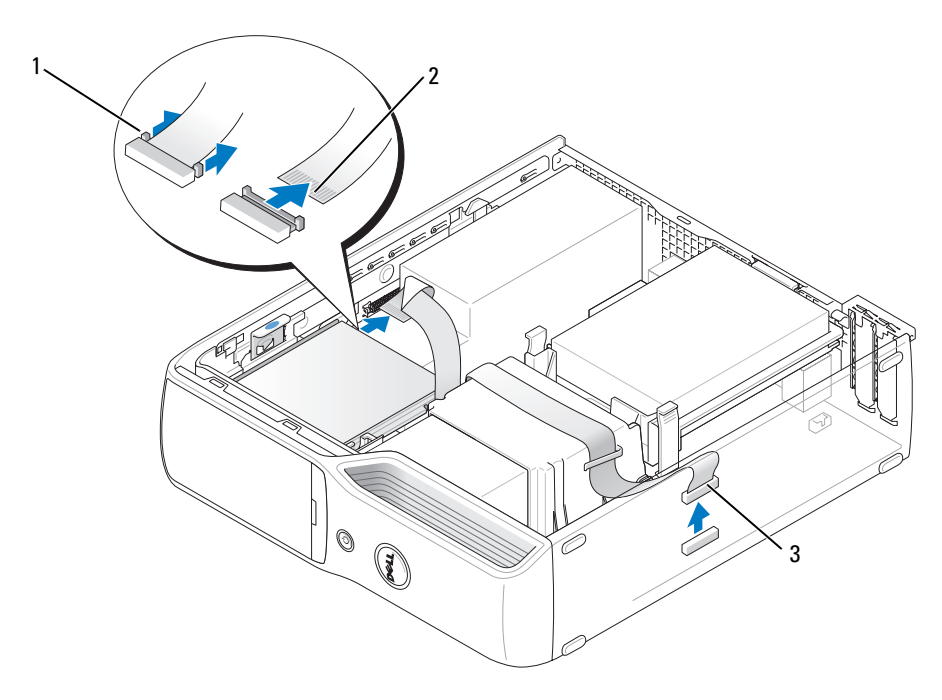

1 cable release tab 2 interface cable edge connector 3 interface cable

## Installing a Floppy Drive

 $\mathscr{\mathscr{L}}$  NOTE: The interface cable is held in place by the metal drive bracket and does not need to be removed from the drive.

- 1 Follow the procedures in ["Before You Begin" on page 61.](#page-60-0)
- 2 Gently slide the drive into place until you hear a click or feel the drive securely installed.

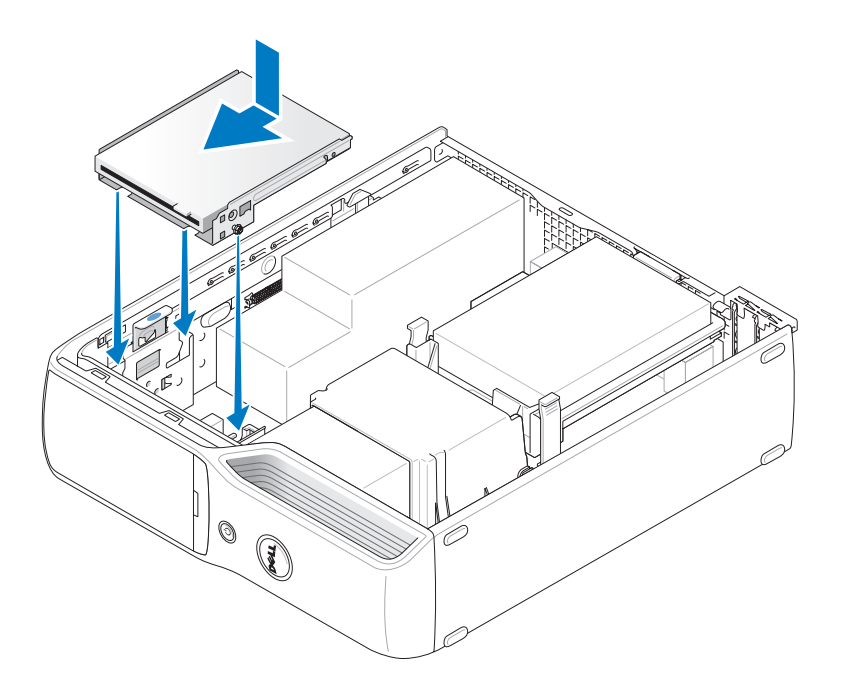

**3** Attach the interface cable to the system board (see ["System Board Components" on page 65](#page-64-0)).

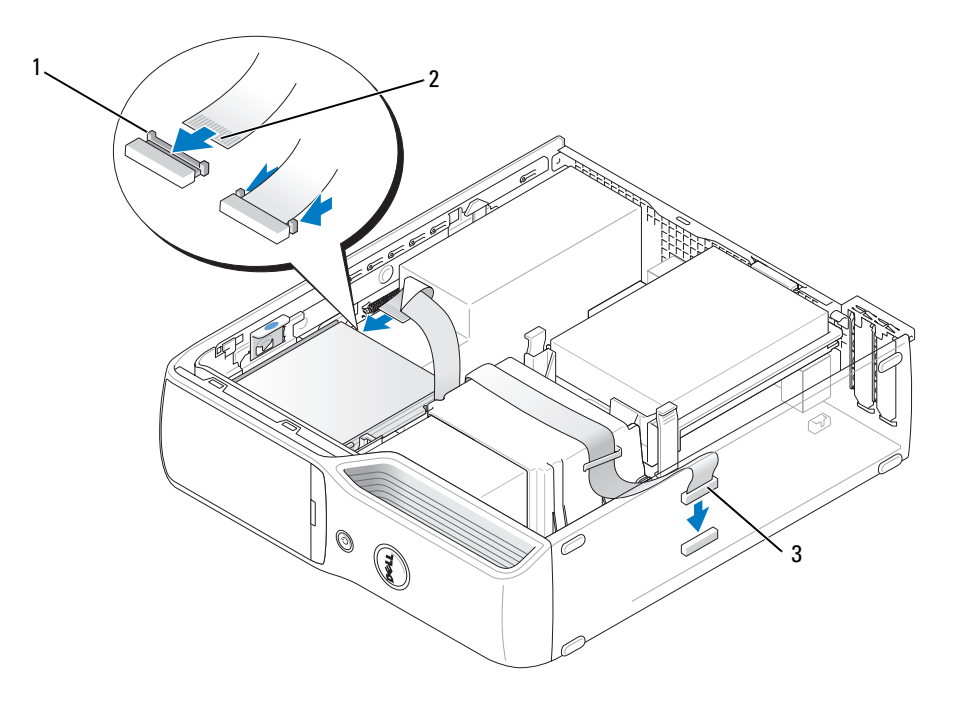

1 cable release tab 2 interface cable edge connector 3 interface cable

- 4 Check all cable connections, and fold cables out of the way to provide airflow for the fan and cooling vents.
- **5** Replace the CD/DVD drive (see ["Installing a CD/DVD Drive" on page 83\)](#page-82-0).
- 6 Replace the computer cover (see ["Replacing the Computer Cover" on page 96\)](#page-95-0).
- **NOTICE:** To connect a network cable, first plug the cable in to the network device and then plug it in to the computer.
- **7** Connect your computer and devices to their electrical outlets, and turn them on. See the documentation that came with the drive for instructions on installing any software required for drive operation.
- 8 Enter system setup (see ["System Setup" on page 101\)](#page-100-0) and select the appropriate Diskette Drive option.
- 9 Verify that your computer works correctly by running the Dell Diagnostics (see ["Dell Diagnostics" on](#page-51-0)  [page 52](#page-51-0)).

# Modem

CAUTION: Before you begin any of the procedures in this section, follow the safety instructions in the *Product* Information Guide.

 $\Box$  NOTICE: Before you remove or install the modem, make sure to disconnect all telephone and network cables from your computer.

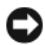

**C** NOTICE: To prevent static damage to components inside your computer, discharge static electricity from your body before you touch any of your computer's electronic components. You can do so by touching an unpainted metal surface on the computer chassis.

## Replacing the Modem

1 Follow the procedures in ["Before You Begin" on page 61](#page-60-0).

 $\mathscr{Q}_\blacksquare$  NOTE: For easier access to the modem, it may be necessary to remove the power cable from the power connector on the system board (see ["System Board Components" on page 65](#page-64-0)).

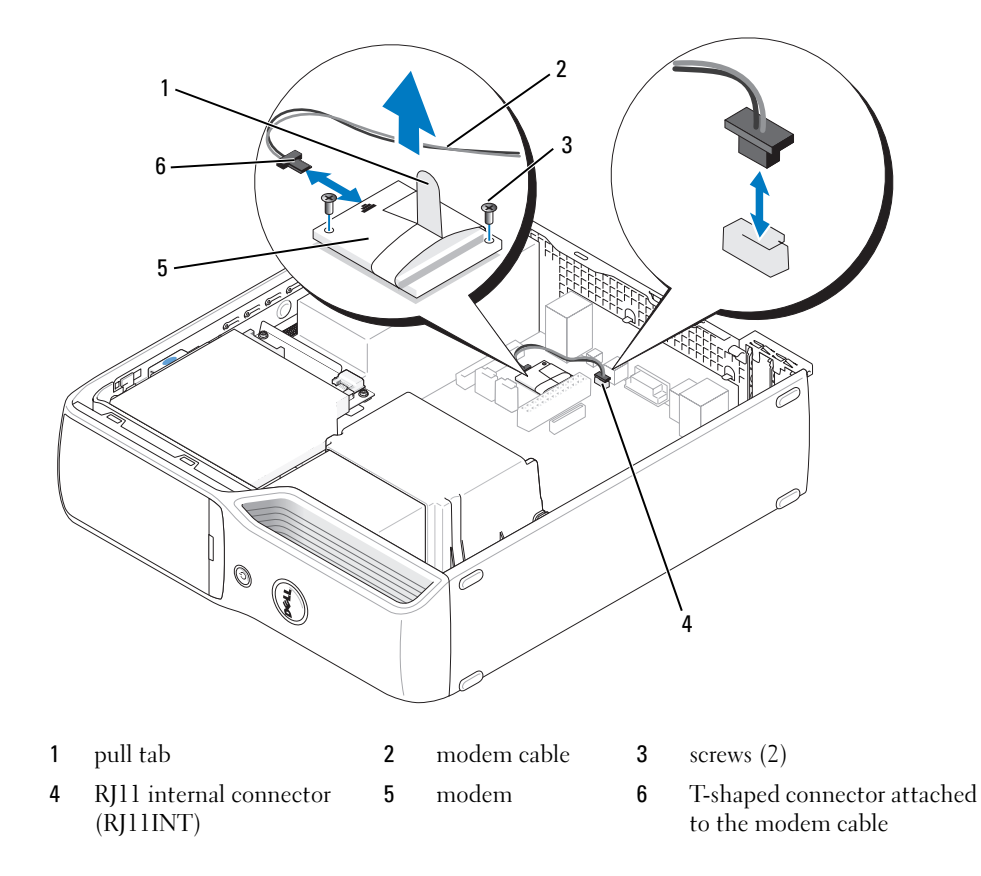

- 2 Remove the existing modem:
	- **a** Remove the modem cable from the RJ11 internal connector.
	- **b** Use a small Phillips screwdriver to remove the two screws securing the modem to the system board, and set the screws aside.
	- c Pull straight up on the attached pull-tab to lift the modem out of its connector on the system board.
	- d Remove the modem cable from the modem.
- **3** Install the new modem:
	- **a** Replace the T-shaped connector of the modem cable to the modem.
	- **b** Align the modem with the screw holes and press the modem into its connector on the system board.

**NOTICE:** The connectors are keyed to ensure correct insertion. If you feel resistance, check the connectors and realign the card.

- c Use a Phillips screwdriver to replace and tighten the two screws that secure the modem to the system board.
- d Replace the other end of the modem cable to the RJ11 internal connector.
- **4** Replace the computer cover (see ["Replacing the Computer Cover" on page 96\)](#page-95-0).

# **Battery**

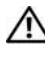

#### $\bigwedge$  CAUTION: Before you begin any of the procedures in this section, follow the safety instructions located in the Product Information Guide.

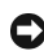

**CO** NOTICE: To prevent static damage to components inside your computer, discharge static electricity from your body before you touch any of your computer's electronic components. You can do so by touching an unpainted metal surface on the computer chassis.

A coin-cell battery maintains computer configuration, date, and time information. The battery can last several years. If you have to repeatedly reset time and date information after turning on the computer, replace the battery.

 $\bigwedge$  CAUTION: A new battery can explode if it is incorrectly installed. Replace the battery only with the same or equivalent type recommended by the manufacturer. Discard used batteries according to the manufacturer's instructions.

## Replacing the Battery

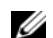

 $\mathbb Z$  **NOTE:** For information regarding the type of coin-cell battery, see ["Power" on page 100](#page-99-0).

- 1 Record all the screens in system setup (see ["System Setup" on page 101\)](#page-100-0) so that you can restore the correct settings in [step 9](#page-94-0).
- **2** Follow the procedures in ["Before You Begin" on page 61](#page-60-0).
- **3** Remove the computer cover (see ["Removing the Computer Cover" on page 62\)](#page-61-0).
- 4 Locate the battery socket (see ["System Board Components" on page 65](#page-64-0)).

**NOTICE:** If you pry the battery out of its socket with a blunt object, be careful not to touch the system board with the object. Ensure that the object is inserted between the battery and the socket before you attempt to pry out the battery. Otherwise, you may damage the system board by prying off the socket or by breaking circuit traces on the system board.

- **5** Remove the system battery.
	- a Press the battery release lever to raise the battery up at a slight angle.
	- **b** While supporting the battery connector, pry the battery up out of its securing tabs.

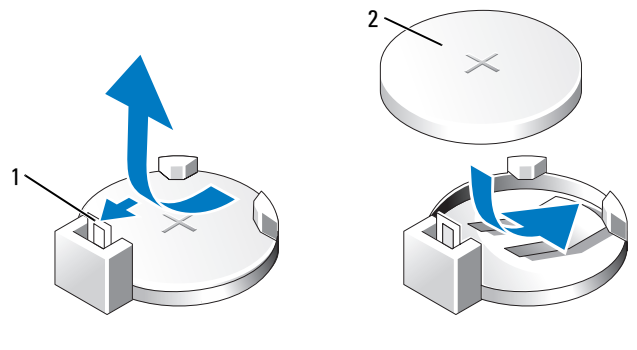

1 battery release lever 2 battery (positive side)

- **NOTICE:** To avoid damage to the battery connector, you must firmly support the connector while installing or removing a battery.
- 6 Hold the battery with the "+" facing up, and press the battery straight down into the connector until it snaps into place.
- **7** Replace the computer cover (see ["Replacing the Computer Cover" on page 96\)](#page-95-0).
- **CO** NOTICE: To connect a network cable, first plug the cable into the network device and then plug it into the computer.
- 8 Connect your computer and devices to electrical outlets, and turn them on.
- <span id="page-94-0"></span>9 Enter system setup (see ["System Setup" on page 101\)](#page-100-0) and restore the settings you recorded in step 1.
- 10 Properly dispose of the old battery. See the Product Information Guide for battery disposal information.

# <span id="page-95-1"></span><span id="page-95-0"></span>Replacing the Computer Cover

#### $\bigwedge$  CAUTION: Before you begin any of the procedures in this section, follow the safety instructions located in the Product Information Guide.

1 Ensure that all cables are connected, and fold cables out of the way. Gently pull the power cables toward you so that they do not get caught underneath the drives.

- 2 Ensure that no tools or extra parts are left inside the computer.
- 3 Install the cover:
	- a Align the bottom of the cover with the tabs located along the bottom of edge of the computer.
	- **b** Using the tabs as leverage, rotate the cover downward.

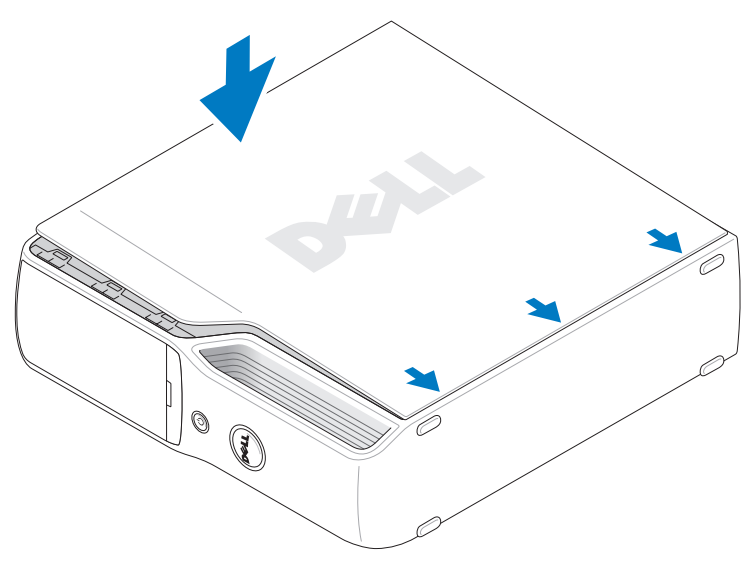

- c Snap the cover into place by pulling back on the cover release latch, and then releasing the latch when the cover is properly seated.
- d Ensure that the cover is seated correctly before moving the computer to the upright position.

**NOTICE:** To connect a network cable, first plug the cable into the network device and then plug it into the computer.

4 Connect your computer and devices to electrical outlets, and turn them on.

# **Specifications**

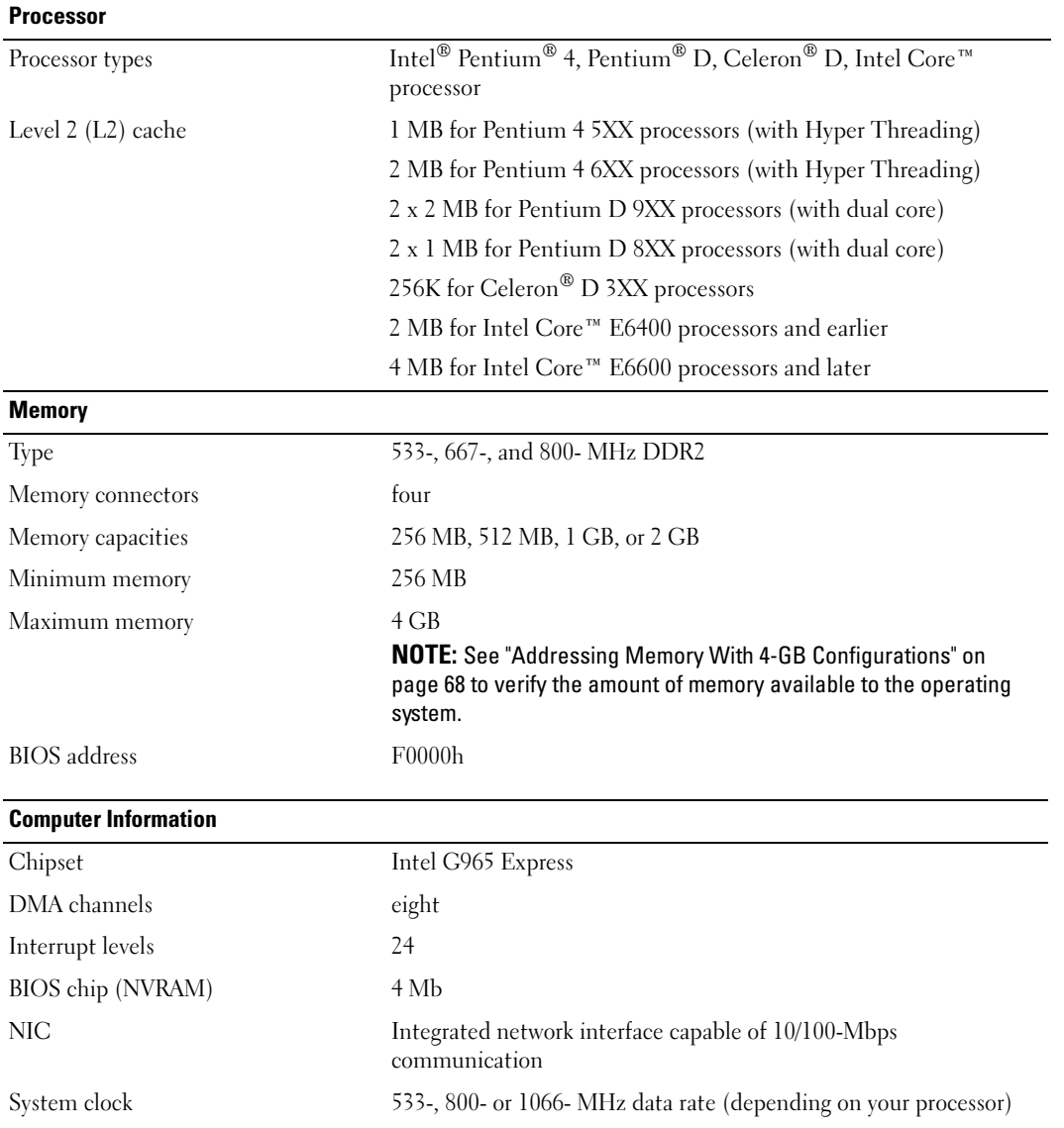

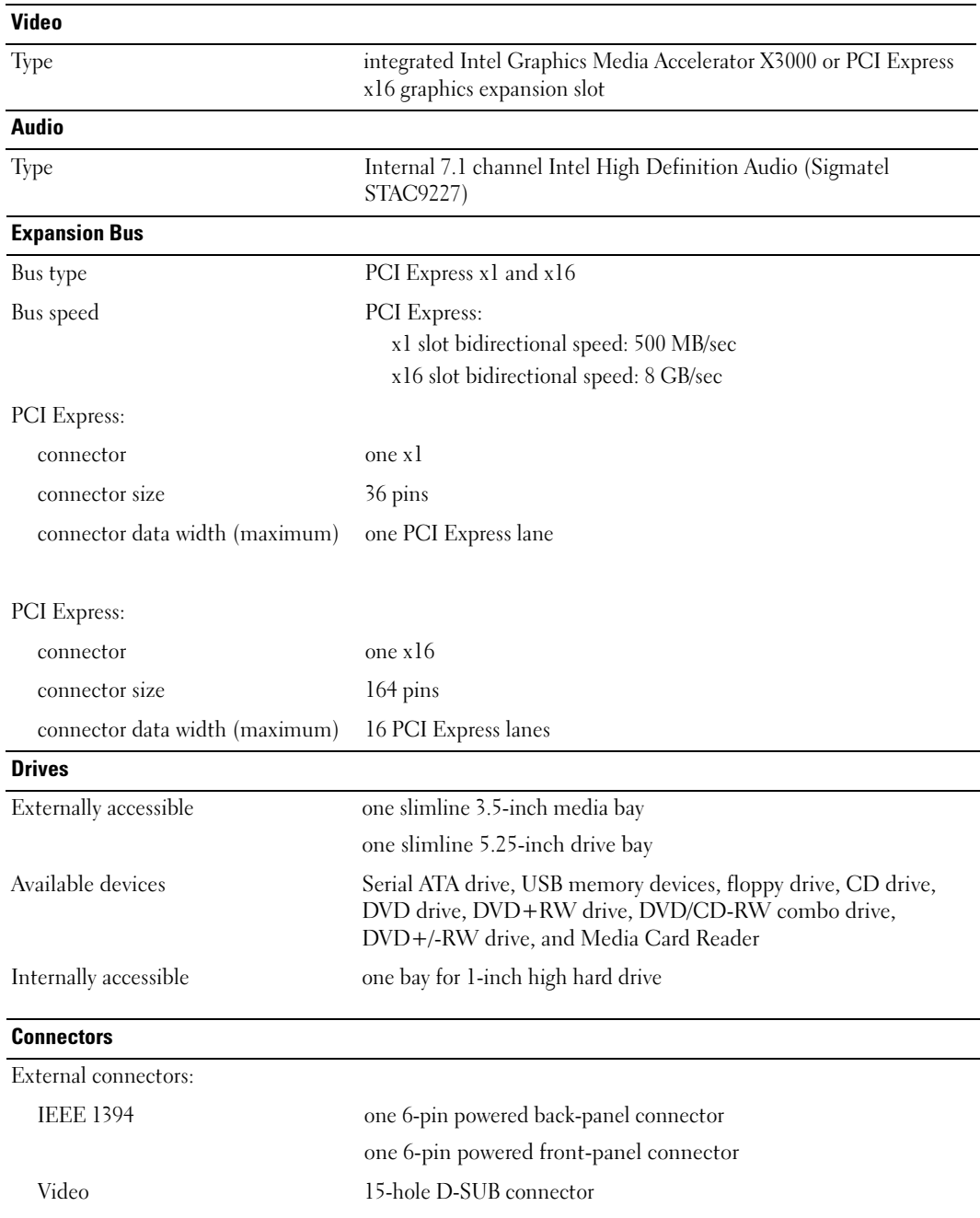

#### **Connectors**

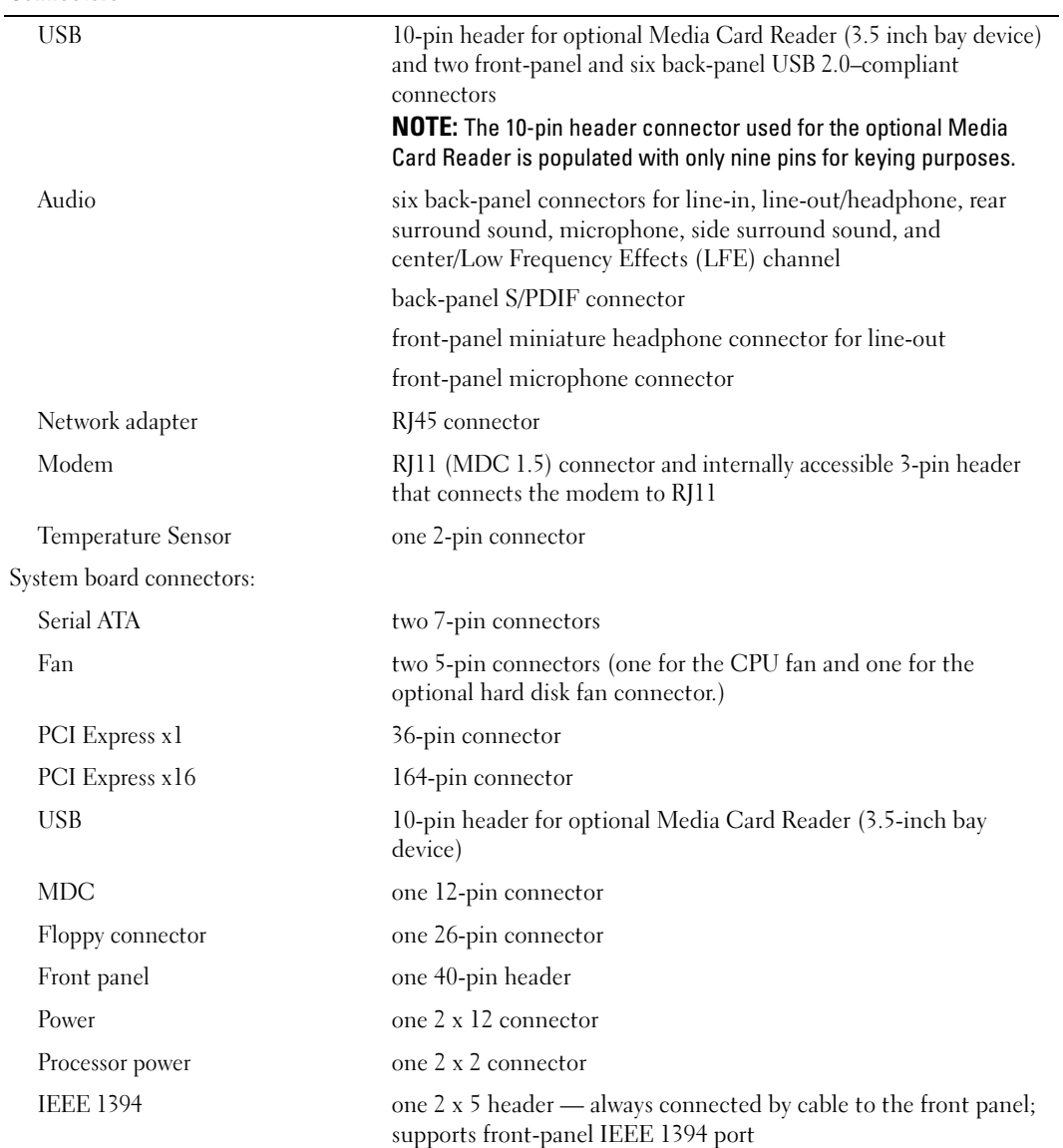

#### Controls and Lights

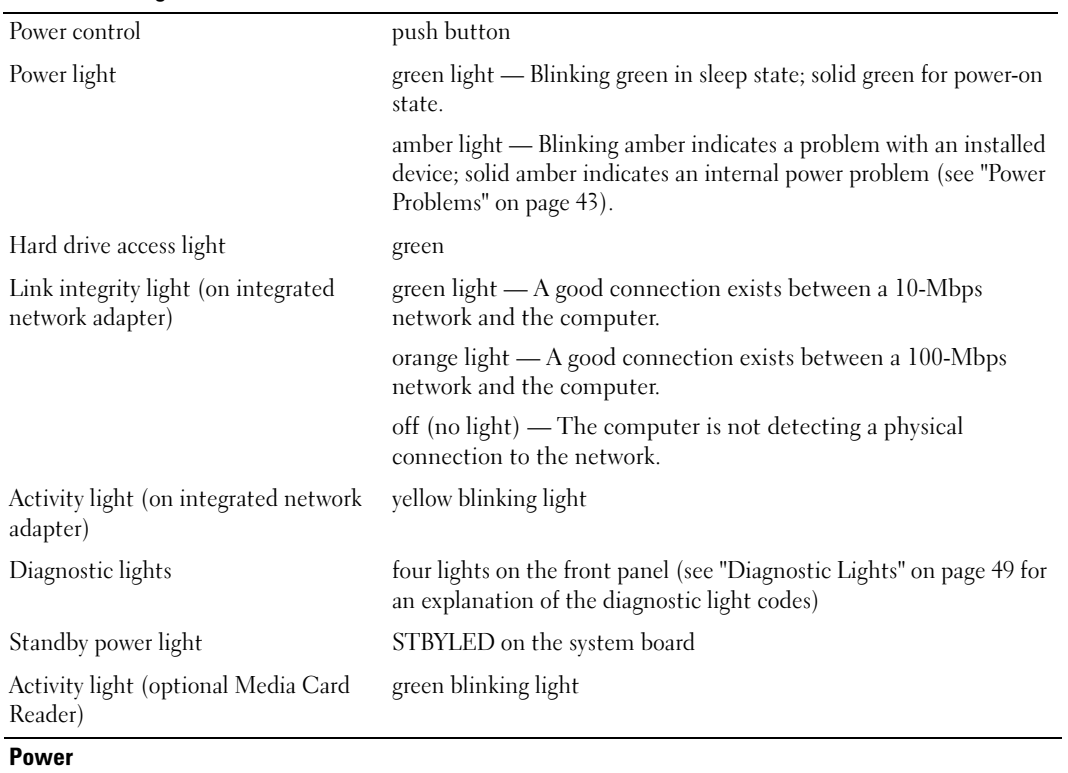

<span id="page-99-0"></span>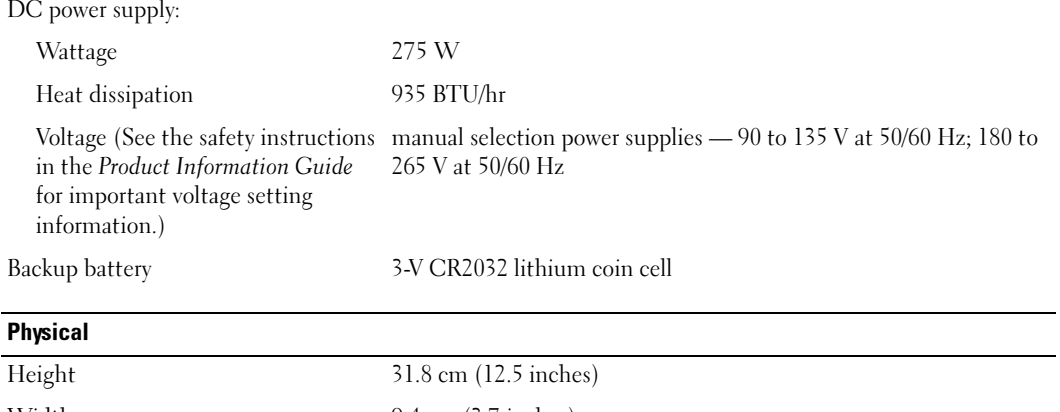

#### **Environmental**

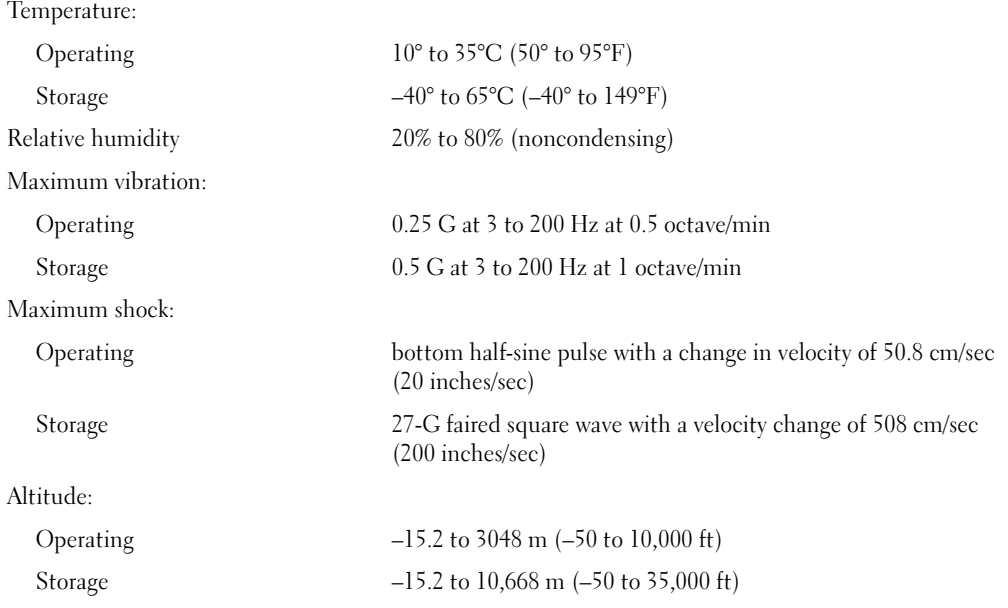

# <span id="page-100-0"></span>System Setup

#### **Overview**

Use system setup as follows:

- To change the system configuration information after you add, change, or remove any hardware in your computer
- To set or change a user-selectable option such as the user password
- To read the current amount of memory or set the type of hard drive installed

Before you use system setup, it is recommended that you write down the system setup screen information for future reference.

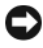

**NOTICE:** Do not change the settings in system setup unless you are an expert computer user. Certain changes can cause your computer to work incorrectly.

# <span id="page-101-0"></span>Entering System Setup

- 1 Turn on (or restart) your computer.
- 2 When the DELL logo appears, press <F2> immediately.

 $\mathscr O$  **NOTE:** Keyboard failure may result when a key on the keyboard is held down for extended periods of time. To avoid possible keyboard failure, press and release <F2> in even intervals until the system setup screen appears.

If you wait too long and the operating system logo appears, continue to wait until you see the Microsoft<sup>®</sup> Windows<sup>®</sup> desktop, then shut down your computer and try again.

#### System Setup Screens

The system setup screen displays current or changeable configuration information for your computer. Information on the screen is divided into three areas: the options list, active options field, and key functions.

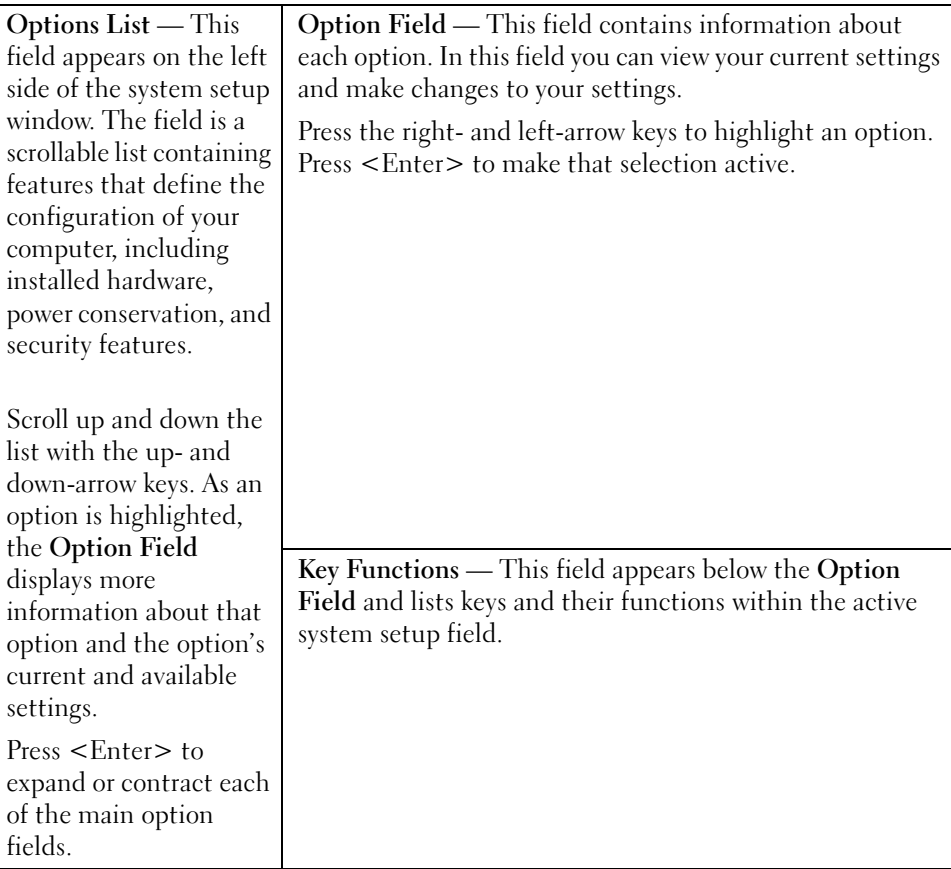

# System Setup Options

 $\mathscr{\mathscr{L}}$  NOTE: Depending on your computer, BIOS version, and installed devices, the items listed in this section may not appear, or may not appear exactly as listed.

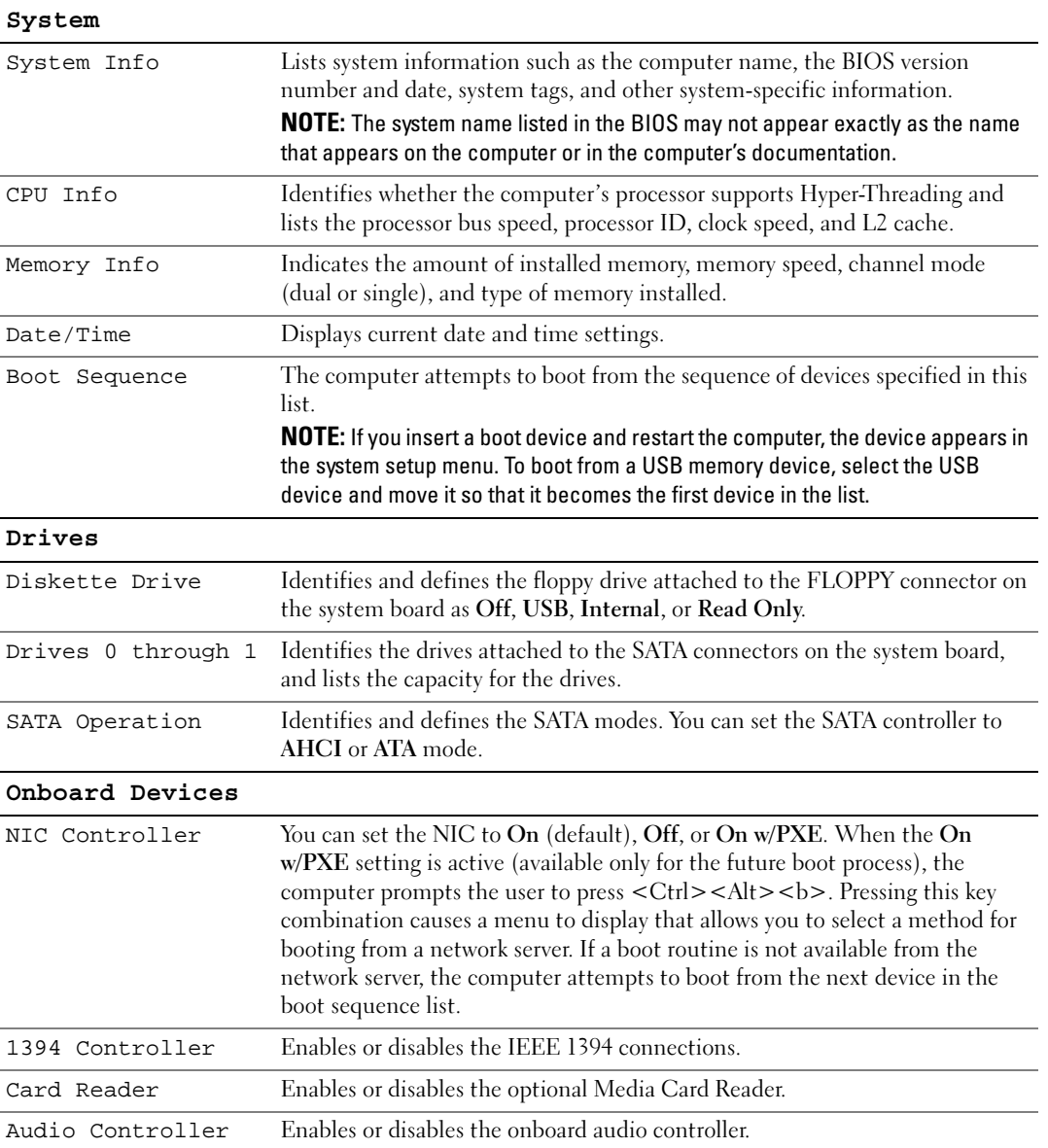

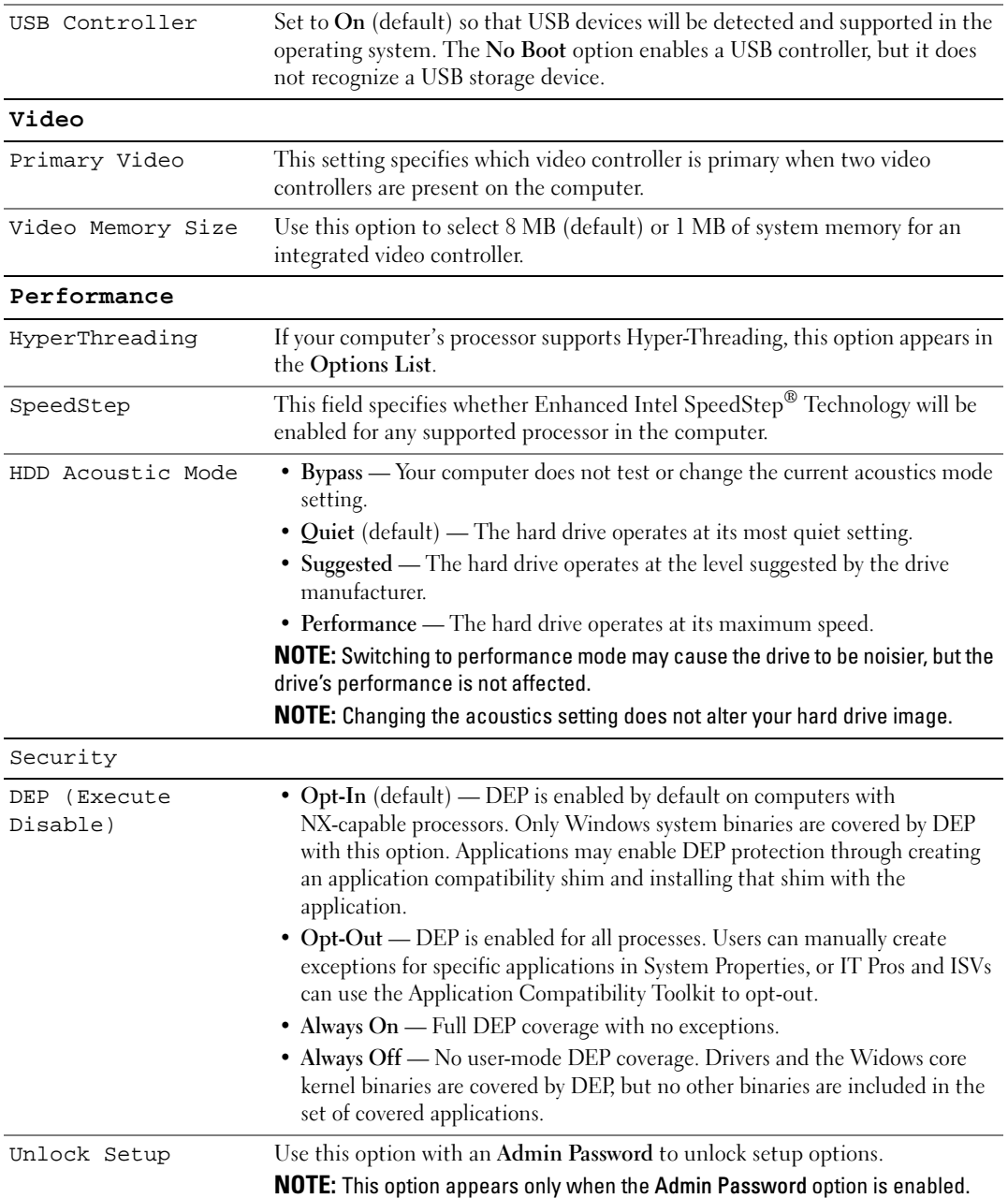

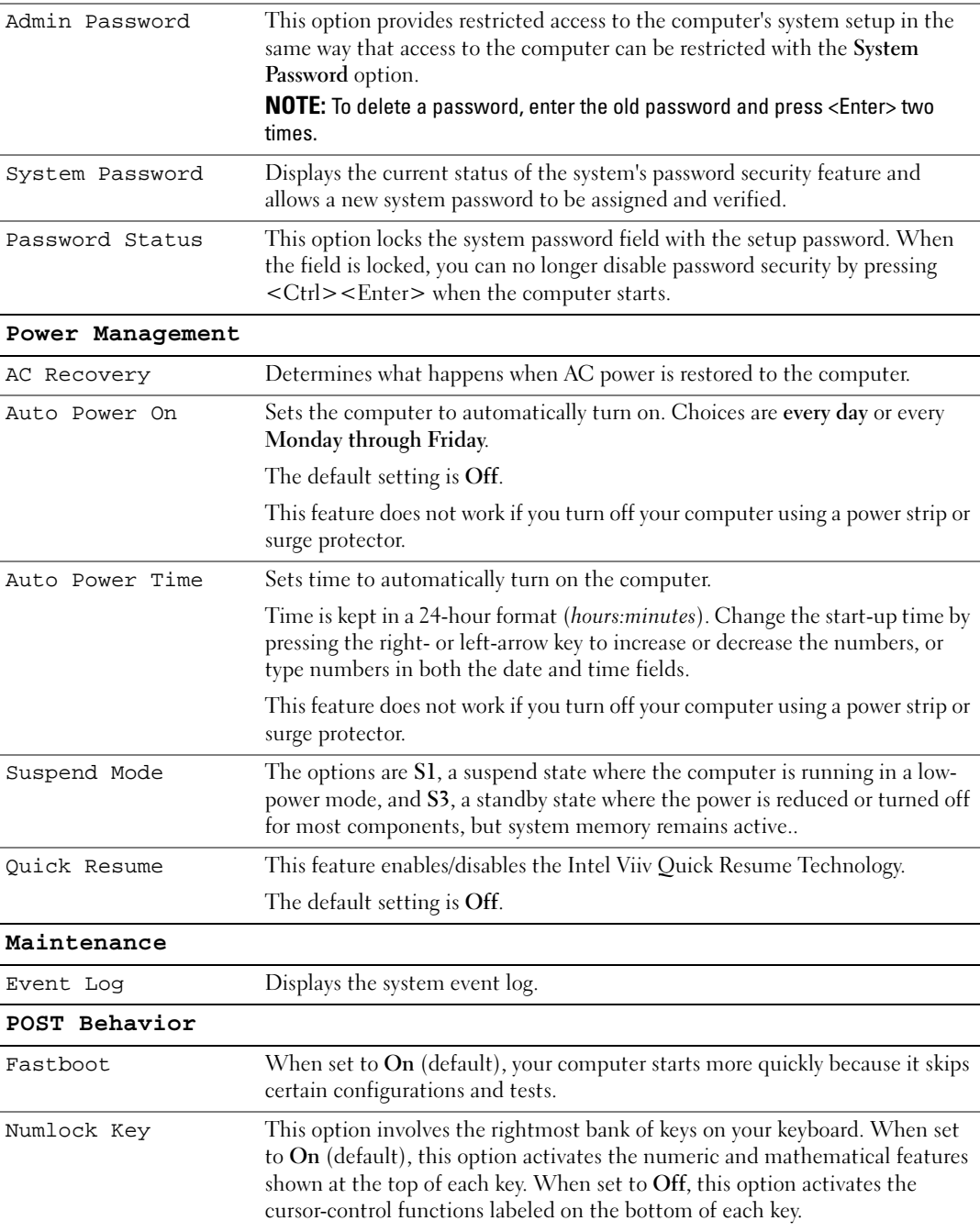

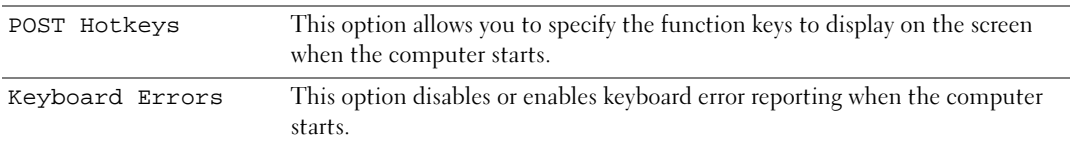

## Boot Sequence

This feature allows you to change the boot sequence for devices.

**NOTICE:** If you modify any boot sequence settings, save the new settings to avoid losing the changes.

#### Option Settings

- Diskette Drive The computer attempts to boot from the floppy drive. If the floppy disk in the drive is not bootable, the computer generates an error message. If no floppy disk is in the drive, or if there is no floppy drive installed in the computer, the computer attempts to boot from the next bootable device in the boot sequence.
- Hard Drive The computer attempts to boot from the primary hard drive. If no operating system is on the drive, the computer attempts to boot from the next bootable device in the boot sequence.
- CD Drive The computer attempts to boot from the CD drive. If no CD is in the drive, or if the CD has no operating system, the computer attempts to boot from the next bootable device in the boot sequence.
- USB Flash Device Insert the memory device into a USB port and restart the computer. When F12 = Boot Menu appears in the upper-right corner of the screen, press <F12>. The BIOS detects the device and adds the USB flash option to the boot menu.

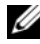

 $\mathscr Q$  **NOTE:** To boot to a USB device, the device must be bootable. To make sure that your device is bootable, check the device documentation.

#### Changing Boot Sequence for the Current Boot

You can use this feature, for example, to boot your computer to a USB device such as a floppy drive or memory key.

- 1 If you are booting to a USB device, connect the USB device to a USB connector (see ["Front and Back](#page-12-0)  [View of the Computer" on page 13\)](#page-12-0).
- **2** Turn on (or restart) your computer.
- **3** When the DELL logo appears, press <F12> immediately.

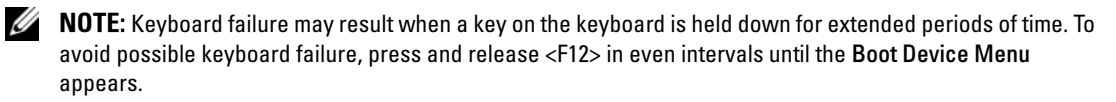

If you wait too long and the operating system logo appears, continue to wait until you see the Microsoft Windows desktop, then shut down your computer and try again.

4 At the Boot Device Menu, use the up- and down-arrow keys or press the appropriate number on the keyboard to highlight the device that is to be used for the current boot only, and then press <Enter>.

For example, if you are booting to a USB memory key, highlight USB Flash Device and press  $<$ Enter $>$ .

 $\mathbb Z$  NOTE: To boot to a USB device, the device must be bootable. To make sure your device is bootable, check the device documentation.

#### Changing Boot Sequence for Future Boots

- 1 Enter system setup (see ["Entering System Setup" on page 102\)](#page-101-0).
- 2 Press the arrow keys to highlight the Boot Sequence menu option and press <Enter>to access the menu.

 $\mathscr{D}$  **NOTE:** Write down your current boot sequence in case you want to restore it.

- 3 Press the up- and down-arrow keys to move through the list of devices.
- 4 Press the spacebar to enable or disable a device (enabled devices have a checkmark).
- 5 Press the  $\langle u \rangle$  key or the  $\langle d \rangle$  key to move a selected device up or down the list.

# Jumper Settings

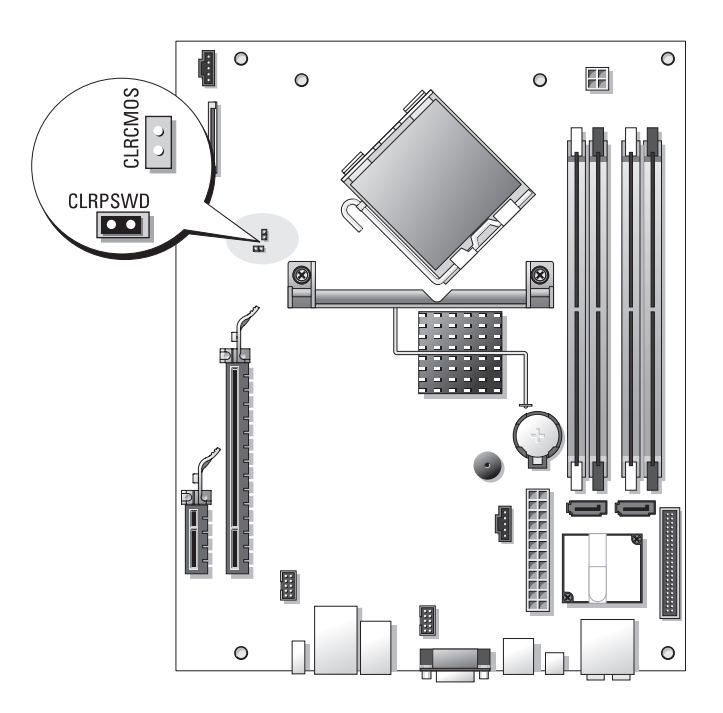

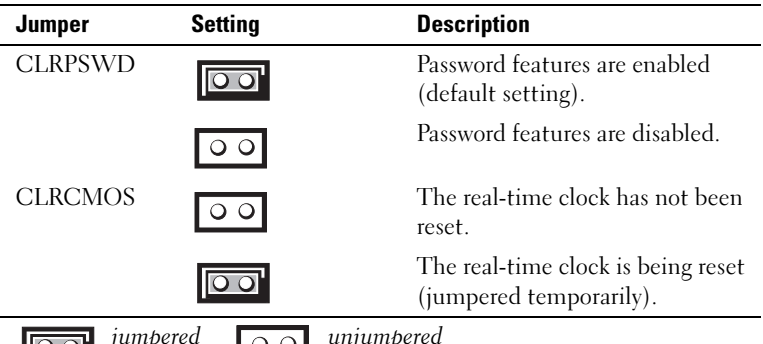

# Clearing Forgotten Passwords

 $\sqrt{!}$  CAUTION: Before you begin any of the procedures in this section, follow the safety instructions located in the Product Information Guide.

- **C** NOTICE: This process erases both the system and administrator passwords.
- 1 Follow the procedures in ["Before You Begin" on page 61](#page-60-1).
- **2** Remove the computer cover [\("Removing the Computer Cover" on page 62\)](#page-61-1).
- **3** Locate the 2-pin password jumper (CLRPSWD) on the system board, and remove the jumper to clear the password (see ["System Board Components" on page 65\)](#page-64-1).
- **4** Replace the computer cover (see ["Replacing the Computer Cover" on page 96\)](#page-95-1).
- 5 Connect your computer and monitor to electrical outlets, and then turn them on.
- 6 After the Microsoft<sup>®</sup> Windows<sup>®</sup> desktop appears on your computer, shut down the computer (see ["Turning Off Your Computer" on page 61\)](#page-60-2).
- **7** Turn off the monitor and disconnect it from the electrical outlet.
- 8 Disconnect the computer power cable from the electrical outlet, and press the power button to ground the system board.
- **9** Remove the computer cover (see ["Replacing the Computer Cover" on page 96\)](#page-95-1).
- 10 Locate the 2-pin password jumper (CLRPSWD) on the system board (see ["System Board](#page-64-1)  [Components" on page 65](#page-64-1)) and attach the jumper to re-enable the password feature.
- 11 Replace the computer cover (see ["Replacing the Computer Cover" on page 96\)](#page-95-1).

NOTICE: To connect a network cable, first plug the cable into the network wall jack and then plug it into the computer.

12 Connect your computer and devices to electrical outlets, and then turn them on.
- $\mathbb Z$  NOTE: In you system setup (see ["System Setup" on page 101\)](#page-100-0), both system and administrator password options appear as Not Set. The password feature is enabled but a password is not assigned.
- <span id="page-108-0"></span>13 Assign a new system and/or administrator password, as needed.

# Clearing CMOS Settings

 $\hat{\triangle}$  CAUTION: Before you begin any of the procedures in this section, follow the safety instructions located in the Product Information Guide.

- $\mathbb Z$  **NOTE:** This procedure does not clear or reset system and setup passwords.
- 1 Follow the procedures in ["Before You Begin" on page 61](#page-60-0).
- **2** Remove the computer cover [\("Removing the Computer Cover" on page 62\)](#page-61-0).
- **3** Reset the current CMOS settings:
- 4 Locate the 2-pin password (CLRPSWD) and CMOS (CLRCMOS) jumpers on the system board (see ["System Board Components" on page 65\)](#page-64-0).
- 5 Remove the password jumper plug, then place the plug on the CLRCMOS jumper pins and wait approximately 5 seconds.
- $\Box$  NOTICE: The password jumper plug must be reinstalled on the password jumper pins in order to enable the password feature.
- **6** Remove the jumper plug from the CLRCMOS jumper pins and place it back on the password jumper pins.
- **7** Replace the computer cover (see ["Replacing the Computer Cover" on page 96\)](#page-95-0).
- **NOTICE:** To connect a network cable, first plug the cable into the network wall jack and then plug it into the computer.
- <span id="page-108-1"></span>8 Connect your computer and devices to electrical outlets, and then turn them on.

# Cleaning Your Computer

 $\bigwedge$  CAUTION: Before you begin any of the procedures in this section, follow the safety instructions located in the Product Information Guide.

#### Computer, Keyboard, and Monitor

 $/$ [\ $\,$  CAUTION: Before you clean your computer, disconnect the computer from the electrical outlet. Clean your computer with a soft cloth dampened with water. Do not use liquid or aerosol cleaners, which may contain flammable substances.

• Use a vacuum cleaner with a brush attachment to gently remove dust from the slots and holes on your computer and from between the keys on the keyboard.

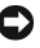

**NOTICE:** Do not wipe the display screen with any soap or alcohol solution. Doing so may damage the antiglare coating.

- To clean your monitor screen, lightly dampen a soft, clean cloth with water. If possible, use a special screen-cleaning tissue or solution suitable for the monitor's antistatic coating.
- Wipe the keyboard, computer, and plastic part of the monitor with a soft cleaning cloth moistened with a solution of three parts water and one part dishwashing detergent.

Do not soak the cloth or let water drip inside your computer or keyboard.

#### **Mouse**

If your screen cursor skips or moves abnormally, clean the mouse. To clean a non-optical mouse:

- 1 Turn the retainer ring on the underside of your mouse counterclockwise, and then remove the ball.
- 2 Wipe the ball with a clean, lint-free cloth.
- **3** Blow carefully into the ball cage to dislodge dust and lint.
- 4 If the rollers inside the ball cage are dirty, clean the rollers with a cotton swab moistened lightly with isopropyl alcohol.
- 5 Recenter the rollers in their channels if they are misaligned. Ensure that fluff from the swab is not left on the rollers.
- 6 Replace the ball and retainer ring, and then turn the retainer ring clockwise until it clicks into place.

#### CDs and DVDs

**NOTICE:** Always use compressed air to clean the lens in the CD/DVD drive, and follow the instructions that come with the compressed air. Never touch the lens in the drive.

If you notice problems, such as skipping, with the playback quality of your CDs or DVDs, try cleaning the discs.

1 Hold the disc by its outer edge. You can also touch the inside edge of the center hole.

**NOTICE:** To prevent damaging the surface, do not wipe in a circular motion around the disc.

2 With a soft, lint-free cloth, gently wipe the bottom of the disc (the unlabeled side) in a straight line from the center to the outer edge of the disc.

For stubborn dirt, try using water or a diluted solution of water and mild soap. You can also purchase commercial products that clean discs and provide some protection from dust, fingerprints, and scratches. Cleaning products for CDs are safe to use on DVDs.

# <span id="page-109-0"></span>Dell Technical Support Policy (U.S. Only)

Technician-assisted technical support requires the cooperation and participation of the customer in the troubleshooting process and provides for restoration of the operating system, software programs, and hardware drivers to the original default configuration as shipped from Dell, as well as the verification of appropriate functionality of the computer and all Dell-installed hardware. In addition to this technicianassisted technical support, online technical support is available at support.dell.com. Additional technical support options may be available for purchase.

Dell provides limited technical support for the computer and any "Dell-installed" software and peripherals<sup>1</sup>. Support for third-party software and peripherals is provided by the original manufacturer, including those purchased and/or installed through Dell Software and Peripherals, Readyware, and Custom Factory Integration<sup>2</sup>.

- Repair services are provided pursuant to the terms and conditions of your limited warranty and any optional support service contract purchased with the computer.
- <sup>2</sup> All Dell-standard components included in a Custom Factory Integration (CFI) project are covered by the standard Dell limited warranty for your computer. However, Dell also extends a parts replacement program to cover all nonstandard, thirdparty hardware components integrated through CFI for the duration of the computer's service contract.

#### Definition of "Dell-Installed" Software and Peripherals

Dell-installed software includes the operating system and some of the software programs that are installed on the computer during the manufacturing process (Microsoft® Office, Norton Antivirus, etc.).

Dell-installed peripherals include any internal expansion cards, or Dell-branded module bay or PC Card accessories. In addition, any Dell-branded monitors, keyboards, mice, speakers, microphones for telephonic modems, docking stations/port replicators, networking products, and all associated cabling are included.

#### Definition of "Third-Party" Software and Peripherals

Third-party software and peripherals include any peripheral, accessory, or software program sold by Dell not under the Dell brand (printers, scanners, cameras, games, etc.). Support for all third-party software and peripherals is provided by the original manufacturer of the product.

# <span id="page-110-0"></span>FCC Notices (U.S. Only)

### FCC Class B

This equipment generates, uses, and can radiate radio frequency energy and, if not installed and used in accordance with the manufacturer's instruction manual, may cause interference with radio and television reception. This equipment has been tested and found to comply with the limits for a Class B digital device pursuant to Part 15 of the FCC Rules.

This device complies with Part 15 of the FCC Rules. Operation is subject to the following two conditions:

- 1 This device may not cause harmful interference.
- 2 This device must accept any interference received, including interference that may cause undesired operation.

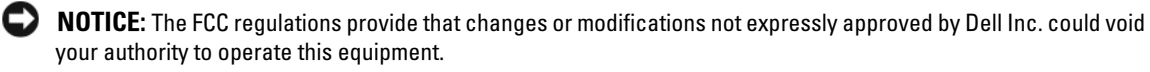

These limits are designed to provide reasonable protection against harmful interference in a residential installation. However, there is no guarantee that interference will not occur in a particular installation. If this equipment does cause harmful interference with radio or television reception, which can be determined by turning the equipment off and on, you are encouraged to try to correct the interference by one or more of the following measures:

- Reorient the receiving antenna.
- Relocate the system with respect to the receiver.
- Move the system away from the receiver.
- Plug the system into a different outlet so that the system and the receiver are on different branch circuits.

If necessary, consult a representative of Dell Inc. or an experienced radio/television technician for additional suggestions.

The following information is provided on the device or devices covered in this document in compliance with the FCC regulations:

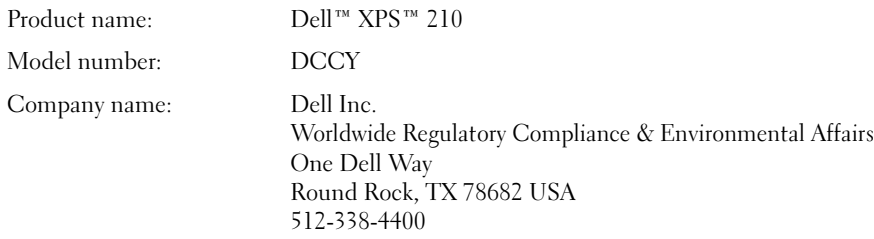

# <span id="page-111-0"></span>Contacting Dell

To contact Dell electronically, you can access the following websites:

- www.dell.com
- support.dell.com (support)

For specific web addresses for your country, find the appropriate country section in the table below.

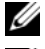

 $\mathbb Z$  **NOTE:** Toll-free numbers are for use within the country for which they are listed.

**ZA NOTE:** In certain countries, support specific to Dell™ XPS™ computers is available at a separate telephone number listed for those countries. If you do not see a telephone number listed that is specific for XPS computers, you may contact Dell through the support number listed and your call will be routed appropriately.

When you need to contact Dell, use the electronic addresses, telephone numbers, and codes provided in the following table. If you need assistance in determining which codes to use, contact a local or international operator.

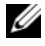

 $\mathscr Q$  NOTE: The contact information provided was deemed correct at the time that this document went to print and is subject to change.

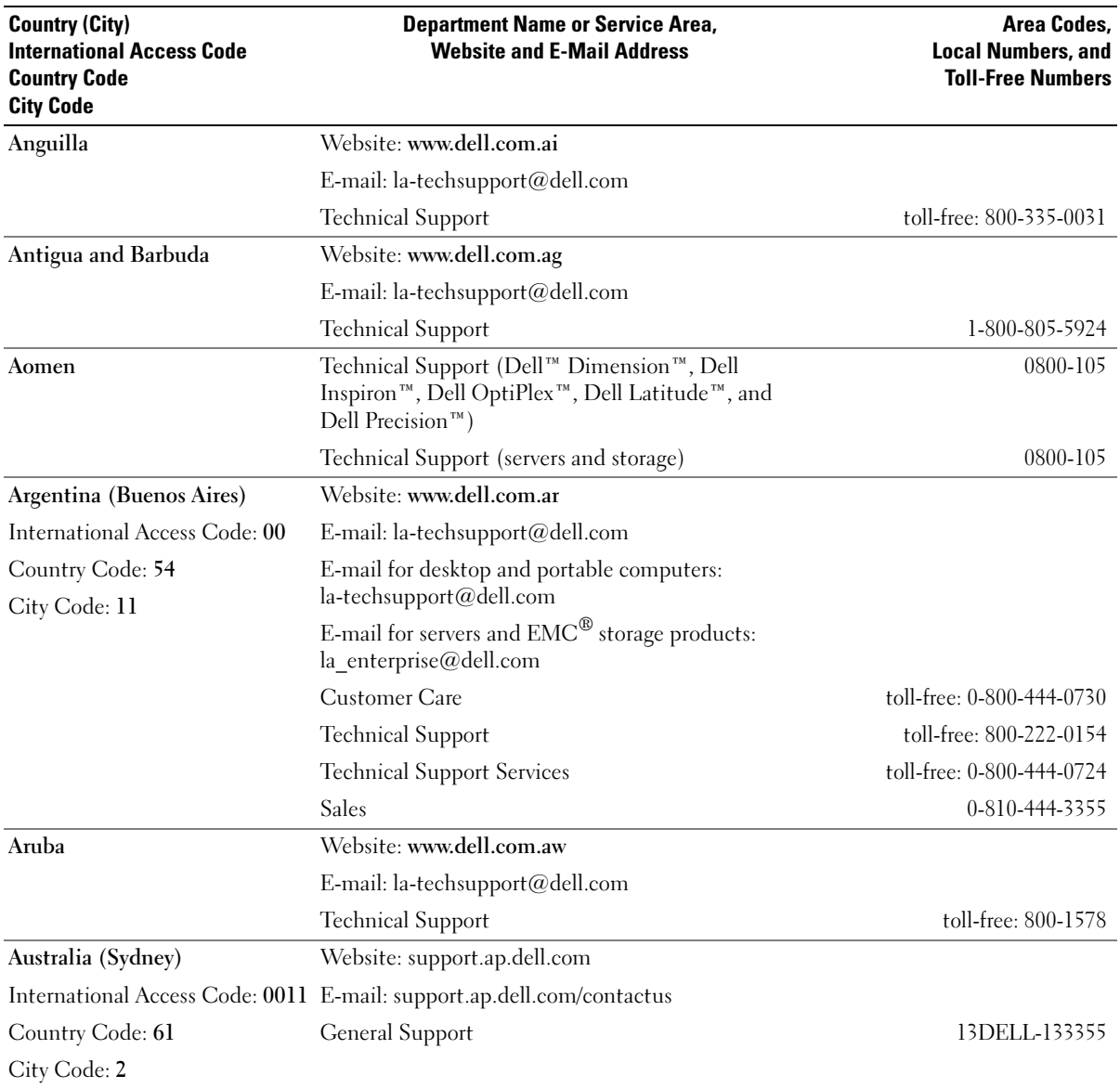

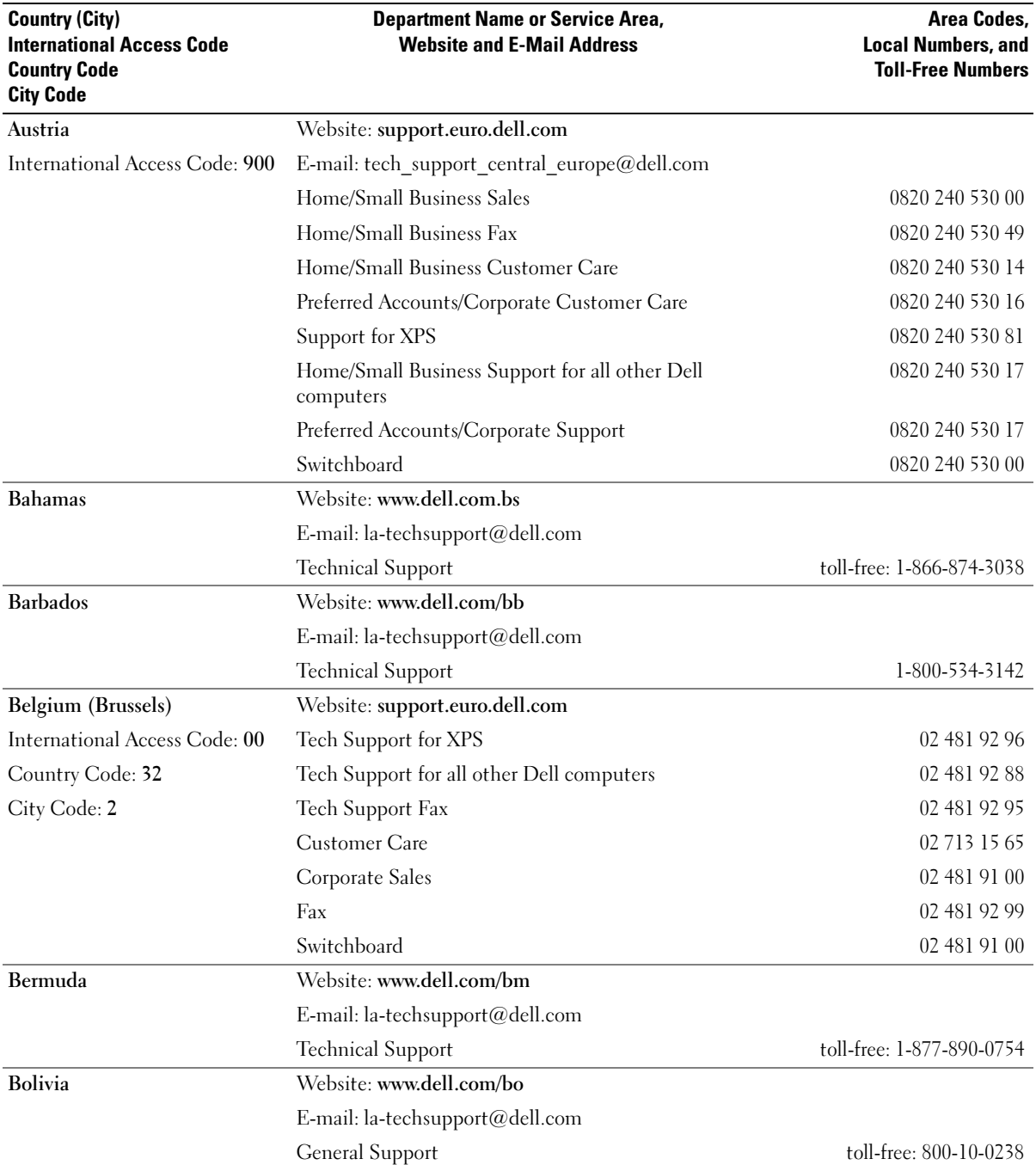

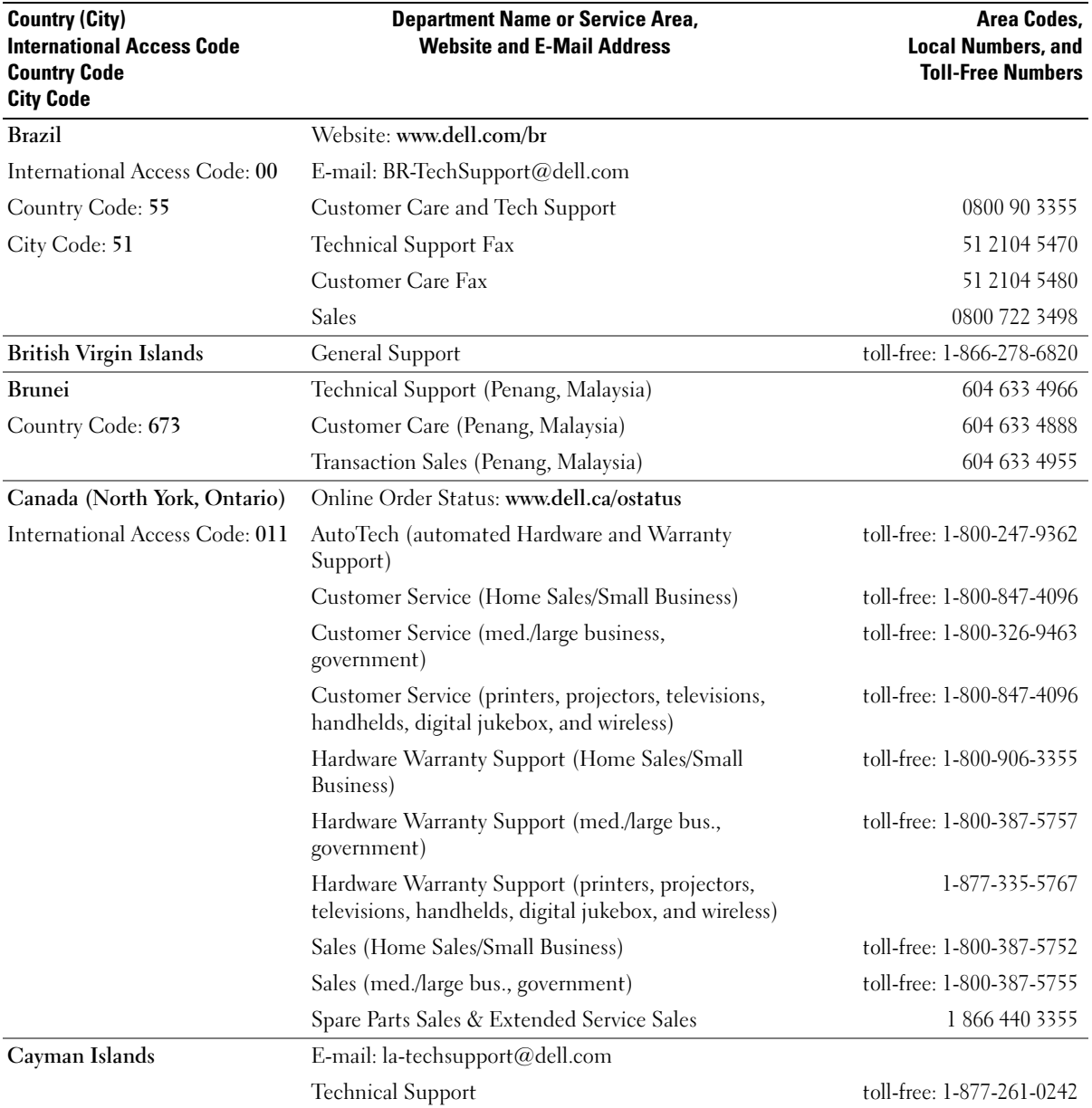

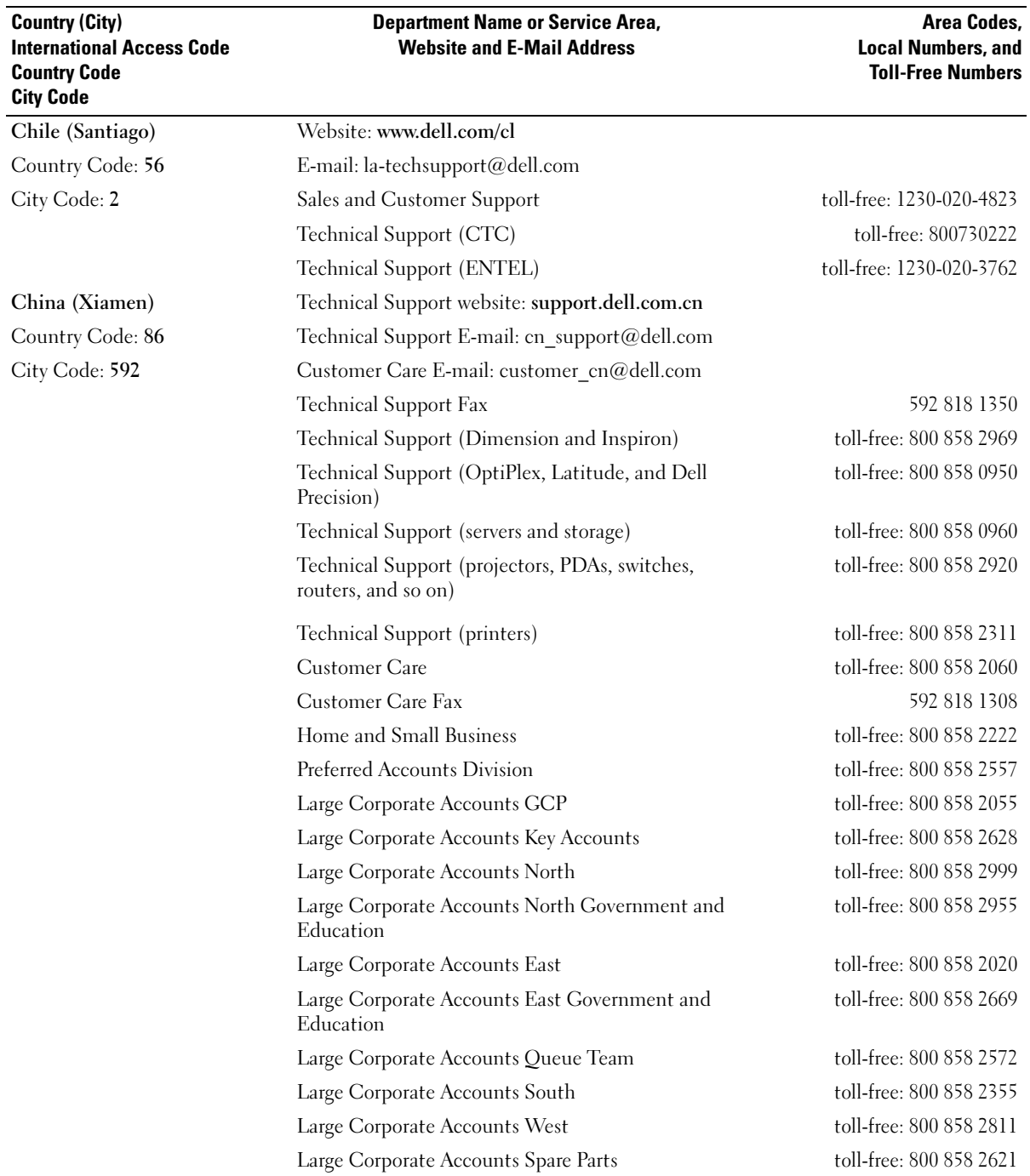

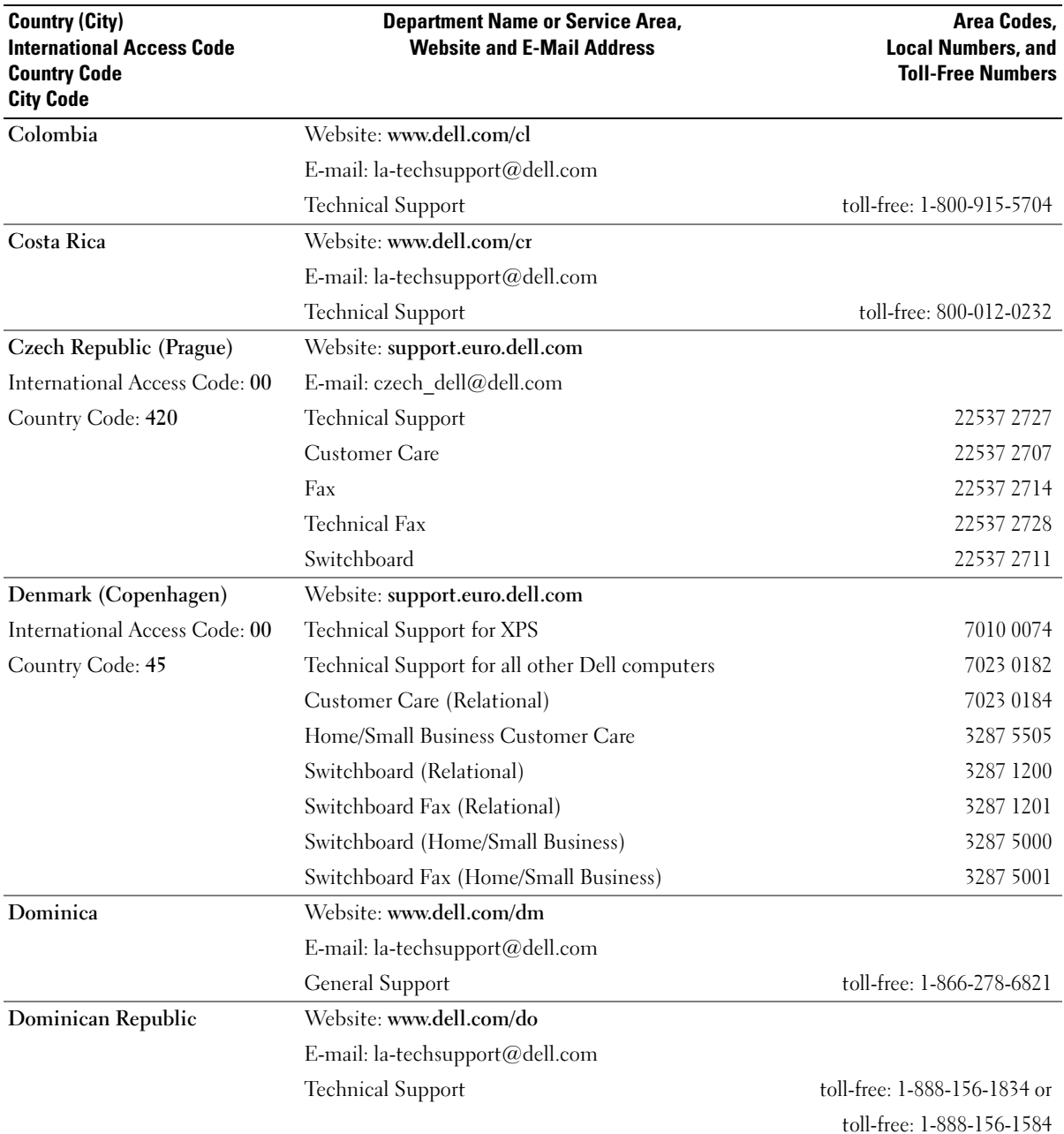

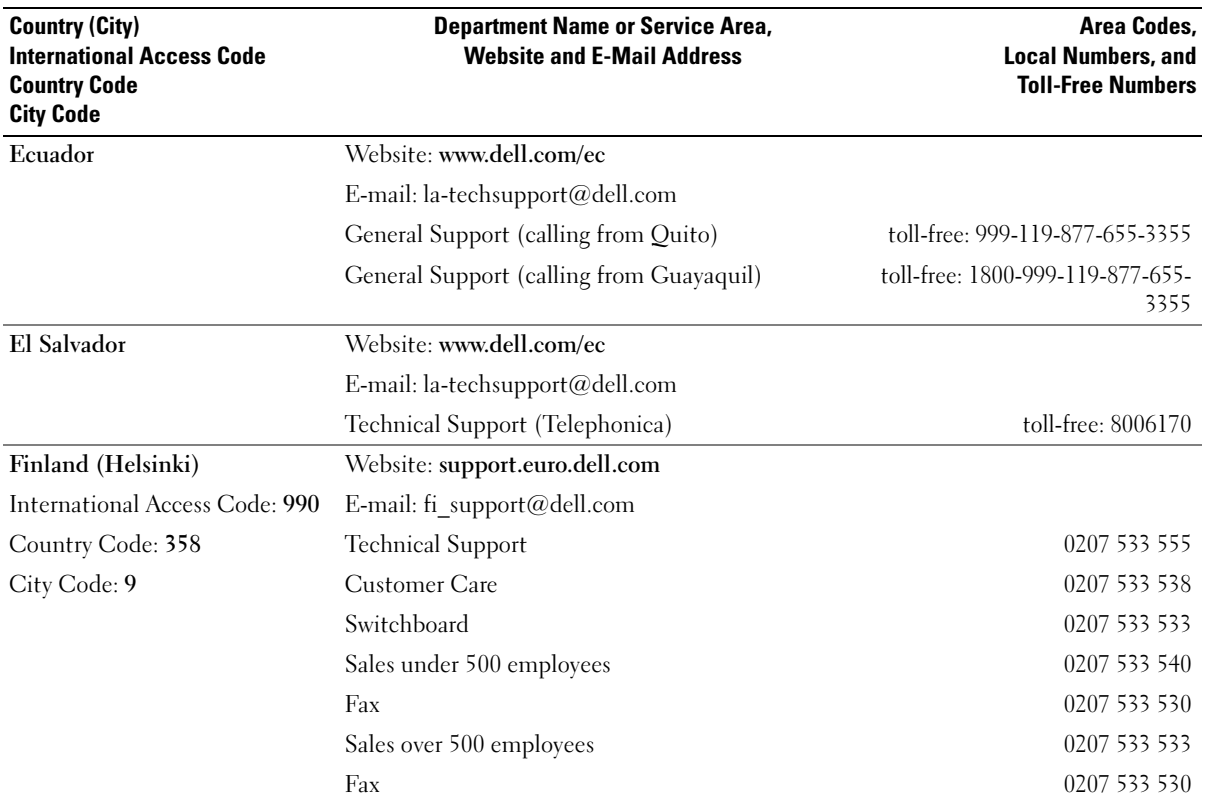

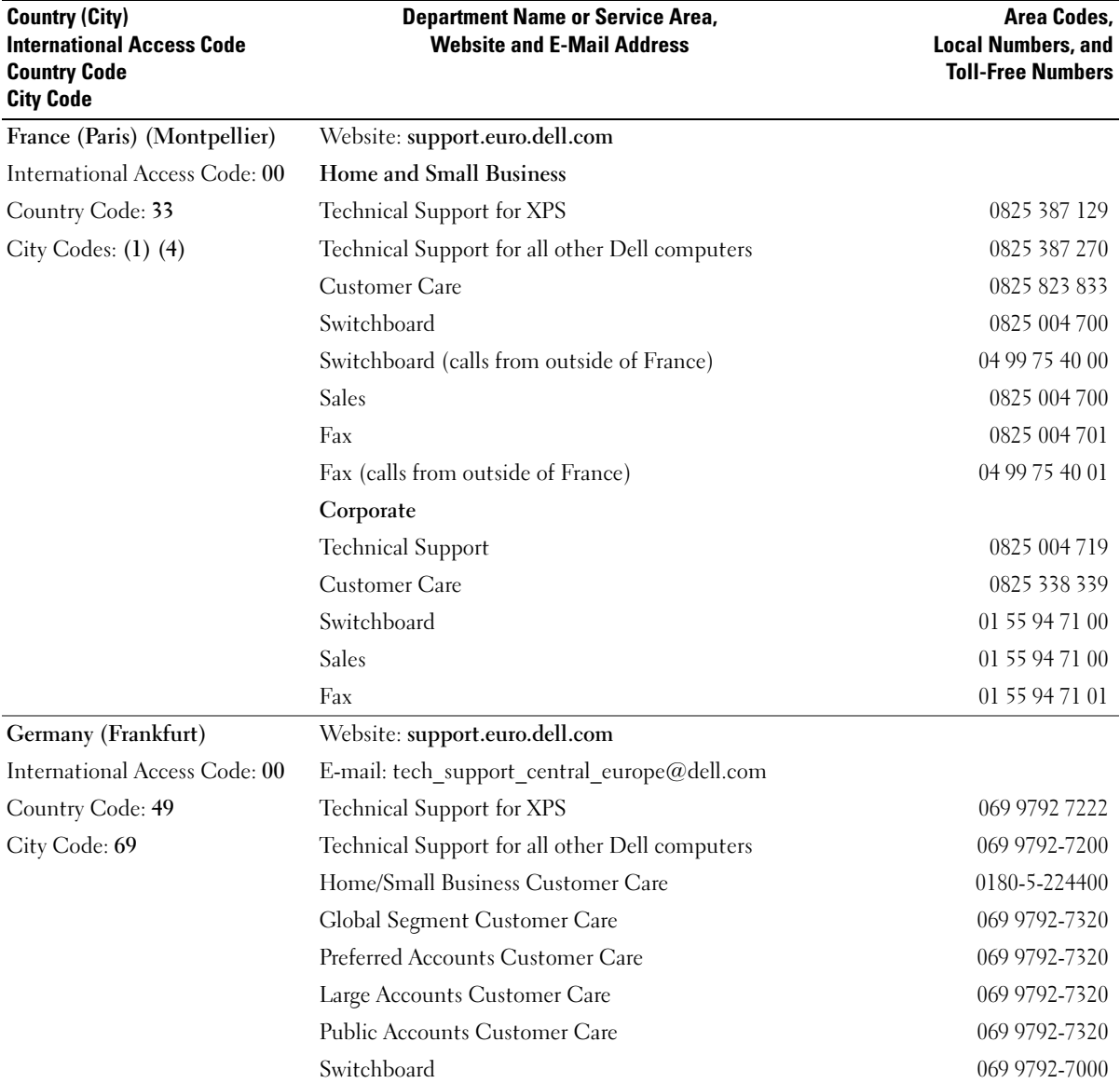

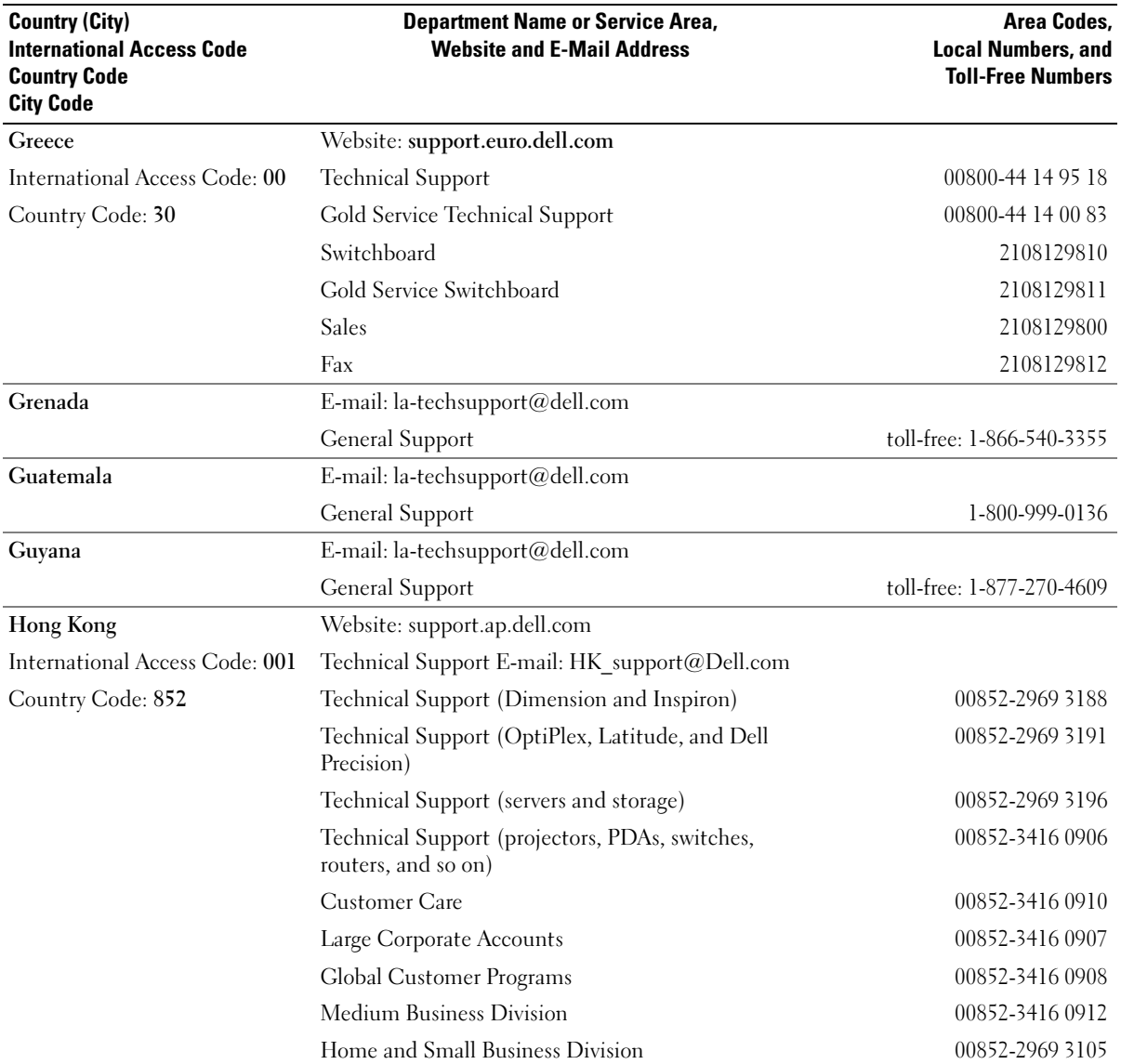

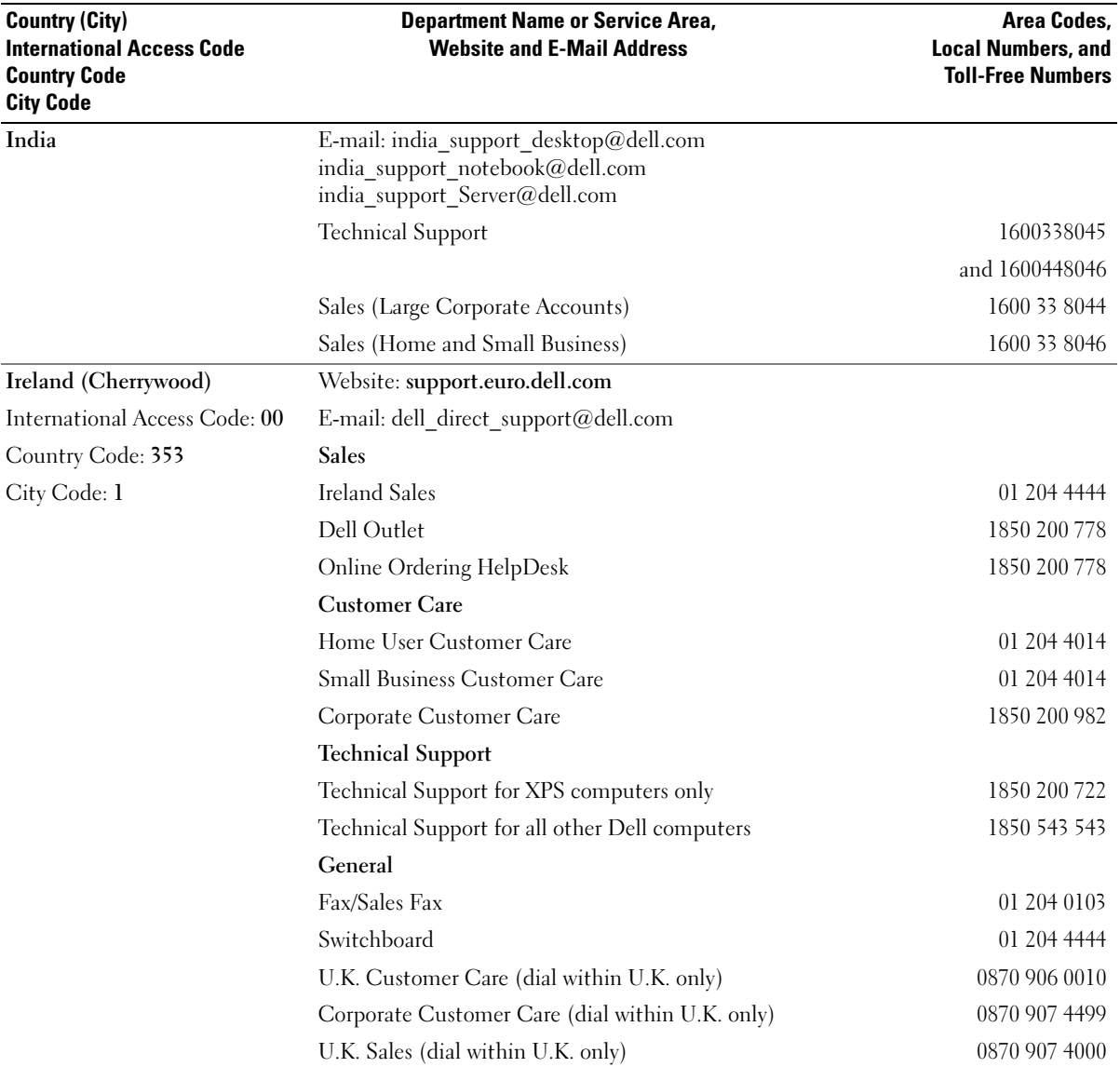

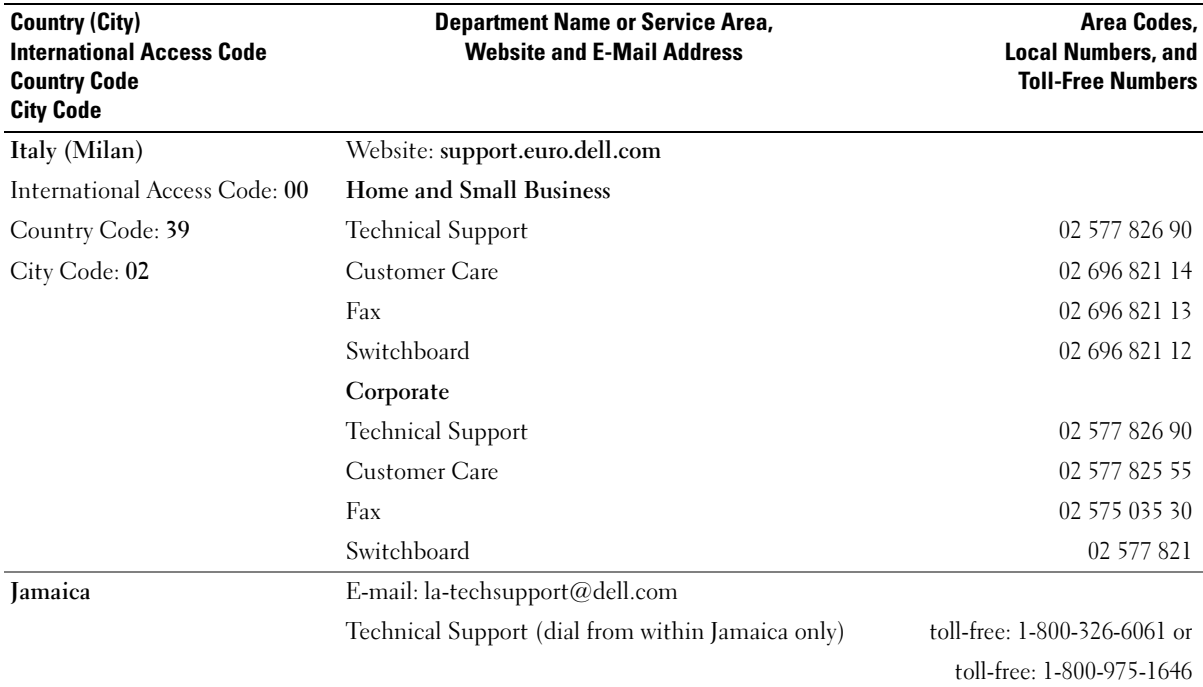

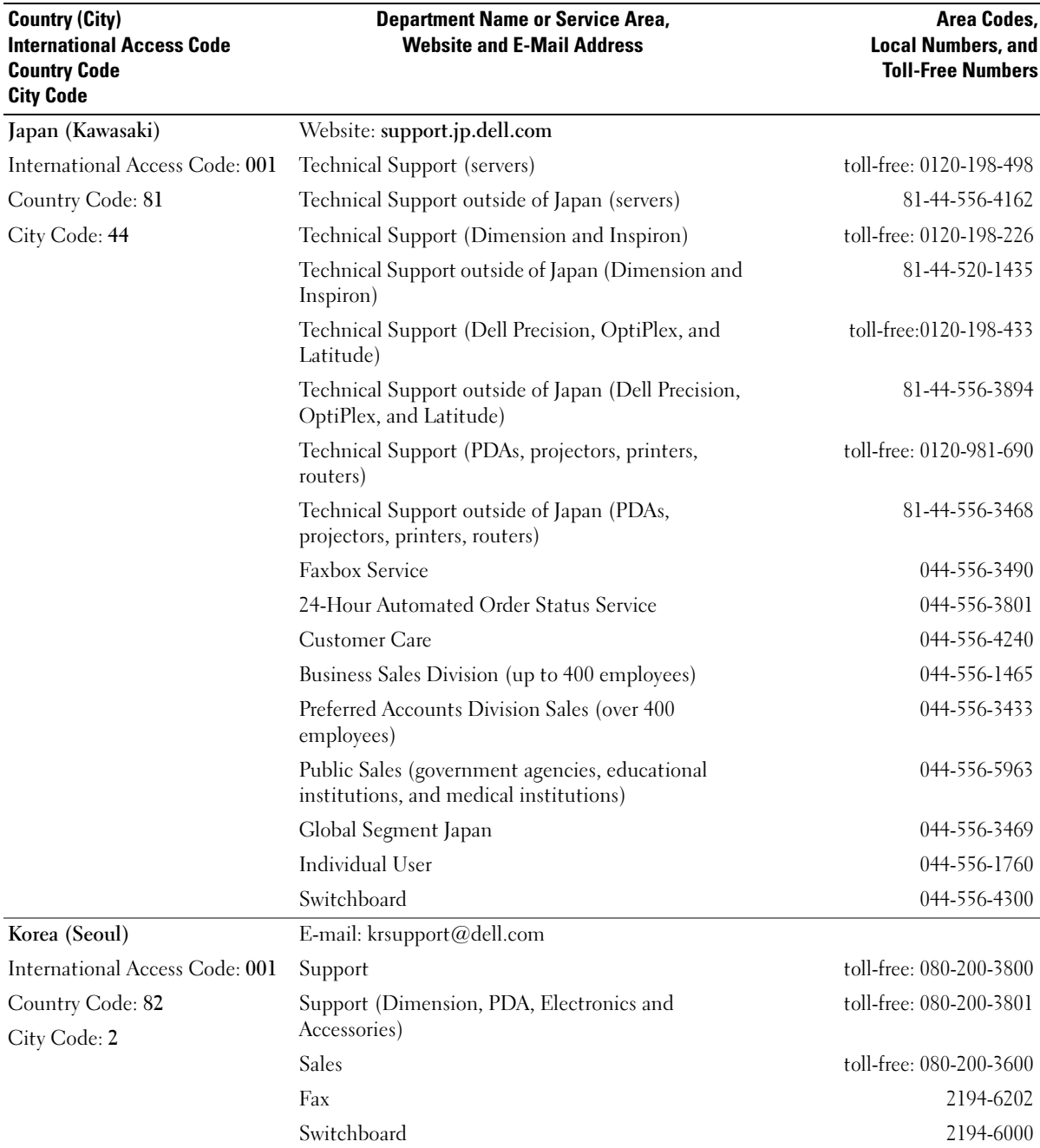

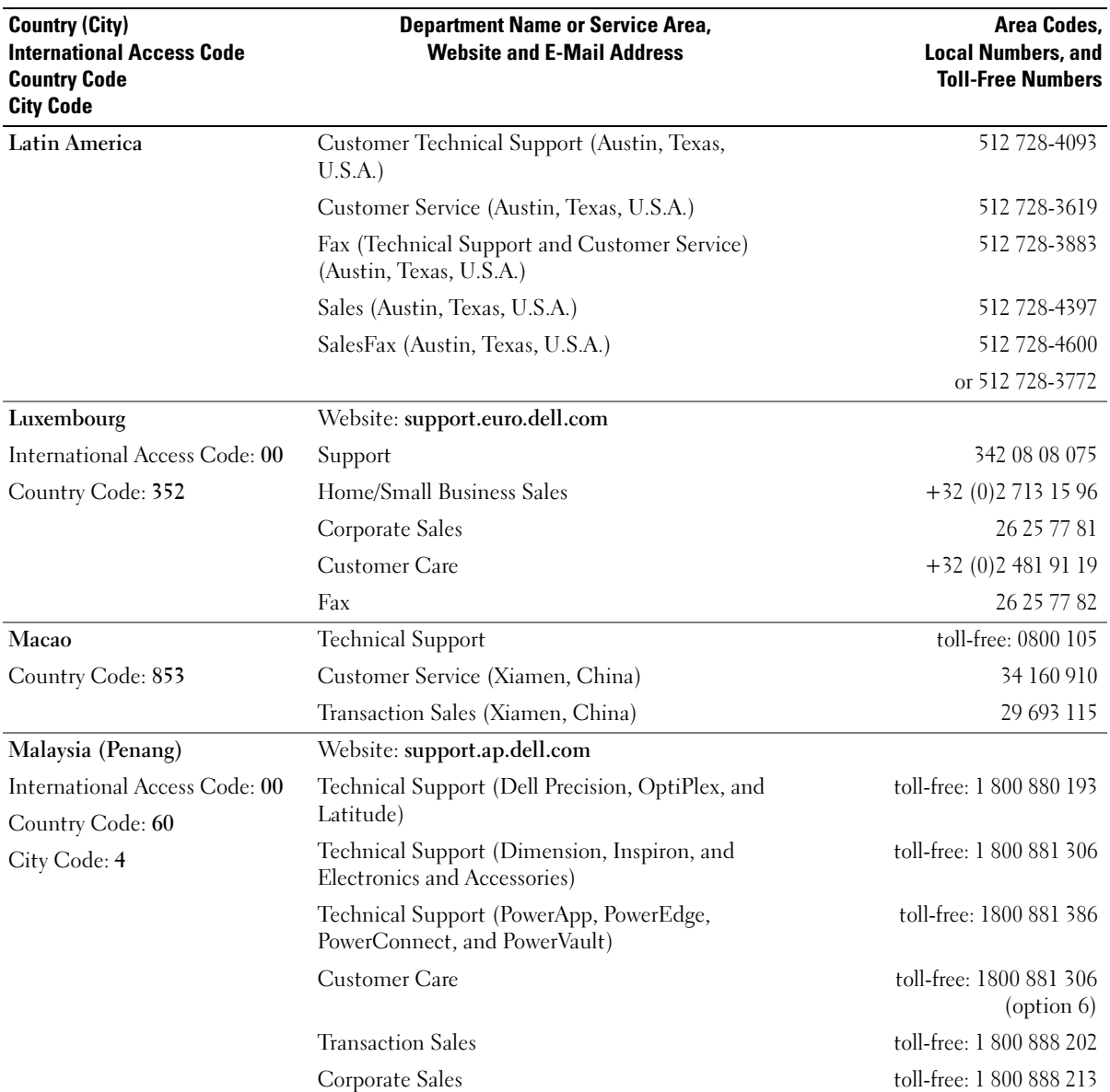

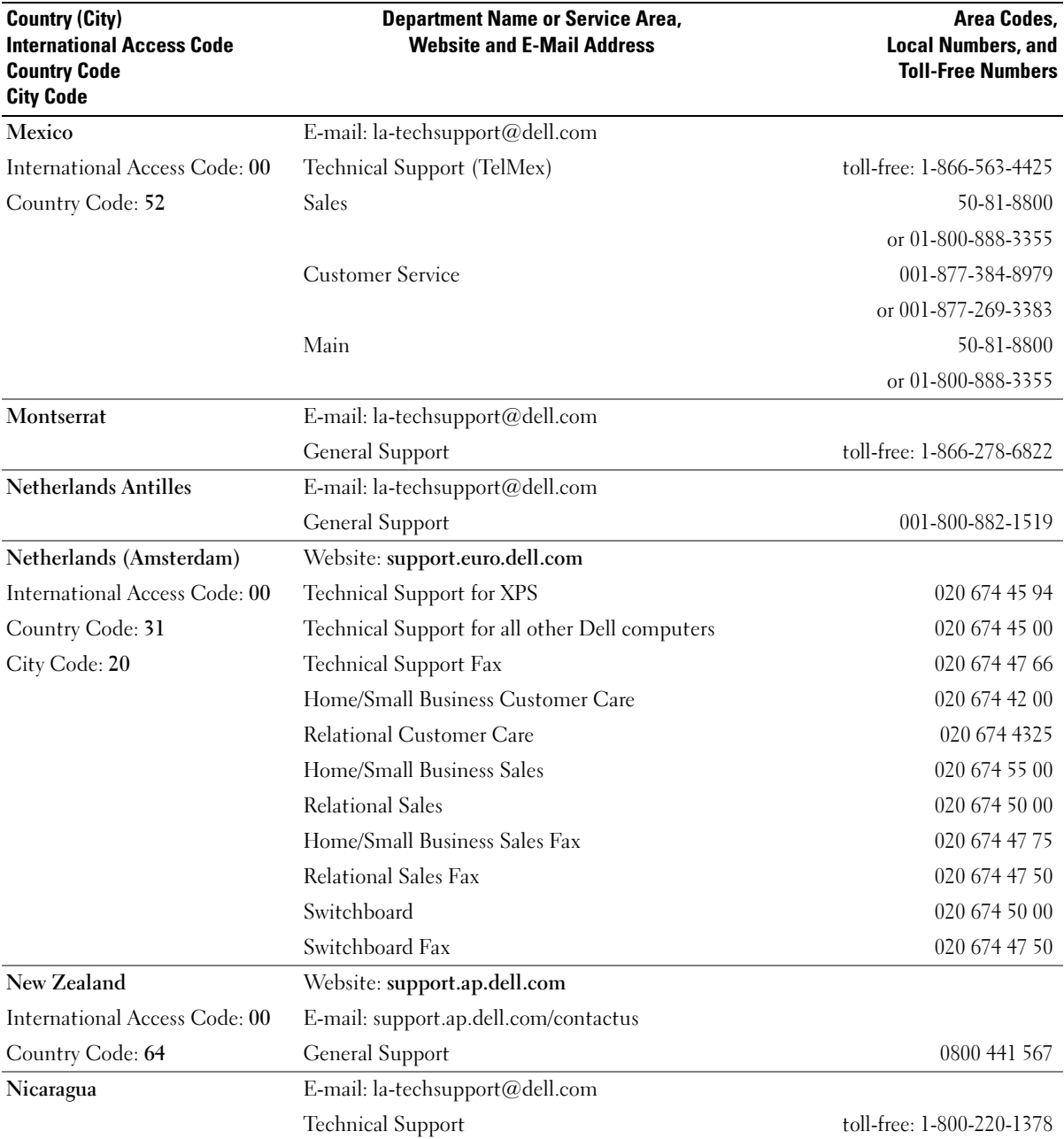

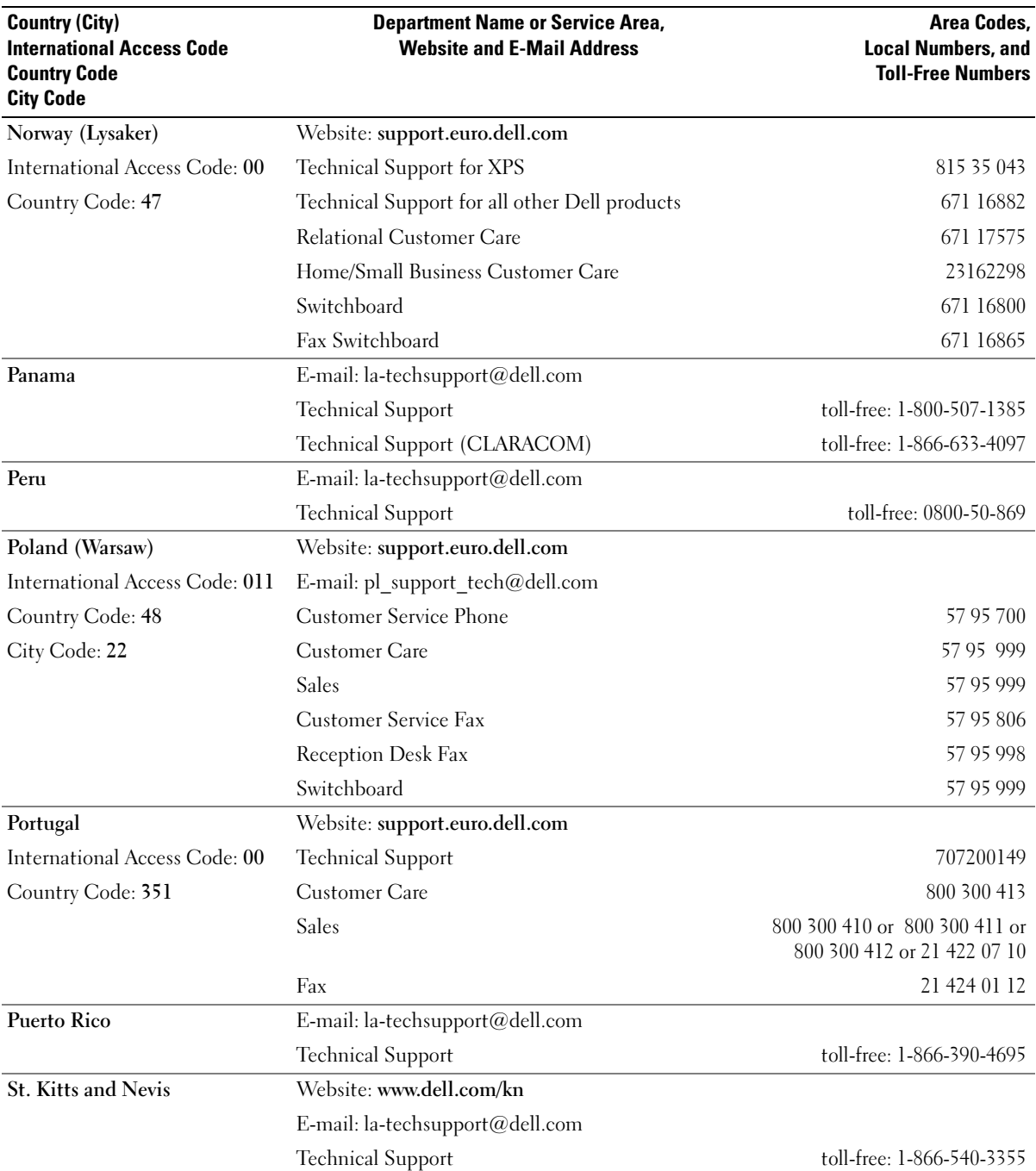

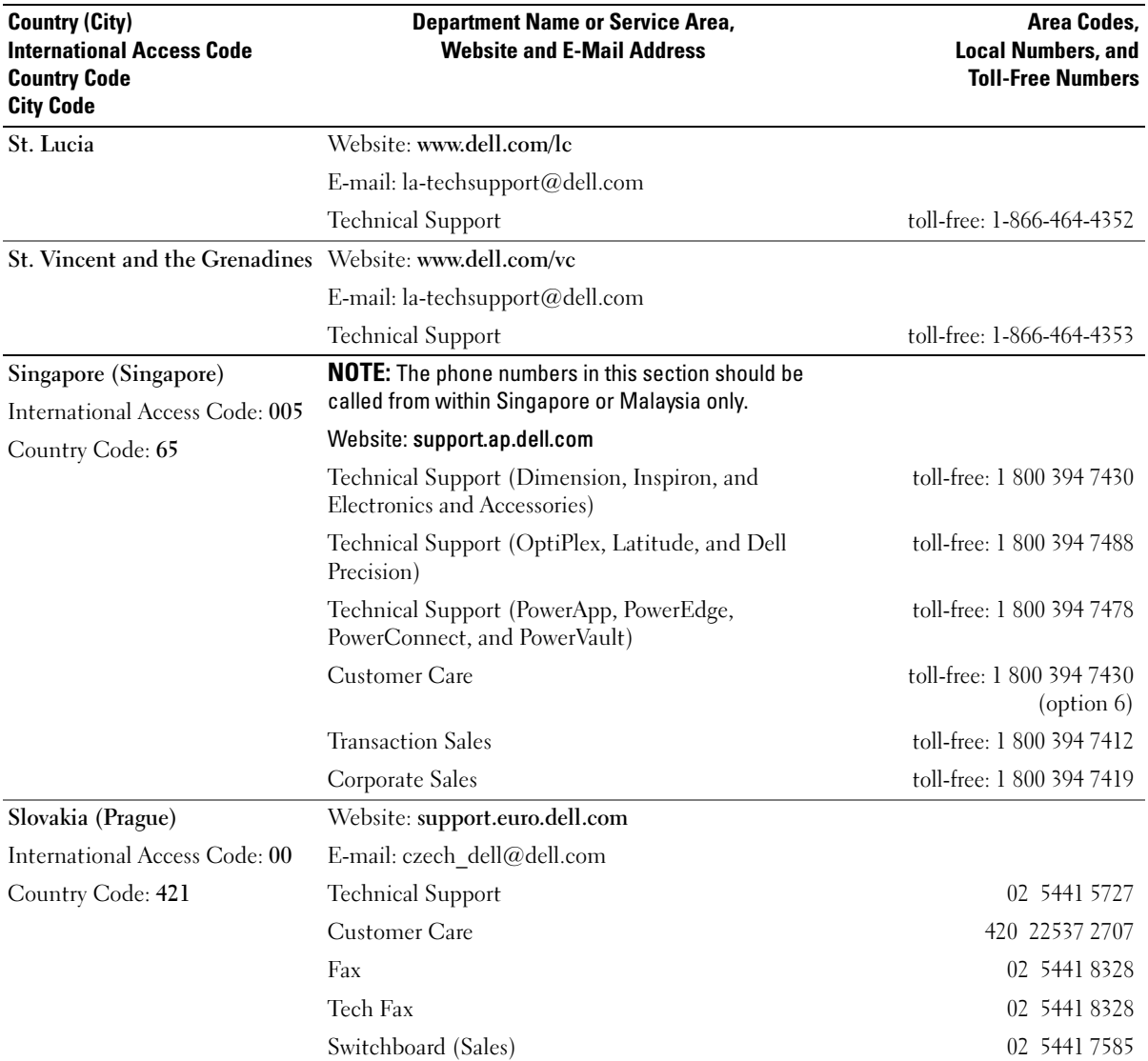

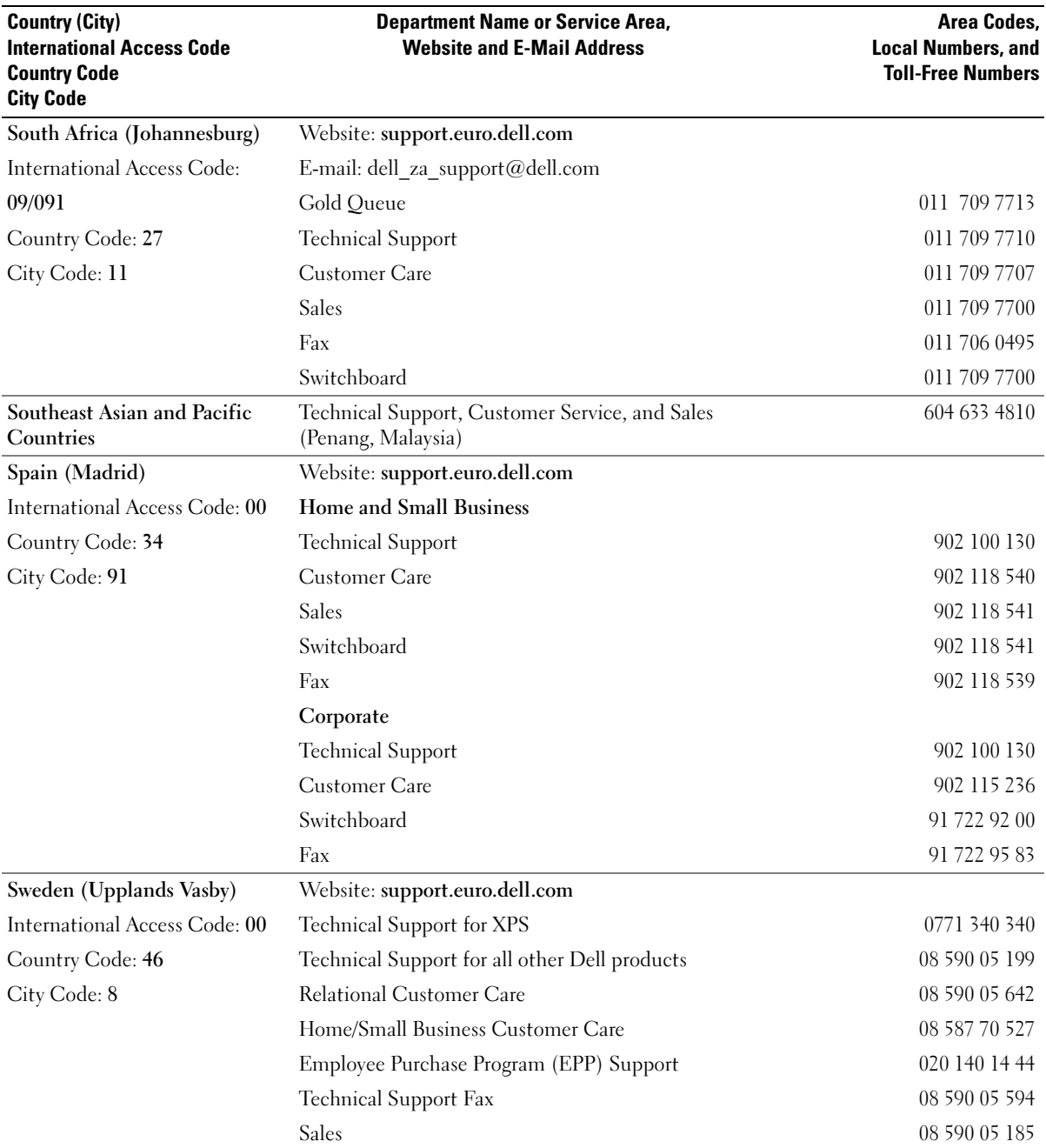

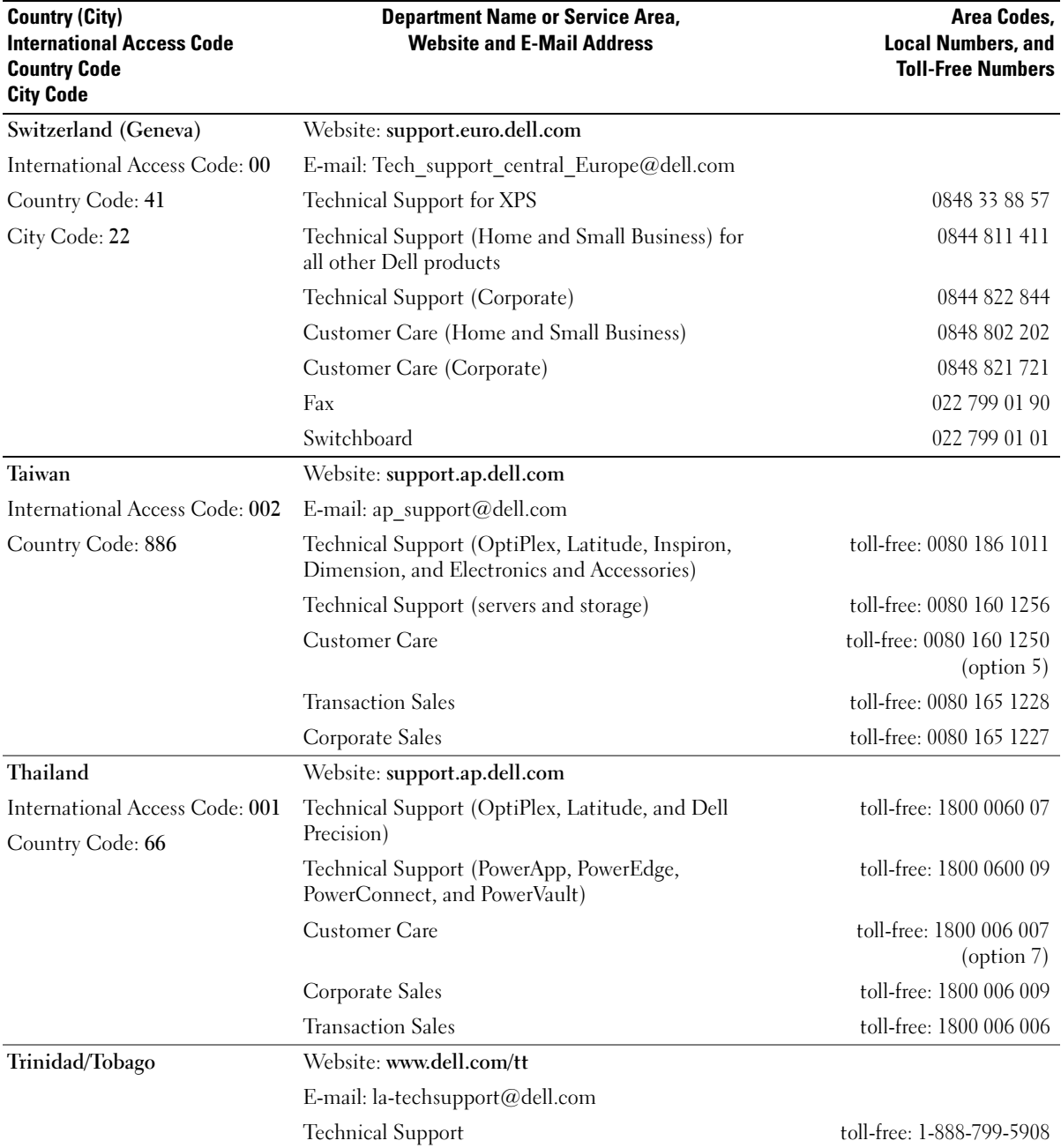

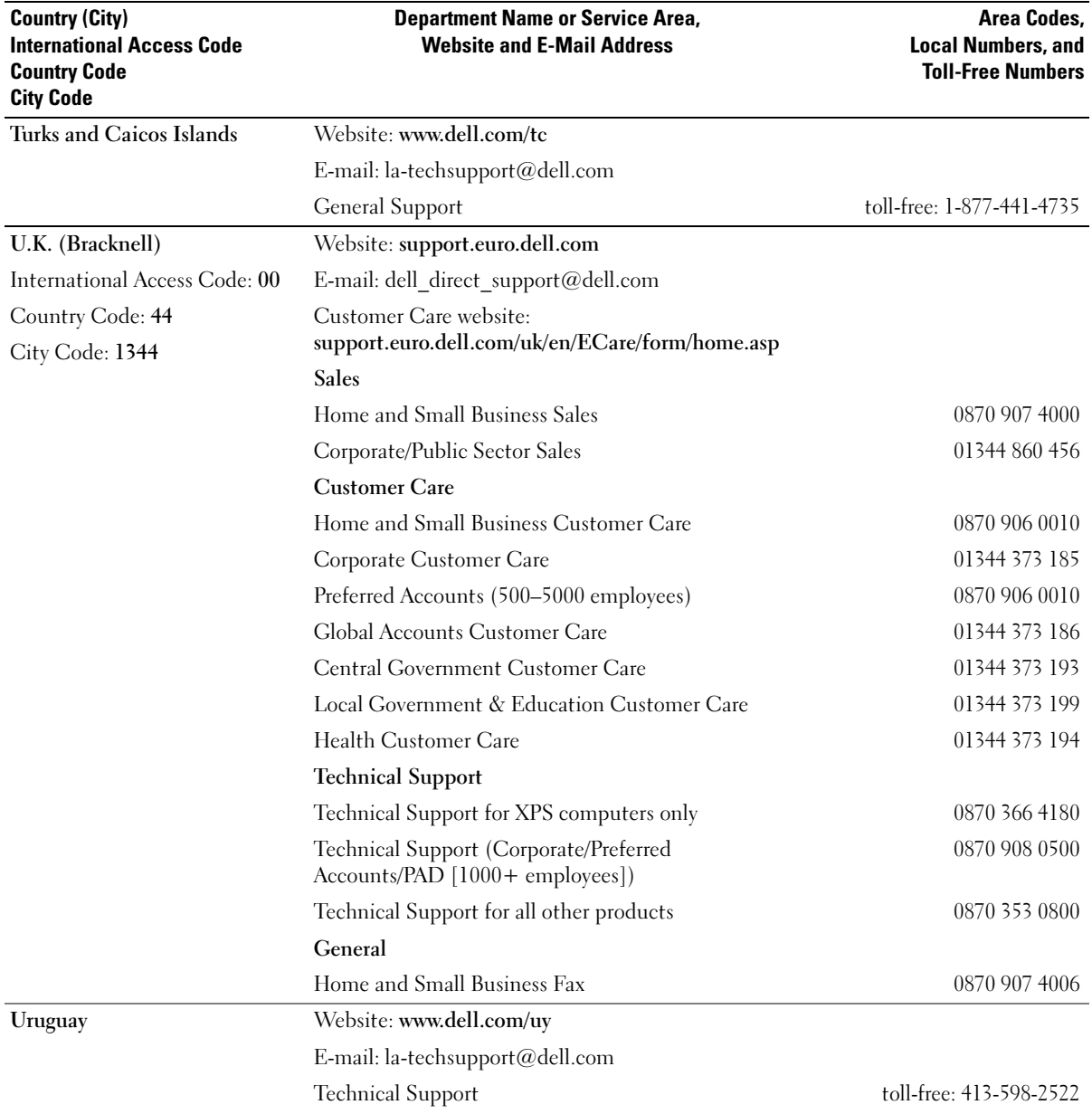

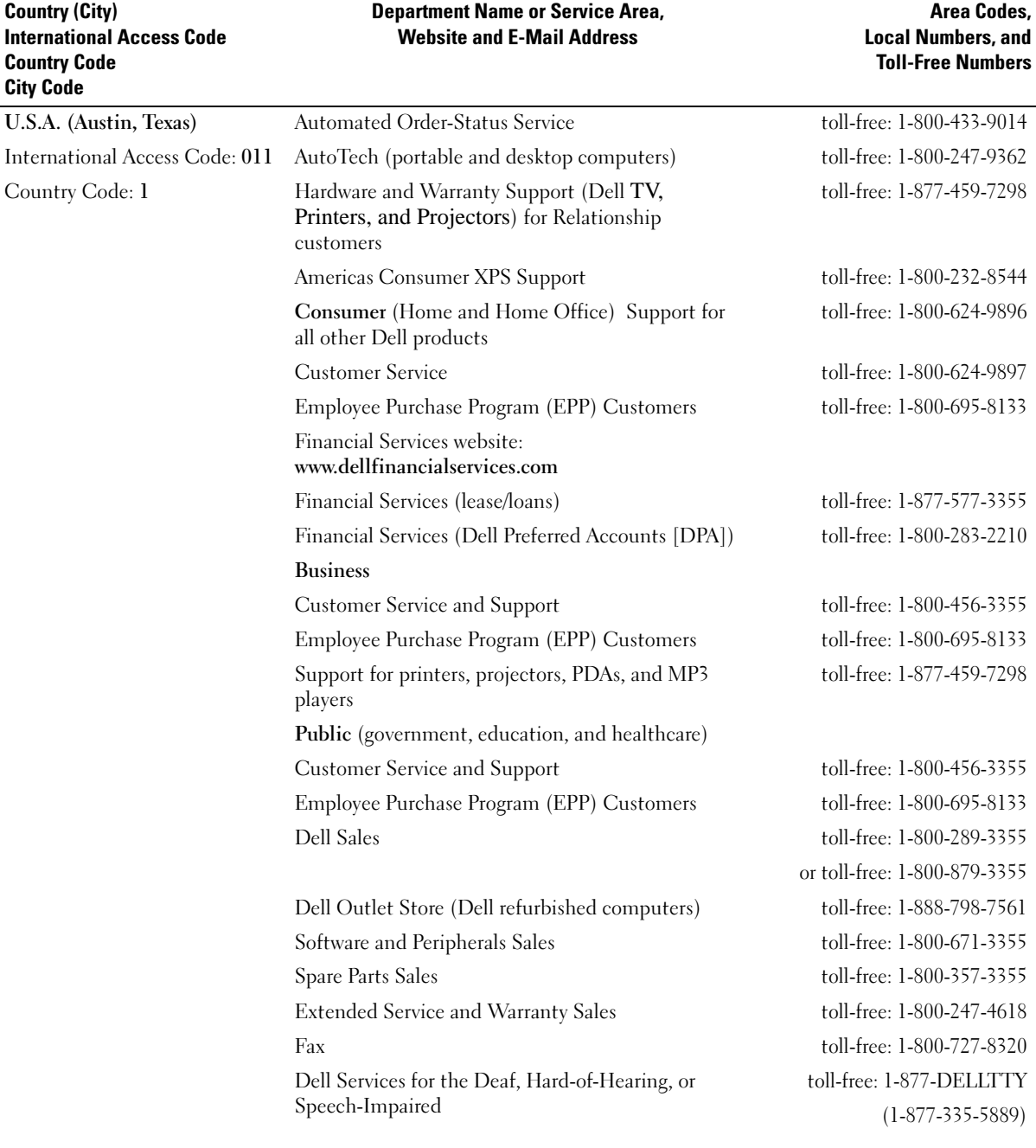

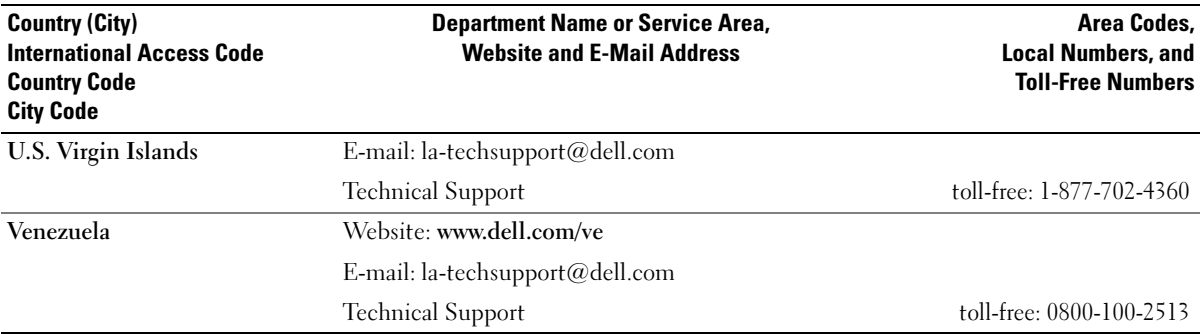

# Index

### A

[audio. See](#page-45-0) sound

## B

battery [problems, 33](#page-32-0) [replacing, 94](#page-93-0) [BIOS, 101](#page-100-1) [boot sequence, 106](#page-105-0) [changing, 106-](#page-105-1)[107](#page-106-0) [option settings, 106](#page-105-2) booting [to a USB device, 106](#page-105-1)

# C

cards [installing, 71](#page-70-0) [removing, 74](#page-73-0) [slots, 70](#page-69-0) [types supported, 70](#page-69-0) CD/DVD drive [problems, 34](#page-33-0) CD/DVD-RW drive [problems, 35](#page-34-0) [CDs, 25](#page-24-0) [operating system, 12](#page-11-0) [playing, 23](#page-22-0) [Check Disk, 35](#page-34-1)

CMOS settings [clearing, 109](#page-108-0) computer [cleaning, 109](#page-108-1) [crashes, 39-](#page-38-0)[40](#page-39-0) [internal parts, 64](#page-63-0) [restore to previous operating](#page-55-0)  state, 56 [stops responding, 39](#page-38-0) copying CDs [general information, 25](#page-24-0) [helpful tips, 27](#page-26-0) [how to, 25](#page-24-1) copying DVDs [general information, 25](#page-24-0) [helpful tips, 27](#page-26-0) [how to, 25](#page-24-1) cover [closing, 96](#page-95-1)

D

Dell [contacting, 111-](#page-110-0)[112](#page-111-0) [Dell Diagnostics, 52](#page-51-0) [support policy, 110](#page-109-0) [Dell support site, 11](#page-10-0) [diagnostic lights, 49](#page-48-0) diagnostics [Dell, 52](#page-51-0) [lights, 49](#page-48-0)

[opening, 62](#page-61-1)

[display. See](#page-46-0) monitor documentation [End User License](#page-8-0)  Agreement, 9 [ergonomics, 9](#page-8-0) [online, 11](#page-10-0) [Product Information Guide, 9](#page-8-0) [regulatory, 9](#page-8-0) [safety, 9](#page-8-0) [warranty, 9](#page-8-0) drivers [about, 54](#page-53-0) [identifying, 54](#page-53-1) [Drivers and Utilities CD, 9](#page-8-1) drives [hard drive, 76](#page-75-0) [installing floppy, 91](#page-90-0) [installing hard drive, 78](#page-77-0) [problems, 34](#page-33-1) [removing floppy, 89](#page-88-0) [removing hard drive, 76](#page-75-1) [serial ATA, 76](#page-75-0) DVD drive [problems, 34](#page-33-0) [DVDs, 25](#page-24-0) [playing, 23](#page-22-0)

### E

e-mail [problems, 35](#page-34-2)

[End User License](#page-8-0)  Agreement, 9 [ergonomics information, 9](#page-8-0) error messages [diagnostic lights, 49](#page-48-0)

### F

floppy drive [installing, 91](#page-90-0) [removing, 89](#page-88-0)

#### H

hard drive [installing, 78](#page-77-0) [problems, 35](#page-34-1) [removing, 76](#page-75-1) hardware [Dell Diagnostics, 52](#page-51-0) [Hardware Troubleshooter, 56](#page-55-1) [Help and Support Center, 11](#page-10-1) help file [Windows Help and Support](#page-10-1)  Center, 11 [hibernate mode, 28,](#page-27-0) [30](#page-29-0) [Hyper-Threading, 31](#page-30-0)

#### I

IEEE 1394 [problems, 38](#page-37-0) installing parts [before you begin, 61](#page-60-1) [recommended tools, 61](#page-60-2) [turning off your computer, 61](#page-60-3) Internet [connection, about, 22](#page-21-0) [connection, options, 22](#page-21-0) [connection, setting up, 22](#page-21-1) [problems, 35](#page-34-2)

### K

keyboard [problems, 39](#page-38-1)

## L

labels [Microsoft Windows, 10](#page-9-0) [Service Tag, 10](#page-9-0) lights [back of computer, 49](#page-48-0) [diagnostic, 49](#page-48-0)

#### M

media card reader [installing, 87](#page-86-0) [problems, 38](#page-37-1) [removing, 85](#page-84-0) [using, 18](#page-17-0) memory [4-GB configurations, 68](#page-67-0) [DDR2 overview, 66](#page-65-0)

memory *(continued)* [installation guidelines, 66](#page-65-0) [installing, 68](#page-67-1) [problems, 41](#page-40-0) [removing, 70](#page-69-1) [type supported, 66](#page-65-1) messages [error, 37](#page-36-0) modem [adding, 93](#page-92-0) [problems, 35](#page-34-2) monitor [blank, 47](#page-46-1) [clone mode, 20](#page-19-0) [connect TV, 20](#page-19-1) [display settings, 20](#page-19-0) [extended desktop mode, 20](#page-19-0) [hard to read, 48](#page-47-0) [problems, 47](#page-46-0) [motherboard. See](#page-64-1) system board mouse [problems, 42](#page-41-0)

#### N

network [Network Setup Wizard, 21](#page-20-0) [problems, 43](#page-42-0) [setting up, 20](#page-19-2) [Network Setup Wizard, 21](#page-20-0)

## O

operating system [reinstalling, 12](#page-11-0) [restoring, 56](#page-55-2) [Operating System CD, 12](#page-11-0)

#### P

password [clearing, 108](#page-107-0) [jumper, 108](#page-107-0) [PC Restore, 56](#page-55-2) PCI Express cards [installing, 71](#page-70-0) [removing, 74](#page-73-0) playing [CDs, 23](#page-22-0) [DVDs, 23](#page-22-0) power [conserving, 28](#page-27-1) [hibernate mode, 28,](#page-27-0) [30](#page-29-0) [managing, 28](#page-27-1) [options, 29](#page-28-0) [options, advanced, 30](#page-29-1) [options, hibernate, 30](#page-29-0) [options, schemes, 29](#page-28-1) [problems, 43](#page-42-1) [standby mode, 28](#page-27-2) power light [conditions, 43](#page-42-1) [power options properties, 29](#page-28-0) printer [cable, 17](#page-16-0) [connecting, 17](#page-16-1) [problems, 44](#page-43-0)

printer (continued) [setting up, 17](#page-16-1) [USB, 18](#page-17-1) problems [battery, 33](#page-32-0) [blue screen, 40](#page-39-0) [CD drive, 34](#page-33-0) [CD/DVD-RW drive, 35](#page-34-0) [computer crashes, 39-](#page-38-0)[40](#page-39-0) [computer stops responding, 39](#page-38-0) [Dell Diagnostics, 52](#page-51-0) [diagnostic lights, 49](#page-48-0) [drives, 34](#page-33-1) [DVD drive, 34](#page-33-0) [e-mail, 35](#page-34-2) [error messages, 37](#page-36-0) [general, 39](#page-38-2) [hard drive, 35](#page-34-1) [IEEE 1394, 38](#page-37-0) [Internet, 35](#page-34-2) [keyboard, 39](#page-38-1) [media card reader, 38](#page-37-1) [memory, 41](#page-40-0) [modem, 35](#page-34-2) [monitor is blank, 47](#page-46-1) [monitor is hard to read, 48](#page-47-0) [mouse, 42](#page-41-0) [network, 43](#page-42-0) [power, 43](#page-42-1) [power light conditions, 43](#page-42-1) [printer, 44](#page-43-0) [program crashes, 40](#page-39-1) [program stops responding, 40](#page-39-2) [programs and Windows](#page-39-3)  compatibility, 40 [restore to previous operating](#page-55-0)  state, 56

problems (continued) [scanner, 45](#page-44-0) [screen is blank, 47](#page-46-1) [screen is hard to read, 48](#page-47-0) [software, 40-](#page-39-2)[41](#page-40-1) [sound and speakers, 46](#page-45-0) [technical support policy, 110](#page-109-0) [troubleshooting tips, 33](#page-32-1) [video and monitor, 47](#page-46-0) [volume adjusting, 46](#page-45-1) [Product Information Guide, 9](#page-8-0) [Program Compatibility](#page-39-3)  Wizard, 40

#### R

[regulatory information, 9](#page-8-0) restoring [Windows XP, 56](#page-55-2)

### S

[safety instructions, 9](#page-8-0) [SATA. See](#page-75-0) serial ATA scanner [problems, 45](#page-44-0) [screen. See](#page-46-0) monitor [serial ATA, 76](#page-75-0) [Service Tag, 10](#page-9-0) settings [system setup, 101](#page-100-1) software [Hyper-Threading, 31](#page-30-0) [problems, 40-](#page-39-2)[41](#page-40-1)

sound [problems, 46](#page-45-0) [volume, 46](#page-45-0) speaker [problems, 46](#page-45-0) [volume, 46](#page-45-0) specifications [audio, 98](#page-97-0) [computer information, 97](#page-96-0) [connectors, 98](#page-97-1) [controls and lights, 100](#page-99-0) [drives, 98](#page-97-2) [environmental, 101](#page-100-2) [expansion bus, 98](#page-97-3) [memory, 97](#page-96-1) [physical, 100](#page-99-1) [power, 100](#page-99-2) [processor, 97](#page-96-2) [technical, 97](#page-96-3) [video, 98](#page-97-4) [standby mode, 28](#page-27-2) support [contacting Dell, 111-](#page-110-0)[112](#page-111-0) [policy, 110](#page-109-0) [support website, 11](#page-10-0) [system board, 65](#page-64-1) [System Restore, 56](#page-55-0)

system setup [entering, 102](#page-101-0) [options, 103](#page-102-0) [screens, 102](#page-101-1)

# T

technical support [policy, 110](#page-109-0) troubleshooting [Dell Diagnostics, 52](#page-51-0) [diagnostic lights, 49](#page-48-0) [Hardware Troubleshooter, 56](#page-55-1) [Help and Support Center, 11](#page-10-1) [restore to previous operating](#page-55-0)  state, 56 [tips, 33](#page-32-1) TV [connect to computer, 20](#page-19-1)

## U

USB [booting to devices, 106](#page-105-1)

#### V

video [problems, 47](#page-46-0) volume [adjusting, 46](#page-45-1)

#### W

[warranty information, 9](#page-8-0) Windows XP [Device Driver Rollback, 55](#page-54-0) [Hardware Troubleshooter, 56](#page-55-1) [Help and Support Center, 11](#page-10-1) [Hyper-Threading, 31](#page-30-0) [Network Setup Wizard, 21](#page-20-0) [Program Compatibility](#page-39-3)  Wizard, 40 [reinstalling, 12](#page-11-0) [restoring, 56](#page-55-2) [scanner, 46](#page-45-2) [System Restore, 56](#page-55-0) wizards [Network Setup Wizard, 21](#page-20-0) [Program Compatibility](#page-39-3)  [Wizard, 40](#page-39-3)